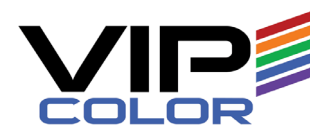

# VIPColor VP600 Printer Series

User Guide

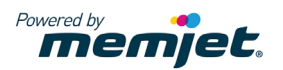

Copyright © 2018 VIPColor Technologies Pte Ltd. All rights reserved.

No part of this document may be photocopied, reproduced, or translated to another language without the prior written permission of VIPColor Technologies Pte Ltd.

#### **Trademarks**

Firefox is a trademark of the Mozilla Foundation.

Intel and Intel Core are trademarks of Intel Corporation in the U.S. and/or other countries.

Java and Oracle are registered trademarks of Oracle and/or its affiliates.

Microsoft, Windows, and Windows Server are registered trademarks of Microsoft Corporation in the U.S.A. and/or other countries.

Memjet is a trademark of Memjet Ltd.

#### **Edition**

Edition 1, March 2018.

#### **FCC**

This device complies with Part 15 of the FCC rules. Operation is subject to the following two conditions: (1) this device may not cause harmful interference, and (2) this device must accept any interference received, including interference that may cause undesired operation.

## <span id="page-2-0"></span>Safety Precautions

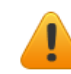

## Electrical Shock Hazard

Do not disassemble any part of your printer. There are no user-repairable parts inside the printer. Disassembly of any part of the printer will void all warranties.

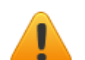

## Fire Hazard

Keep the printer well away from all heat sources and flammable substances.

Switch your printer off immediately and unplug the power cord from the wall socket if you notice any of the following:

- Smoke rising from the printer.
- An acrid smell coming from the printer.
- Sparks being emitted from printer.

Contact your supplier as soon as possible.

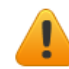

## WARNING: Hazardous Moving Parts

Keep fingers and other body parts away from the printer.

## Installation

• Install the printer on a flat, level surface.

The printer must remain level at all times. Tilting the printer may cause undue leakage of ink and affect performance and print quality.

• Avoid wide temperature variations.

Install the printer in a protected location away from direct sunlight, open windows or any other places subject to temperature extremes.

## Power Supply

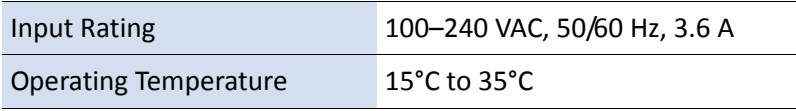

- Always use the Power button on the control panel to turn the printer off. Removing power to the printer in any other manner may damage the printer.
- Use only the supplied power cord.

Use of any other power supplies or cords may damage the printer and void your warranty.

## Printer Usage

• Ensure adequate ventilation to the printer.

Blocking ventilation openings around the printer may cause it to overheat and become damaged.

• Keep liquids and heavy objects away from the printer.

Heavy objects may warp the outer shell, damaging the printer. Liquids may discolor or damage the skin and, if they penetrate it, may damage the printer beyond repair.

• Use only authorized consumables.

Use of any printhead other than authorized Memjet technology printheads will damage the printer and void your warranty. Use of unauthorized inks or ink cartridges may damage the printer and will void your warranty.

• Clear media jams promptly.

To avoid further problems, promptly attend to all media jams, as well as any other cause of printer failure.

• If you are moving the printer, allow sufficient time after installation for the temperature and humidity of the internals of the printer to arrive at equilibrium with the surroundings.

# **Contents**

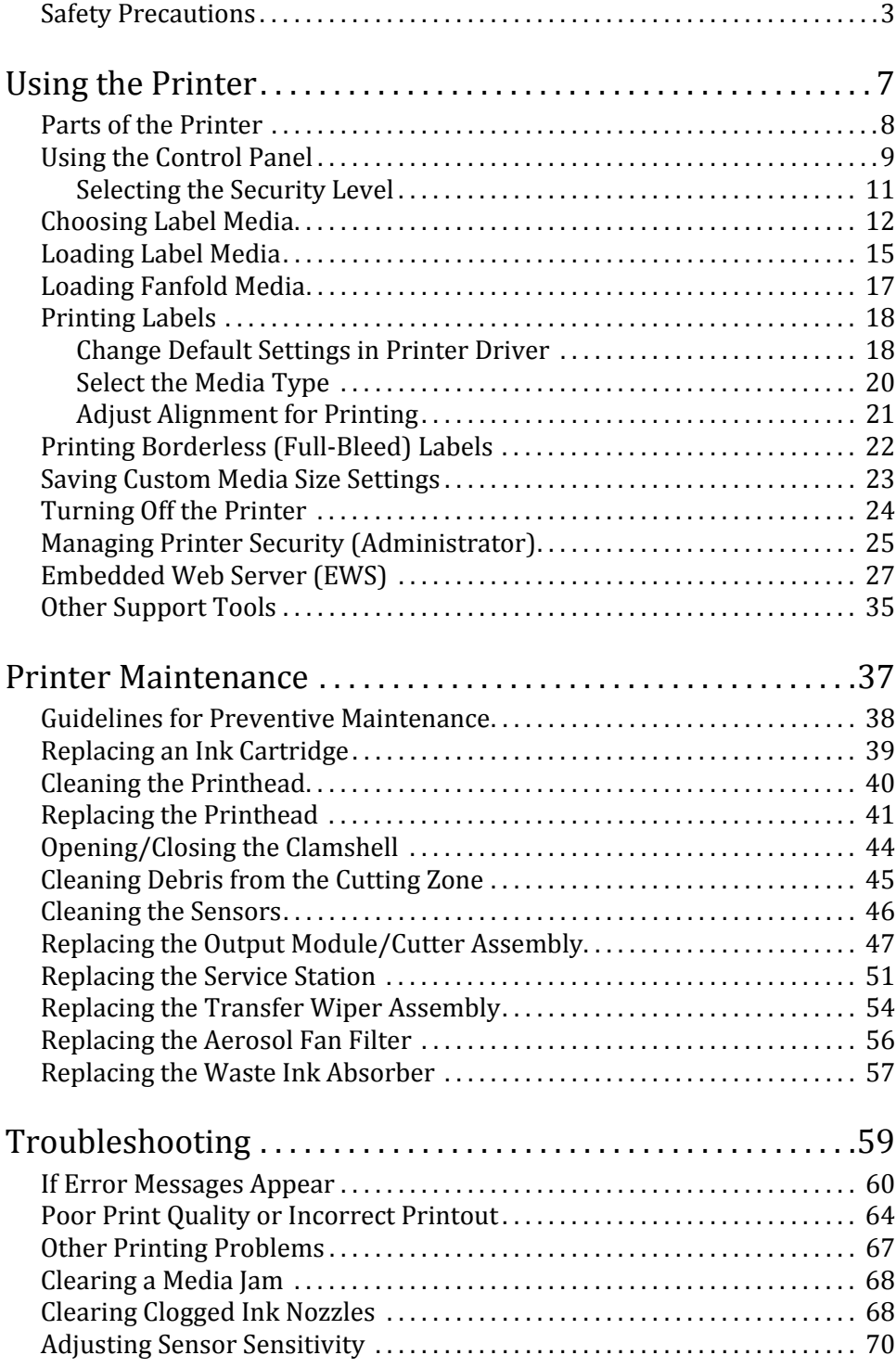

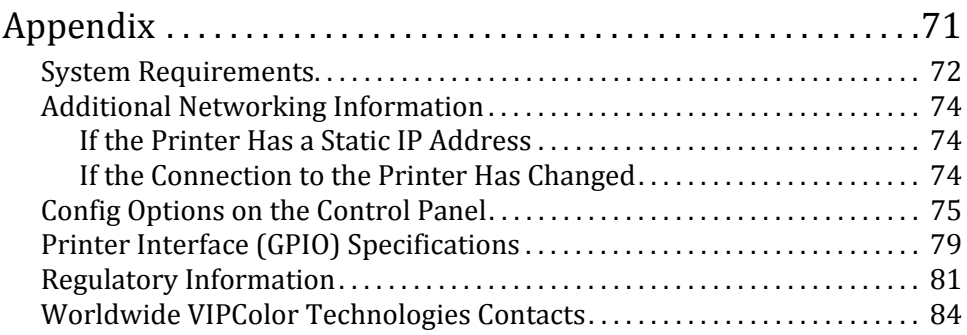

# <span id="page-6-0"></span>Chapter 1 Using the Printer

[Parts of the Printer](#page-7-0) 8 [Using the Control Panel](#page-8-0) 9 [Choosing Label Media](#page-11-0) 12 [Loading Label Media](#page-14-0) 15 [Loading Fanfold Media](#page-16-0) 17 [Printing Labels](#page-17-0) 18 [Printing Borderless \(Full-Bleed\) Labels](#page-21-0) 22 [Saving Custom Media Size Settings](#page-22-0) 23 [Turning Off the Printer](#page-23-0) 24 [Managing Printer Security \(Administrator\)](#page-24-0) 25 [Embedded Web Server \(EWS\)](#page-26-0) 27 [Other Support Tools](#page-34-0) 35

**NOTE:** Once the printer has been set up, be sure to change the security passwords using the Embedded Web Server (EWS). See [Change Passwords on page 25.](#page-24-1)

# <span id="page-7-0"></span>Parts of the Printer

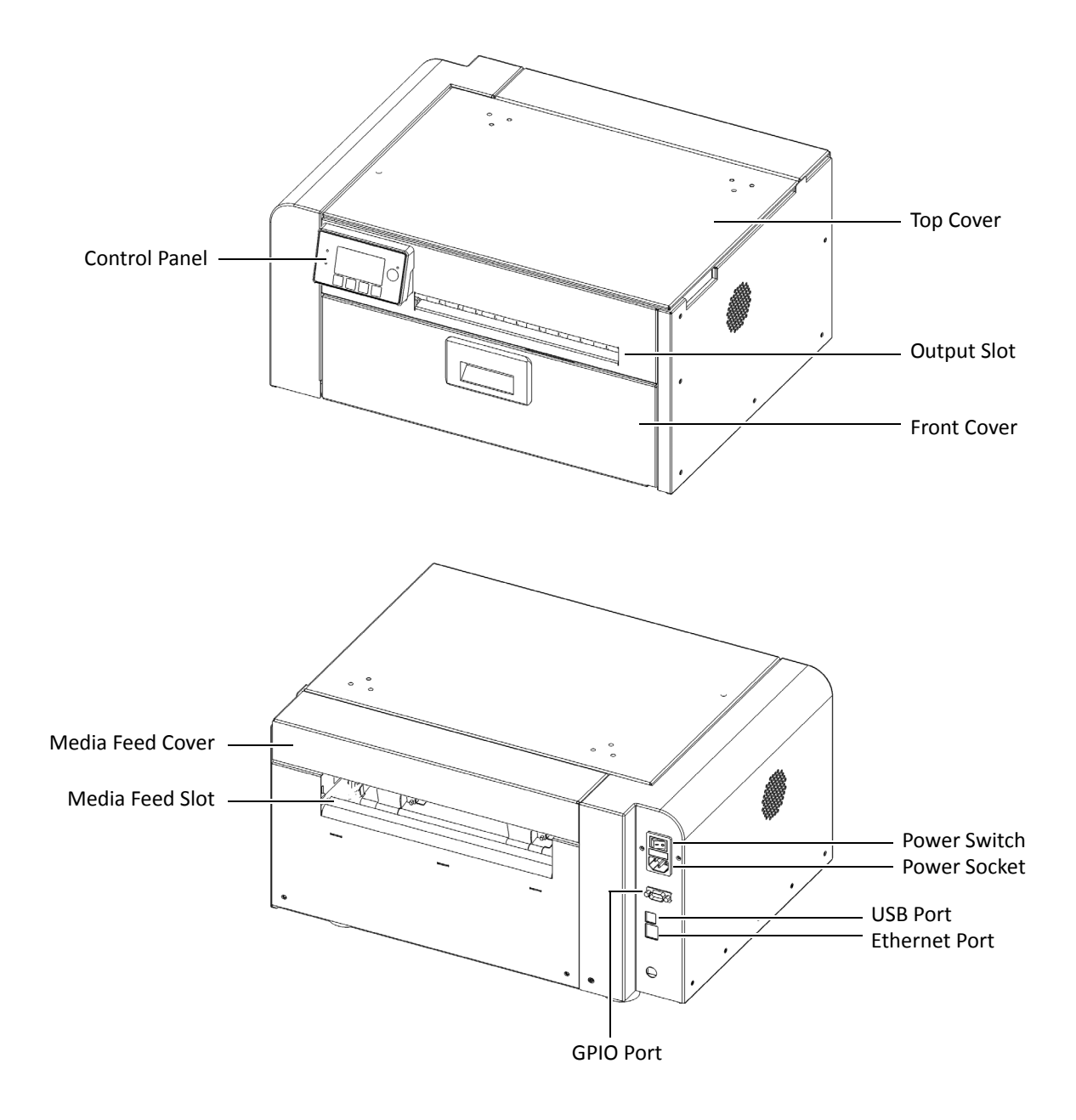

# <span id="page-8-0"></span>Using the Control Panel

The printer is ready to print when the control panel displays Printer Online. The Data and Status LEDs together with messages indicate the printer status and any potential problems [\(Table 1](#page-8-1)).

The control panel also shows the estimated levels of the ink cartridges. In the example below, the yellow ink cartridge level is between 25 to 50%.

The icons above the printer buttons indicate their functions, which change depending on the current operation (see [Table 2\)](#page-9-0).

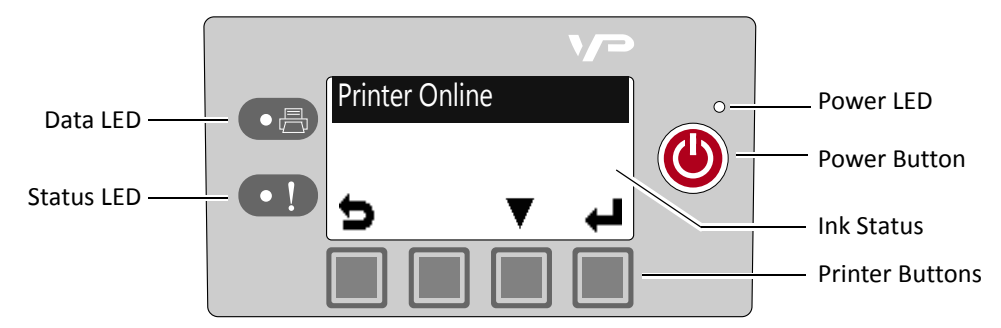

#### <span id="page-8-1"></span>**Table 1** Printer LEDs

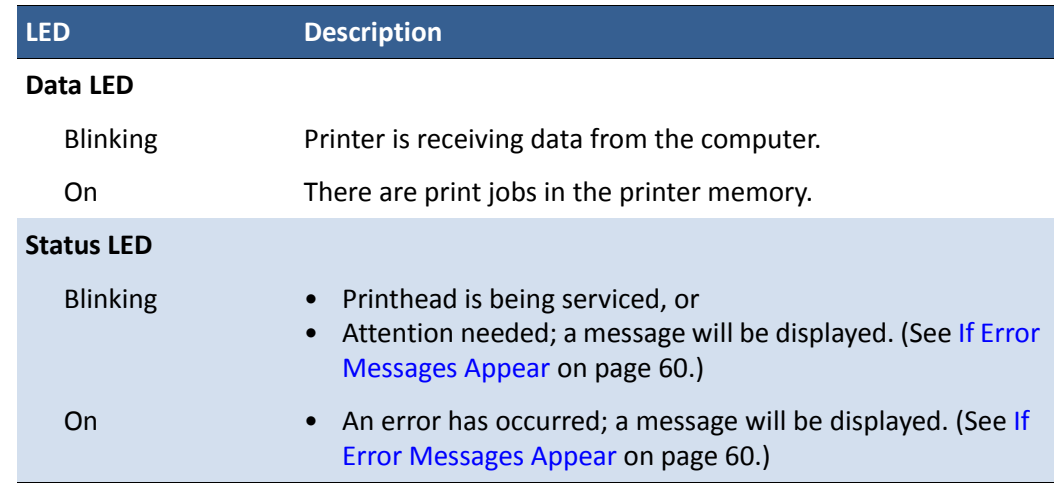

The icons above the printer buttons indicate their functions [\(Table 2](#page-9-0)).

- When the printer is online, press  $\bullet$  (Config) to access the configuration menus. The options are described in [Config Options on the Control Panel on page 75](#page-74-1).
- Press  $\triangle$  and  $\nabla$  to scroll through the menus.
- Press  $\leftarrow$  (Select) to select an option or setting.
- Press  $\blacktriangleright$  (Return) to return to the previous menu.

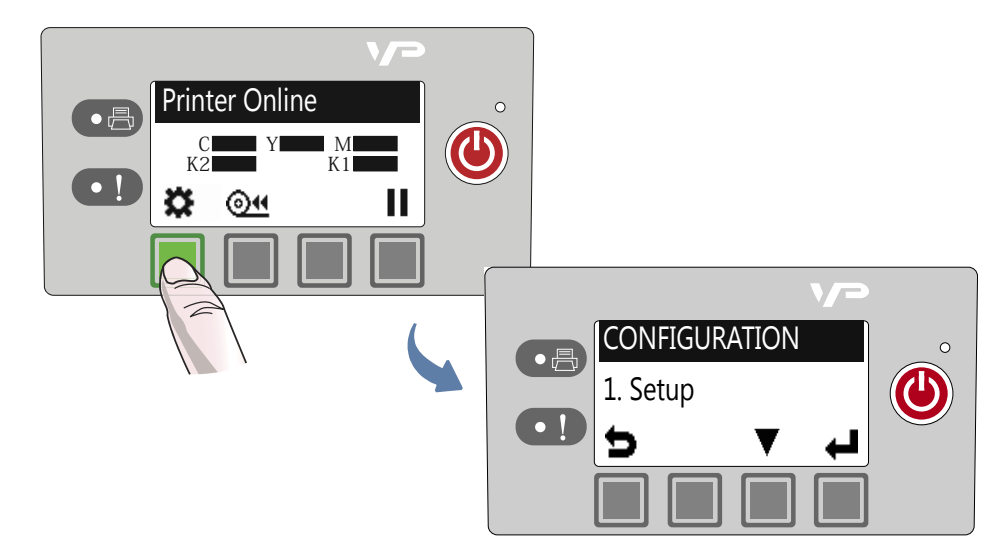

#### <span id="page-9-0"></span>**Table 2** Printer Buttons

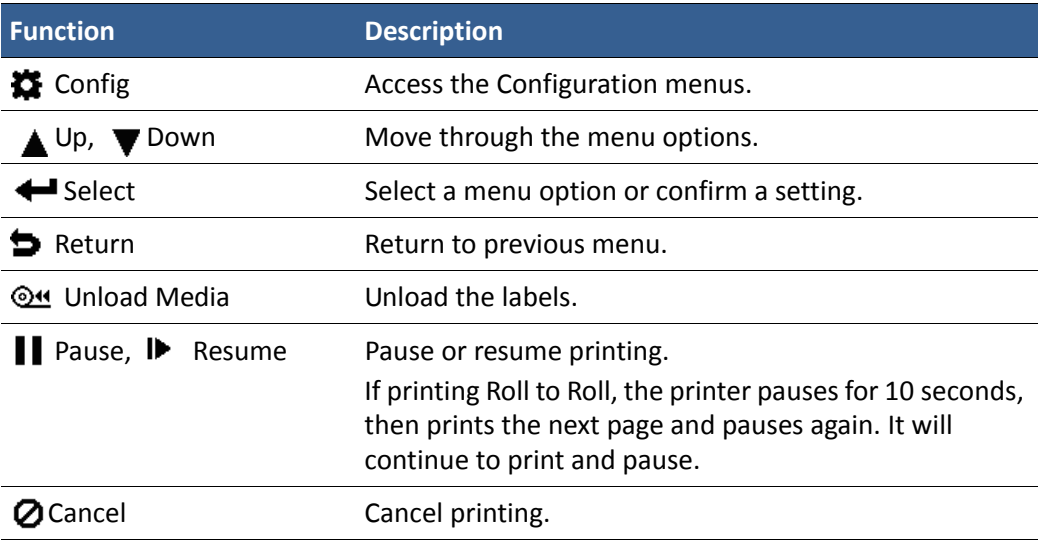

## <span id="page-10-0"></span>Selecting the Security Level

By default, the printer powers up in security Level 0 (operator), which does not allow changes to some printer parameters. To make changes, select security Level 1 (supervisor) and enter the password provided by your administrator.

Security Level 2 gives administrator access to all functions.

- 1. On the control panel, select  $\bullet$  (Config)  $\rightarrow$  SETUP  $\rightarrow$  SECURITY  $\rightarrow$  Level 1 or Level 2.
- 2. Enter the 3-digit password.

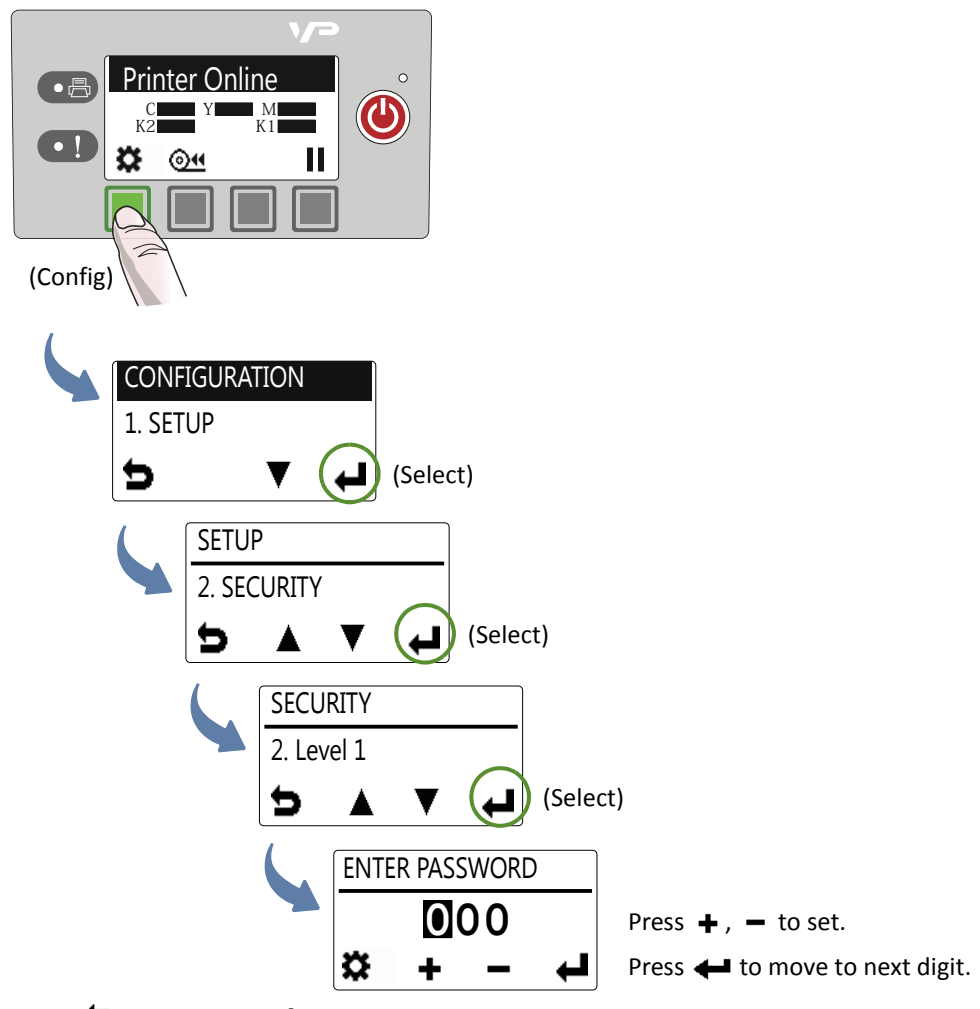

3. Press  $\blacktriangleright$  to return to the main menu.

# <span id="page-11-0"></span>Choosing Label Media

Ensure that the label media meets the requirements for the printer (see [Table 3](#page-11-1) and the following illustrations). Always test the media first to see if it meets your expectations. To check the compatibility of label media, print the barcodes test page.

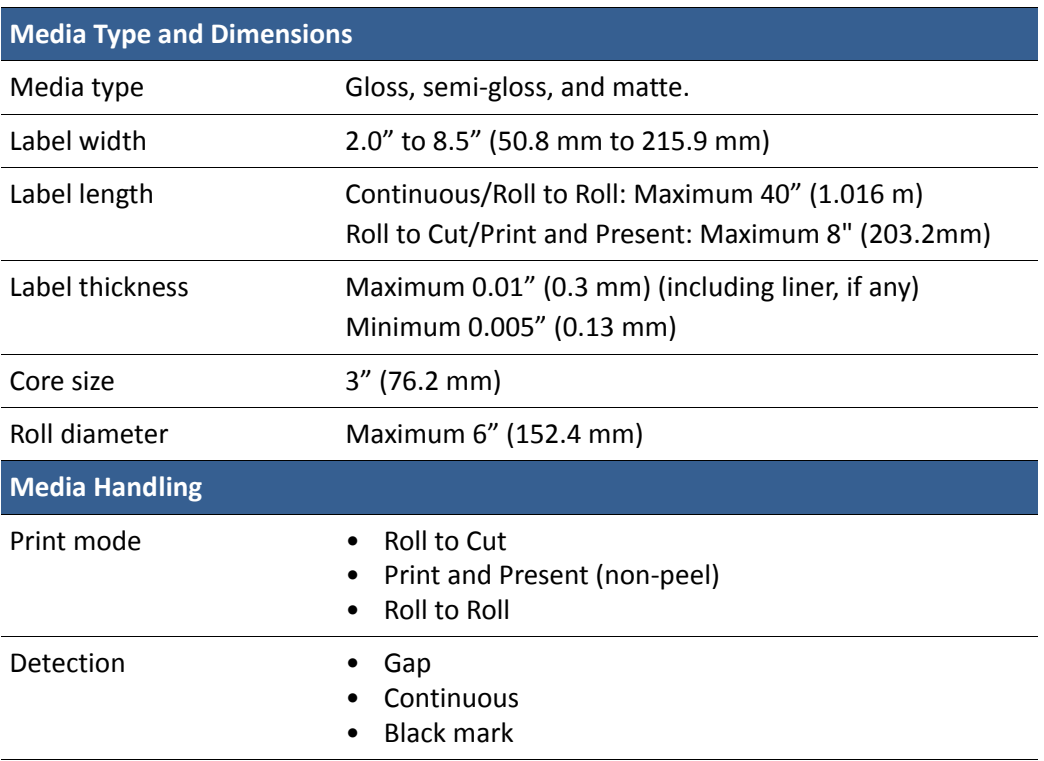

#### <span id="page-11-1"></span>**Table 3** Media specifications

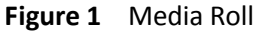

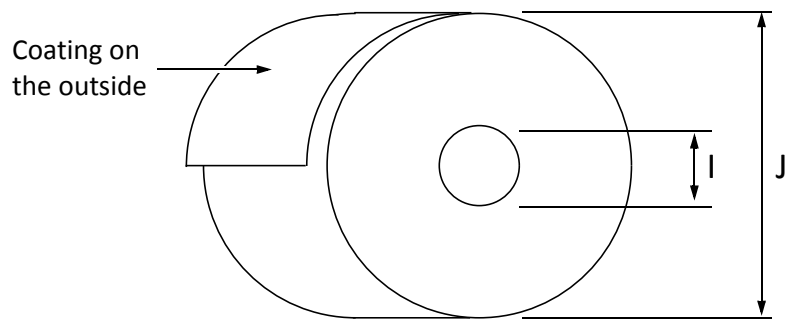

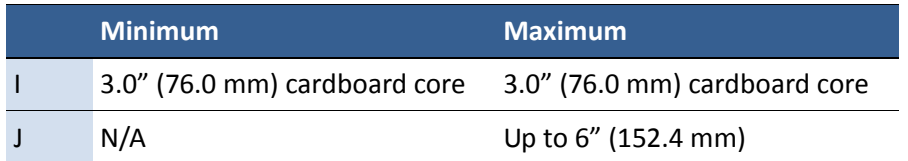

**Figure 2** Gap (Transmissive) Media

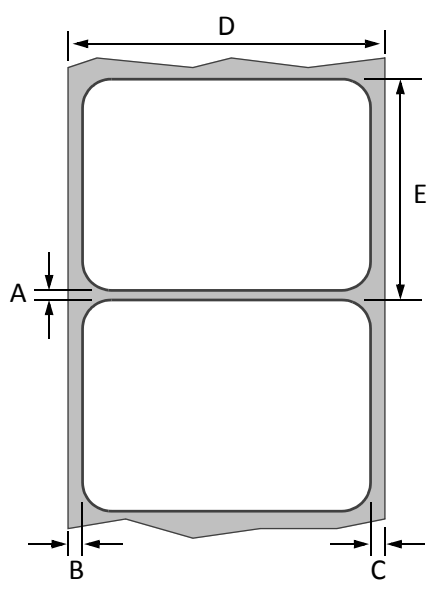

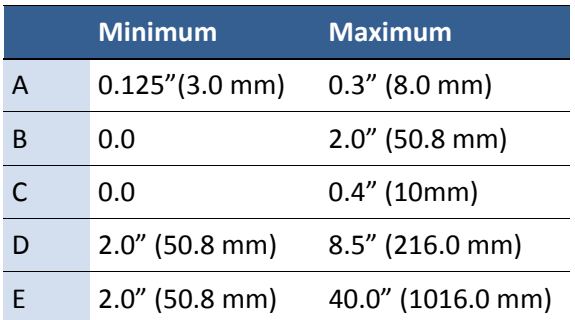

**Figure 3** Black Mark (Reflective) Media

Reverse side of tag stock

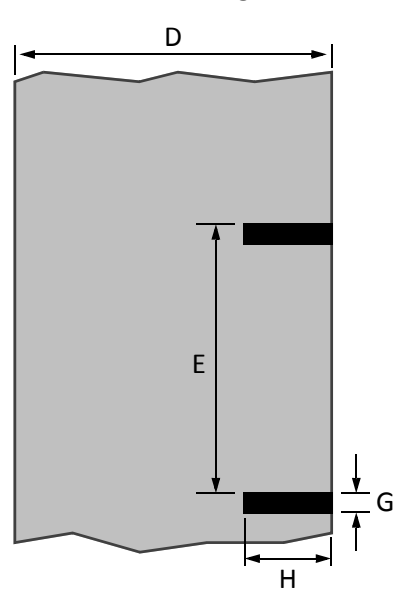

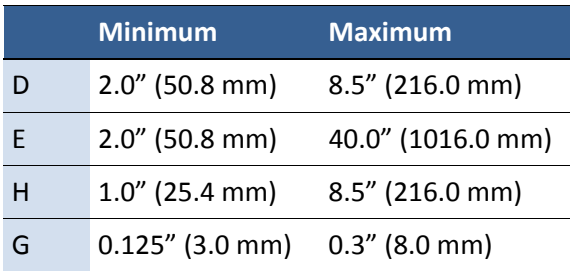

## Print Test Page

Load 4" x 4" or larger labels. Be sure to select the label type (continuous, gap, or black mark) in the EWS Diagnostics page.

Disco<br>QR Cod

Test Sample<br>Revision A Printed at 6 ips

1. On the control panel, select  $\bullet$  (Config)  $\rightarrow$  MAINTENANCE  $\rightarrow$  PRINT TEST PAGE  $\rightarrow$ Barcodes.

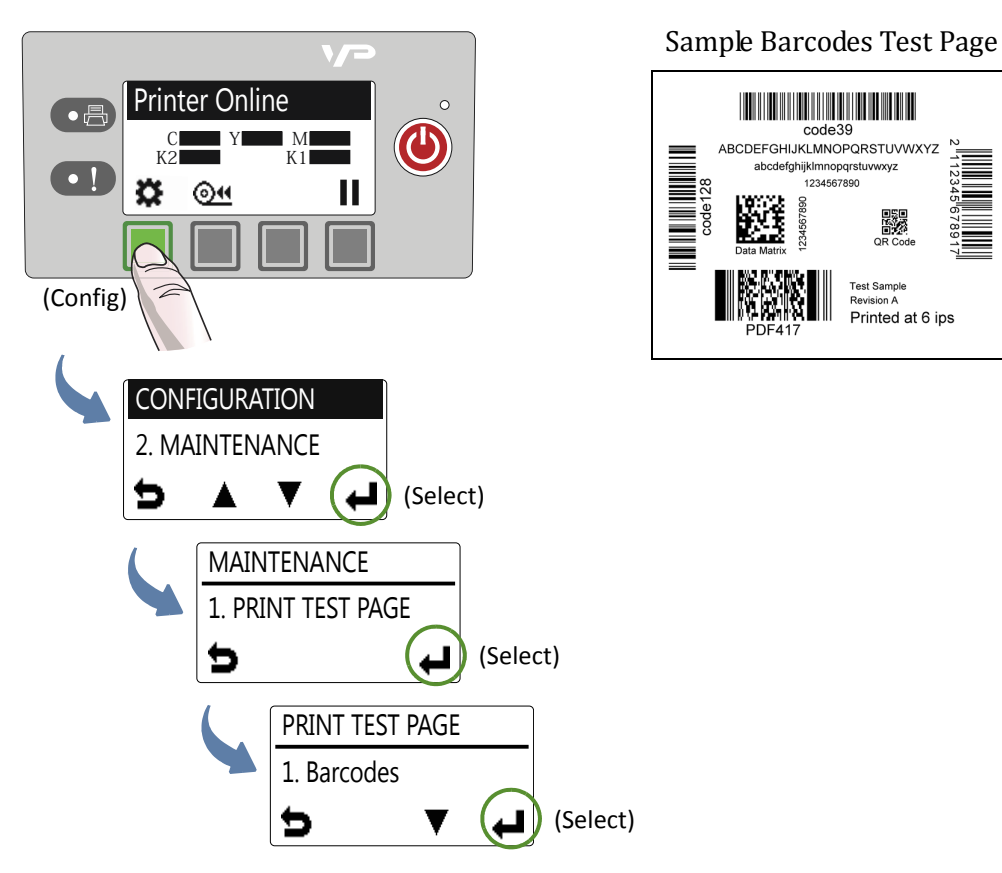

- 2. Verify the following on the test page:
	- Label is printed in black with no other color visible.
	- The text is legible.
	- The barcodes are readable.
	- No ink smear, color mix or streaks.

# <span id="page-14-0"></span>Loading Label Media

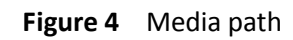

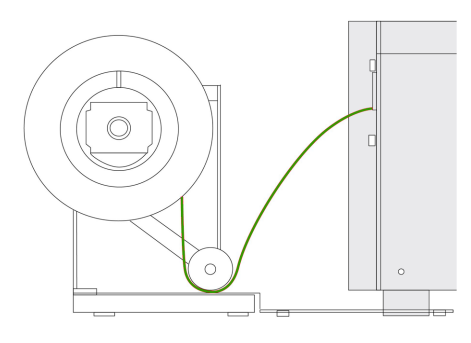

1. Loosen the knob and remove the roll cover.

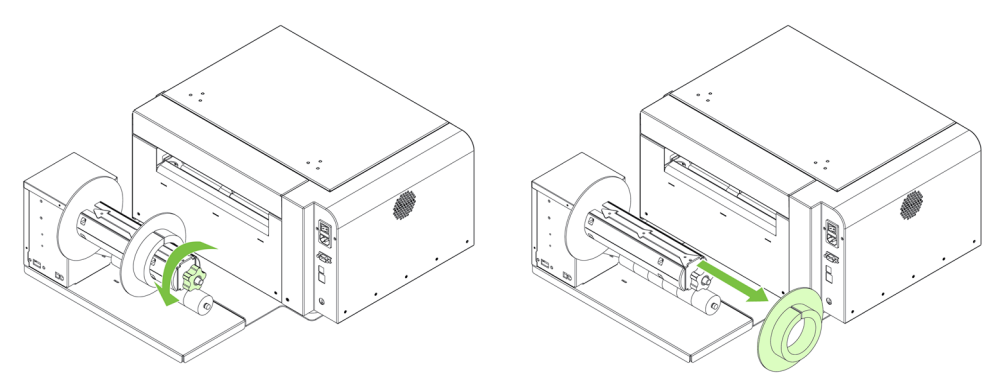

2. Load the media roll.

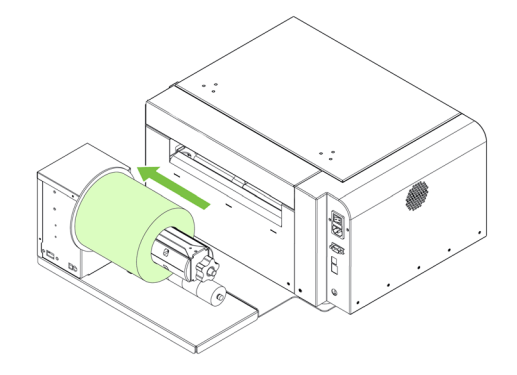

3. Push the roll cover against the media roll. Make sure the slot in the roll cover is over the flat side of the spindle. Then tighten the knob.

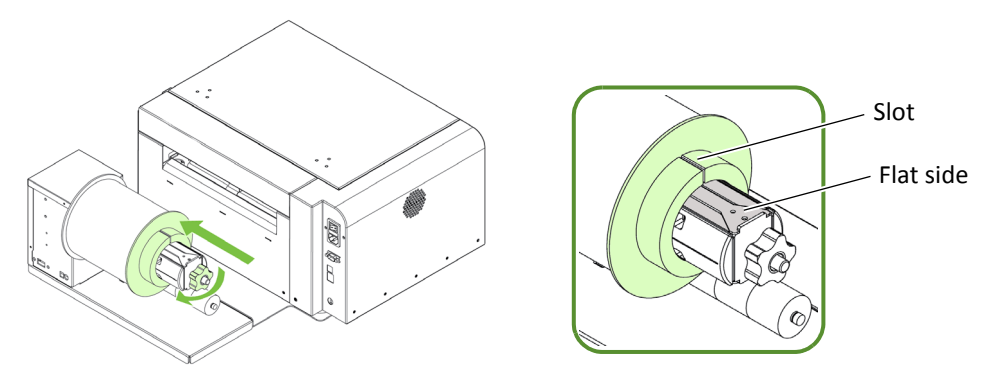

- 4. Feed the media into the printer:
	- a Open the media feed cover.
	- b Feed the media under the arm and into the printer. Wait for the printer to load the media.
	- c Slide the media guide to the edge of the media.

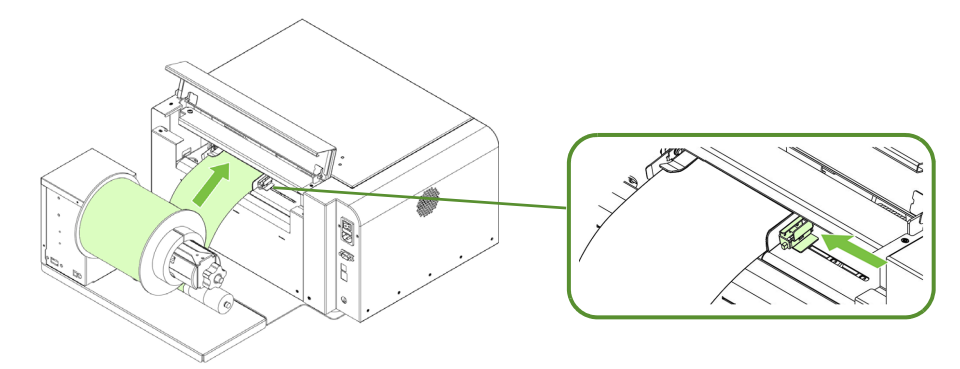

5. Close the media feed cover.

# <span id="page-16-0"></span>Loading Fanfold Media

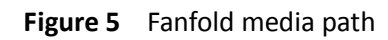

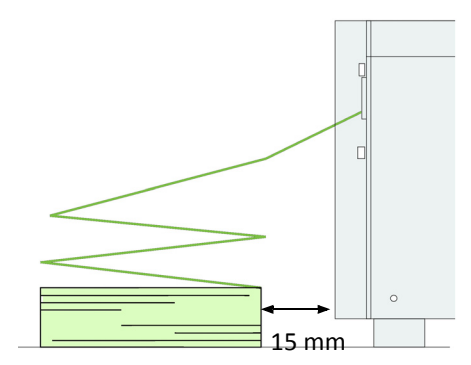

- 1. When loading fanfold media, place the media stack 15 mm or more away from the rear of the printer.
- 2. Feed the media into the printer, aligning it with the left side of the media feed slot. Wait for the printer to load the media.
- 3. Slide the media guide to the edge of the media.

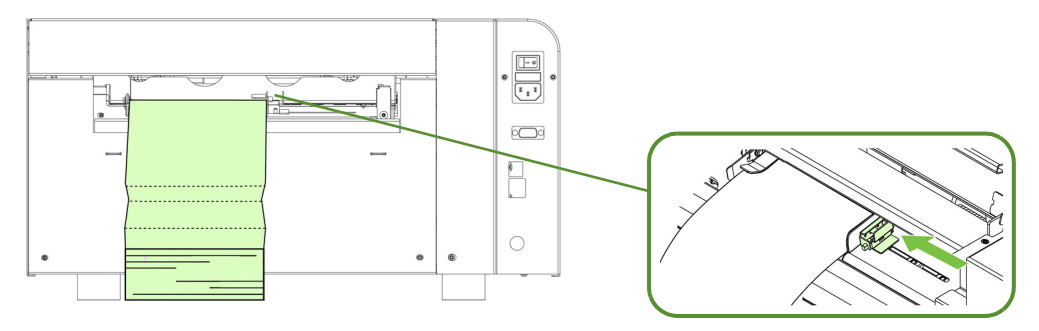

## <span id="page-17-0"></span>Printing Labels

The printer is ready to print when the control panel displays Printer Online.

- 1. Select the **Print** command from your application.
- 2. Select the printer and click the **Setup**, **Properties** or similar button.

The print settings displayed are the defaults that were set in the printer driver.

- 3. Change the print settings if needed.
- **NOTE:** Ensure the media settings (e.g. label size) match the media loaded in the printer.
- 4. Print the document.

Any changes to the settings only apply to the current print job. Once you exit the application, the changes may be lost. Make the changes in the printer driver if you wish to keep the settings as the default for all print jobs.

## <span id="page-17-1"></span>Change Default Settings in Printer Driver

To select the default print settings that will be used for all print jobs:

- 1. From the Windows **Start** menu, select **Devices and Printers**1.
- 2. Right-click the printer, and select **Printing preferences**.
- 3. Make the changes (see [Figure 6\)](#page-18-0) and click **OK** to save.

<sup>1.</sup> For Windows 7. The steps will differ for other Windows versions.

<span id="page-18-0"></span>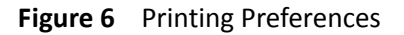

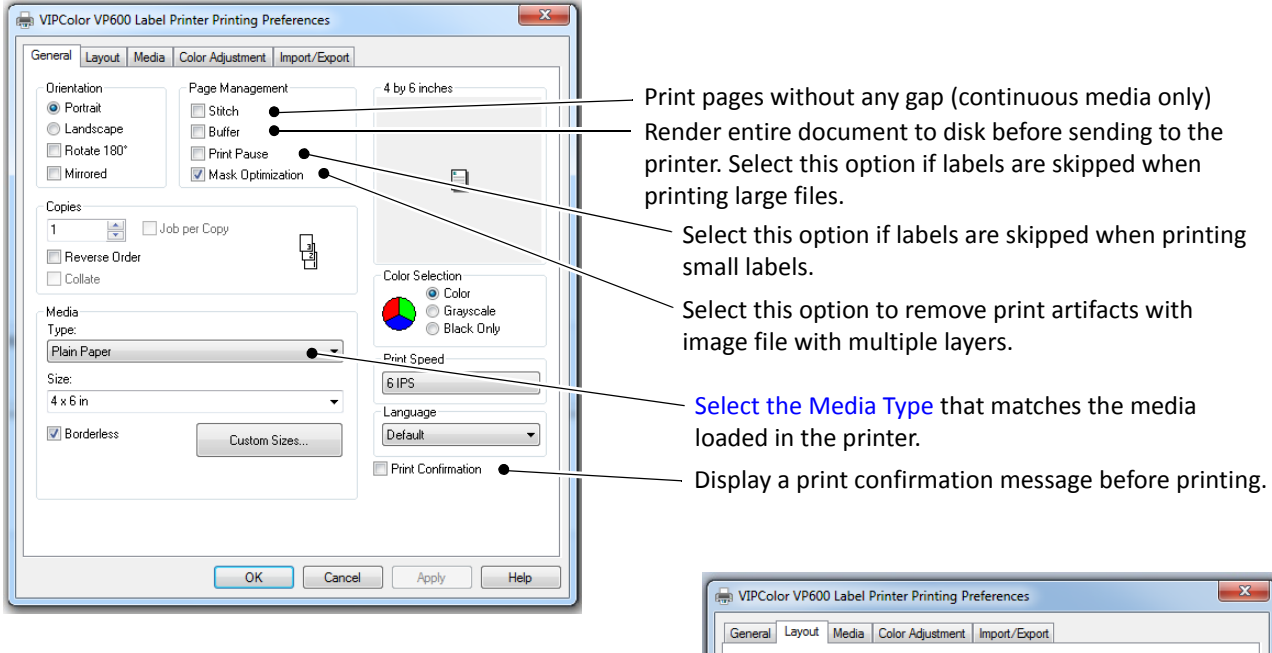

Adjust horizontal and vertical print position. See [Adjust Alignment for Printing.](#page-20-0)

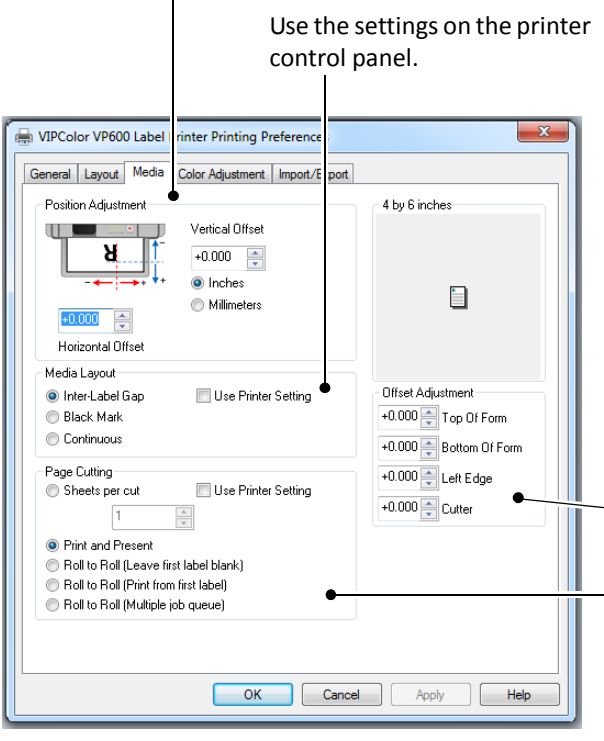

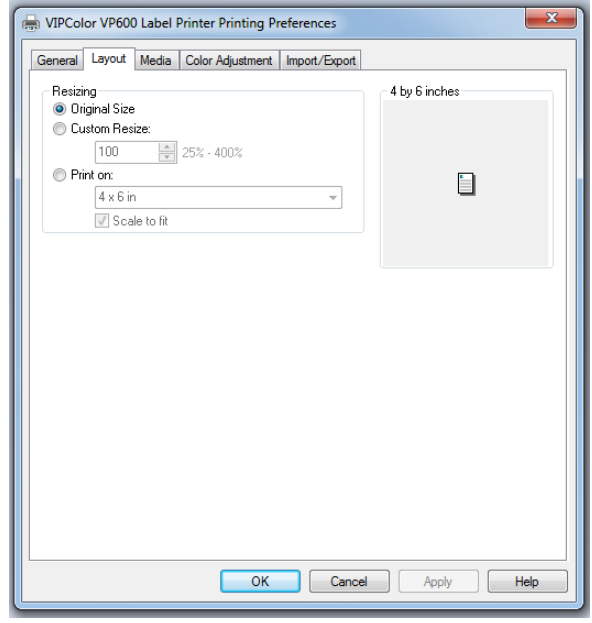

- Adjust the various offsets

- Sheets per cut - Cut after printing the specified number of labels.

Print and Present – Print, cut, and present label. Remove the label to continue printing.

Roll to Roll – Select Roll to Roll if a rewinder is used. Choose whether to print the first label or print multiple jobs without cuts in-between.

## <span id="page-19-0"></span>Select the Media Type

Selecting the media type that matches the media you are printing on will usually give the best print results.

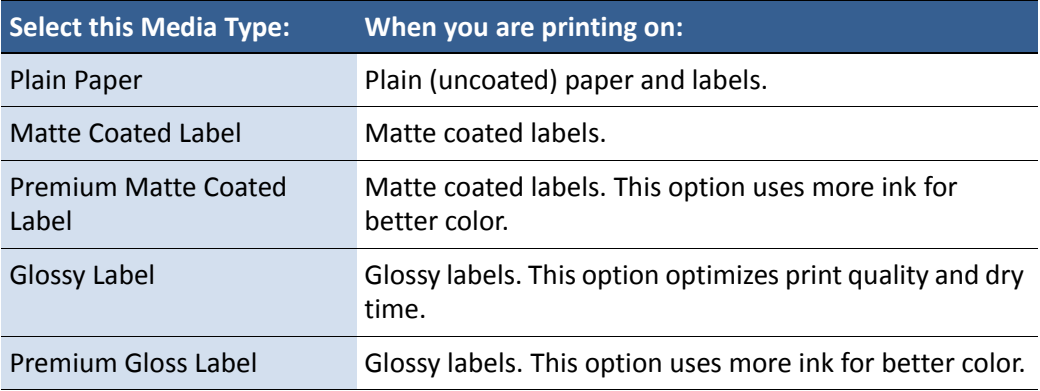

## <span id="page-20-0"></span>Adjust Alignment for Printing

Always print a few test labels to check the alignment of the image. If the image is not centered, adjust the top of form and/or left edge offsets on the Media tab of the printer driver.

A positive value for **Top of Form** adjusts the image towards the top of the label. A positive value for **Left Edge** adjusts the image towards the left of the label.

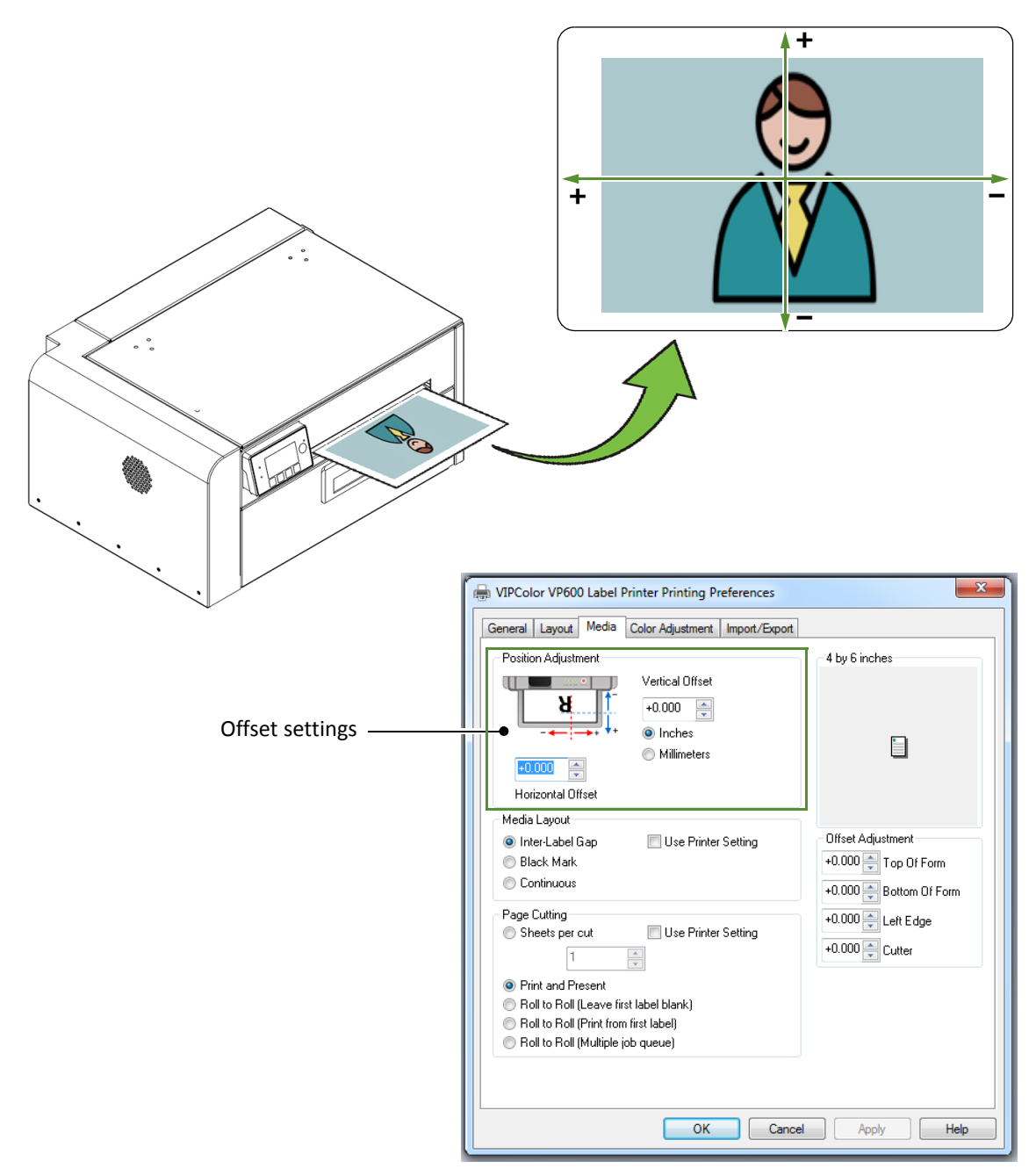

# <span id="page-21-0"></span>Printing Borderless (Full-Bleed) Labels

The usual approach to borderless printing is to prepare an image slightly larger than the label size, then center the larger image over the label so that it prints over the edges. The following procedure describes where to make the adjustments on the VP600 printer.

Note the following:

- This method requires fine-tuning of the printing position, which will be difficult if the label gap is very small e.g. 0.1" (3 mm).
- As the maximum label width is 8.5" (215.9 mm), it is also difficult to print borderless labels of this size. This method works best when the label width plus bleed allowance does not exceed 8.5" (215.9 mm).
- Print at 6 IPS only.
- You may need to fine-tune the Top of Form/Bottom of Form/Left Edge offset on the control panel for each label size. For example, the offsets for a 6" x 4" label may be different from a 2" x 2.5" label. Hence, you need to record the offsets used for each label size.

## Adjustments for Borderless Printing

1. On the **General** tab of the printer driver ([Figure 6](#page-18-0)), click **Custom Sizes** to set the page size slightly smaller than the label (about 0.01" or 0.2 mm in both direction).

Select **Print Speed** of **6 IPS** and enable **Borderless.**

- 2. On the **Media** tab, adjust the **Left Edge** to center the image on the label.
- 3. Print a few labels to check the print position.

Fine-tune using the printer control panel:  $\bullet$  (Config)  $\rightarrow$  ADJUST OFFSET  $\rightarrow$  Top of Form/Bottom of Form/Left Edge

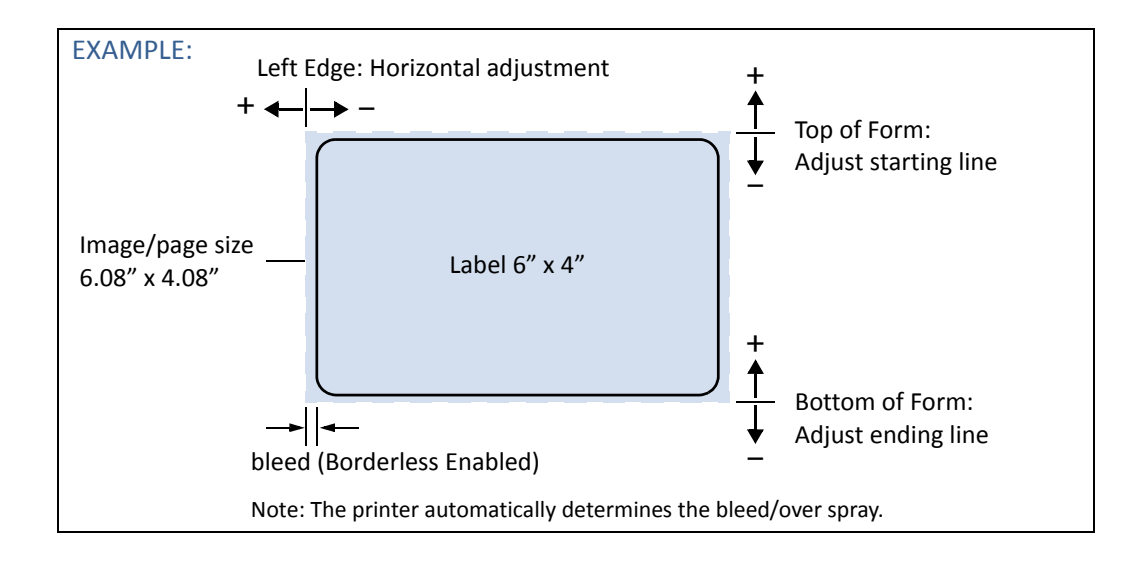

# <span id="page-22-0"></span>Saving Custom Media Size Settings

Any custom media size settings will be lost if the printer driver is updated. You can save a copy of these settings to a backup file. Then whenever you update the printer driver, you can import the settings from the backup file.

## Export Custom Media Size Settings

- 1. On the **Import/Export** tab of the printer driver, select **Media Sizes**.
- 2. Click **Export**.
- 3. Enter a filename and click **Save**.

## Import Custom Media Size Settings

- 1. On the **Import/Export** tab of the printer driver, select **Media Sizes**.
- 2. Click **Import**.
- 3. Select the file to import the settings from and click **Open**.

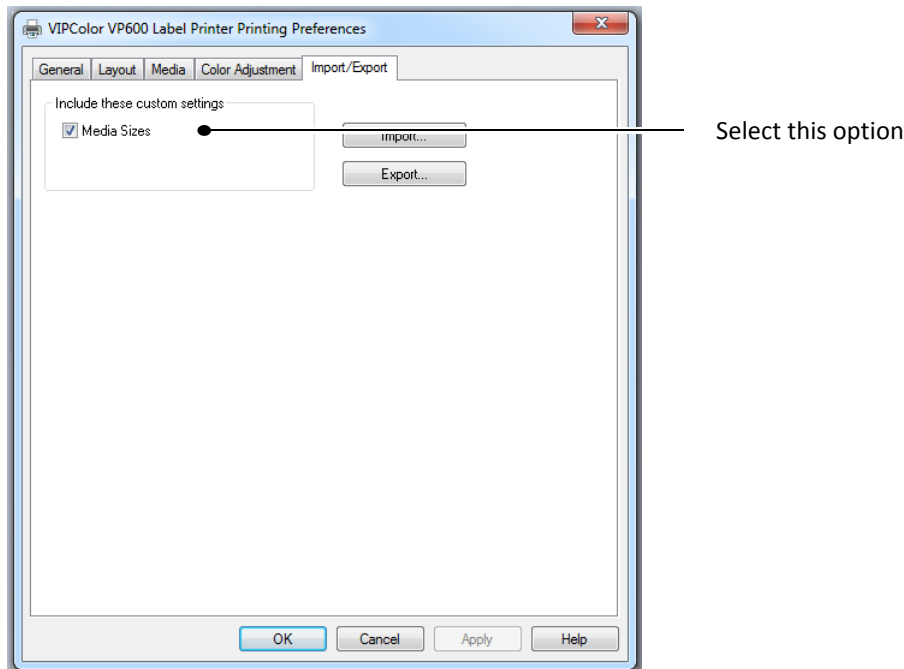

# <span id="page-23-0"></span>Turning Off the Printer

Always use the Power button to turn off the printer.

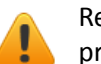

Removing power to the printer in any other manner may damage the printer.

1. Press the Power button on the control panel, then press  $\blacktriangleleft$  (Select) to confirm.

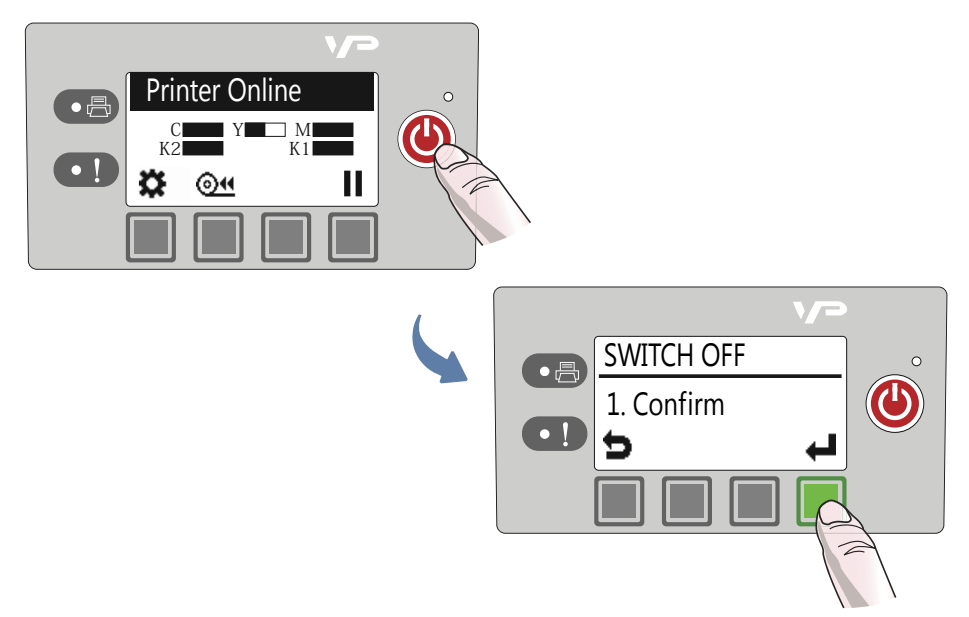

2. Wait for the LCD display on the control panel to turn off, then turn off the Power switch at the back of the printer.

During a normal shutdown, the printer will service the printhead and save data to the memory before turning off.

## If the Printer Will Not Switch Off

If the printer does not respond when you press the Power button, press and hold the Power button for 5 seconds. The printer should switch off. However, it will not be able to perform the normal shutdown processes. Do not use this option unless it is absolutely necessary.

# <span id="page-24-0"></span>Managing Printer Security (Administrator)

The VP600 printer has three levels of security.

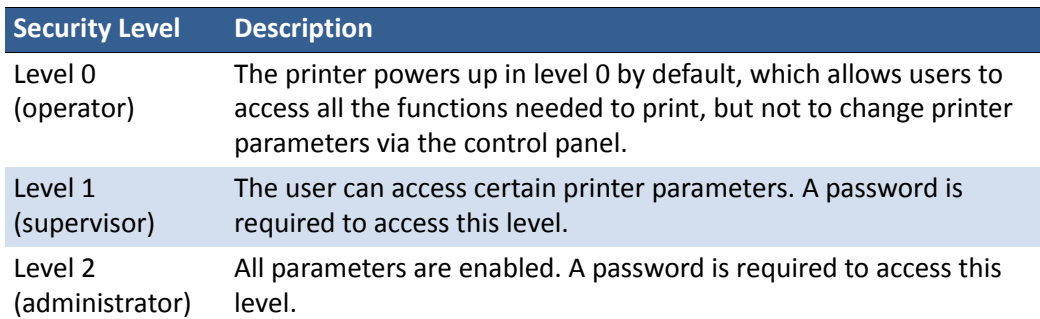

The administrator can change the passwords through the Embedded Web Server (EWS). It is recommended that the administrator change the passwords once the printer has been set up. The default password is **123** for the EWS and the printer control panel.

## <span id="page-24-1"></span>Change Passwords

- 1. Log in to the EWS.
	- a On the Windows **Start** menu, select **All Programs** > **VIPColor** > **VIPColor VP600 Label Printer** > **Toolbox**.
	- b Click **VIPColor VP600 Label Printer** to launch the default web browser and open the EWS for your printer.
	- c Click **Login** to log in with your admin password.
- 2. Select **Security Setup**, then select **Printer Password**.

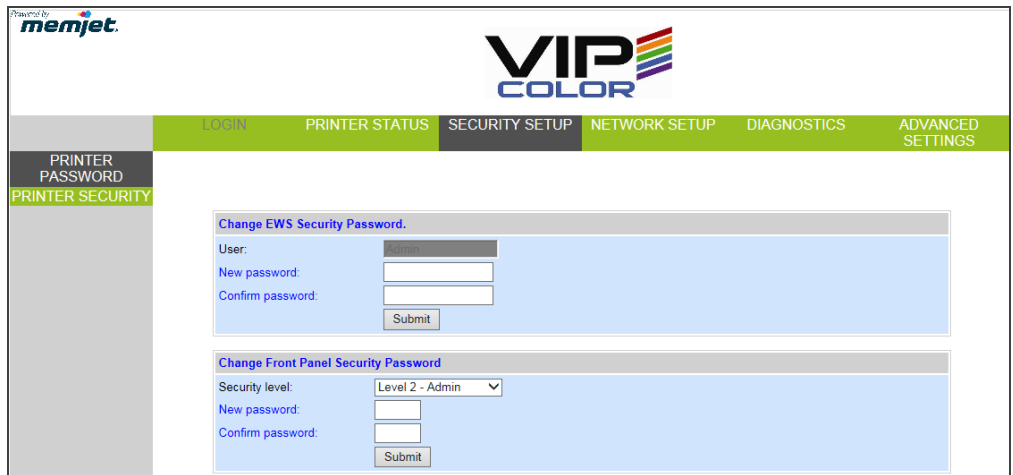

- 3. Set the password and click **Submit**.
	- The EWS password can have 3 to 12 alphanumeric characters. Special characters are not allowed.
	- The control panel password must contain 3 digits.

## Change Security Level for Printer Settings

The administrator can change the security level for the following protected printer settings, which are enabled at Level 1 by default.

- 1. Log in to the EWS.
- 2. Select **Security Setup** followed by **Printer Security**.

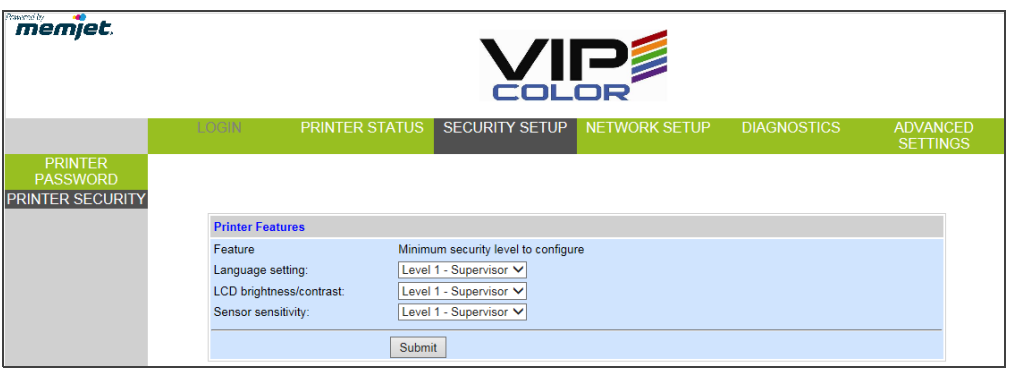

3. From the dropdown list, select the minimum security level allowed to access each setting.

For example, if you set **Language** to **Level 0 - Operator**, then all security levels will have access to this setting.

4. Click **Submit**.

# <span id="page-26-0"></span>Embedded Web Server (EWS)

The Embedded Web Server (EWS) provides remote access to the printer. You can monitor the printer status and check usage metrics. The administrator can also log in to view additional information and change various settings.

1. On the Windows **Start** menu, select **All Programs** > **VIPColor** > **VIPColor VP600 Label Printer** > **Toolbox**.

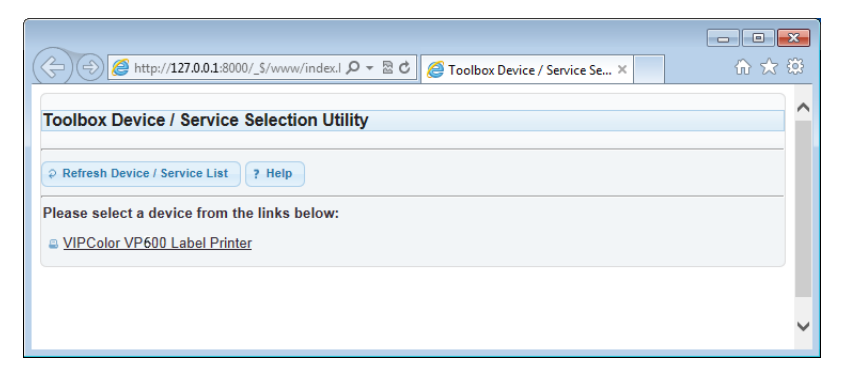

2. Click VIPColor VP600 Label Printer to launch the default web browser<sup>1</sup> and open the EWS for your printer.

The EWS displays printer information and usage metrics on the **Printer Status** page. Click **Login** to log in for full access to all the EWS pages.

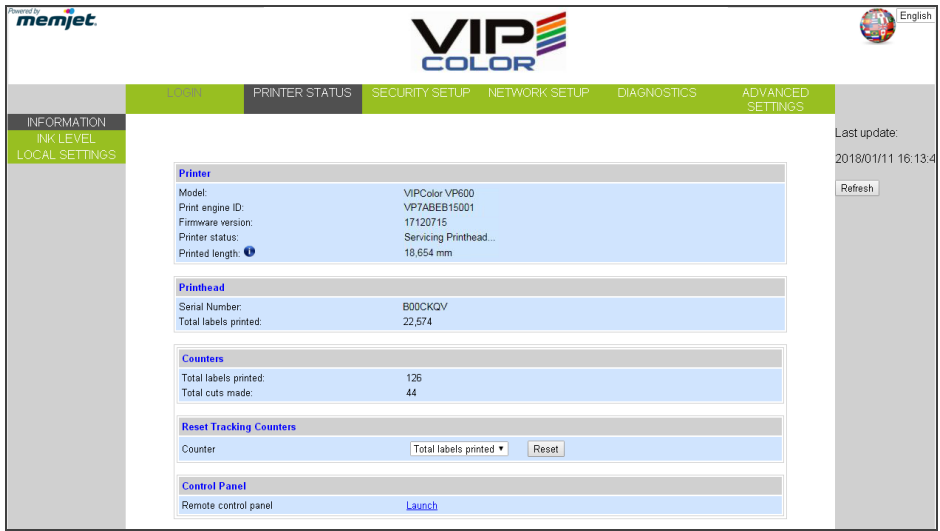

<sup>1.</sup> Recommended: Internet Explorer 8/Firefox 15 or later, at 1280 x 700 or higher resolution.

The EWS contains the following pages:

- [Printer Status](#page-27-0)
- [Security Setup](#page-28-0)
- Network Setup
- [Diagnostics](#page-28-1)
- Advanced Settings

## <span id="page-27-0"></span>**Table 4** EWS: Printer Status

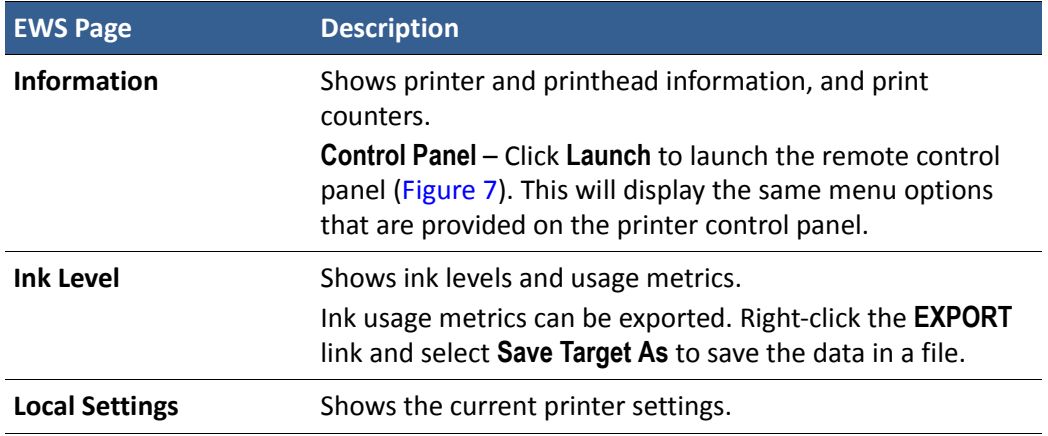

## <span id="page-27-1"></span>**Figure 7** Remote Control Panel

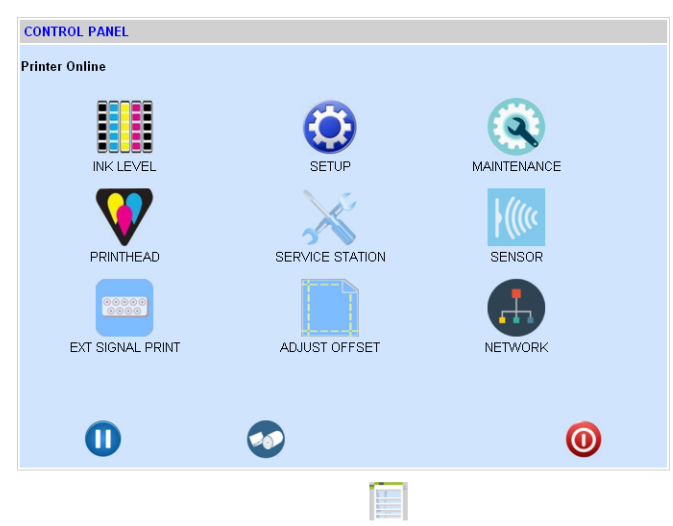

## <span id="page-28-0"></span>**Table 5** EWS: Security Setup

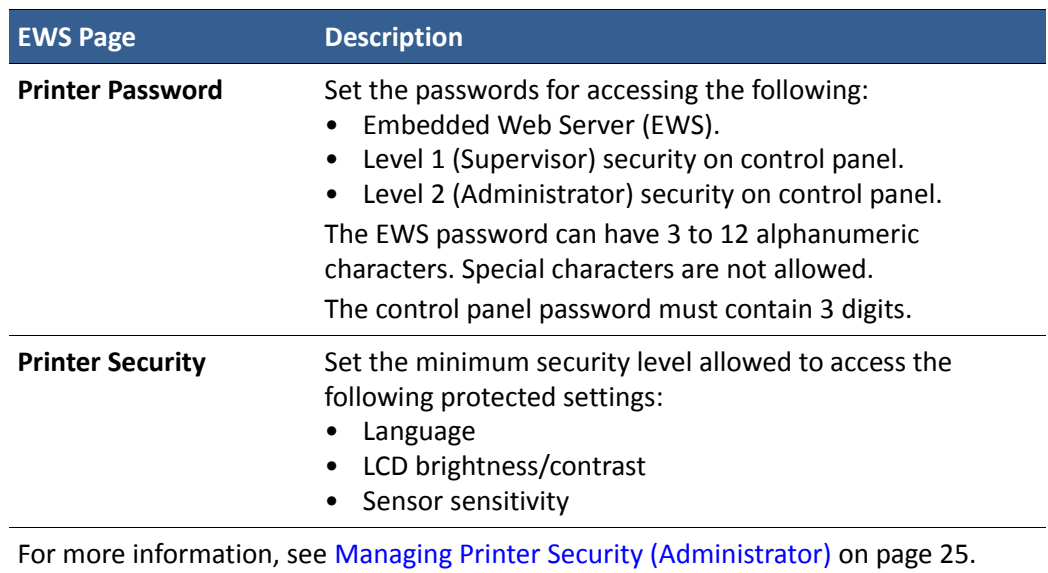

## <span id="page-28-1"></span>**Table 6** EWS: Diagnostics

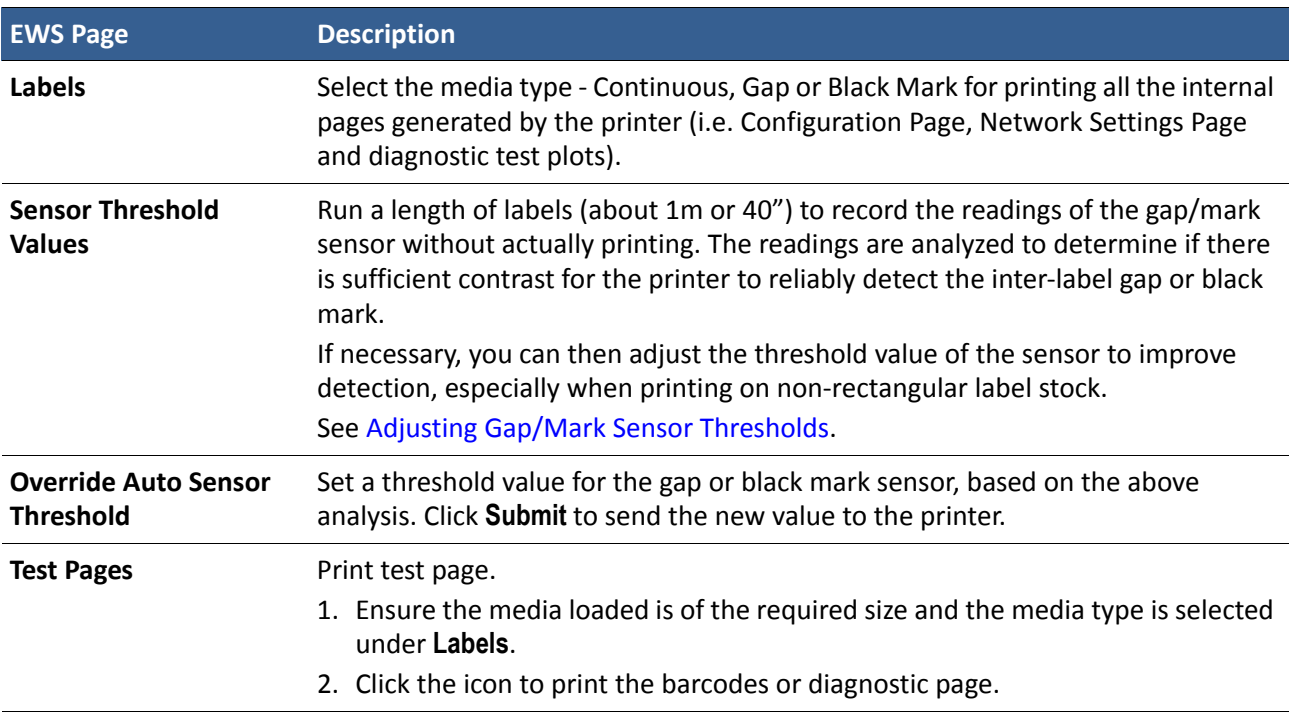

## <span id="page-29-0"></span>Adjusting Gap/Mark Sensor Thresholds

- 1. Load the media to be tested.
- 2. On the EWS **Diagnostics** page, under **Sensor Threshold Values**:
	- a Select the test media type.
	- b Specify the length of the label (min. 1") and click **Submit** to apply the value.
	- c Click **TEST** to run the test.
	- d Click **GRAPH** to plot the readings.

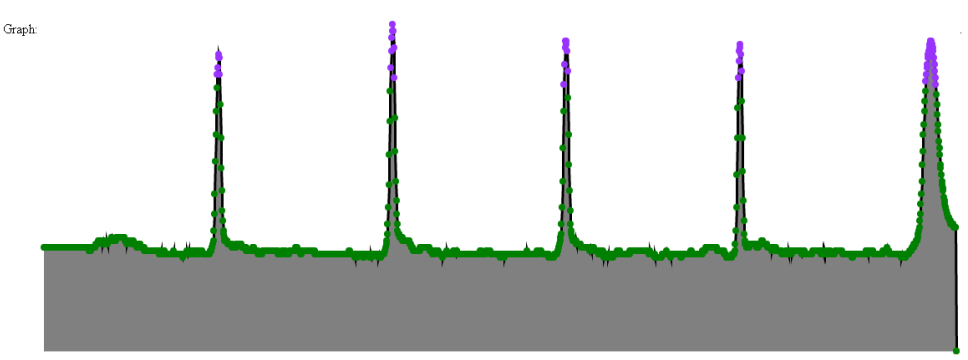

3. Review the graph and adjust the sensor threshold if needed, under **Override Auto Sensor Threshold**.

Interpreting the graph:

- **Normal** Sharp spikes at regular intervals indicate that the sensor can clearly detect the gap (or mark) on the media. The above is an example of a normal graph.
- **Noisy**  Imperfect spikes at regular intervals. The printer may erroneously detect the Top-of-Form. For more reliable detection, reduce the sensitivity of the sensor to achieve a graph that is close to Normal.
- **Bad** Readings are not distinctive. In this case, increase the sensitivity of the sensor. If the readings remain the same at maximum sensitivity, this means that there is insufficient contrast between the gap (or mark) and the liner. That is, this media is incompatible with the printer.

## Advanced Settings

- [Advanced Settings 1](#page-30-0)
- [Advanced Settings 2](#page-33-0)
- Import/Export Setting

## <span id="page-30-0"></span>**Table 7** EWS: Advanced Settings 1

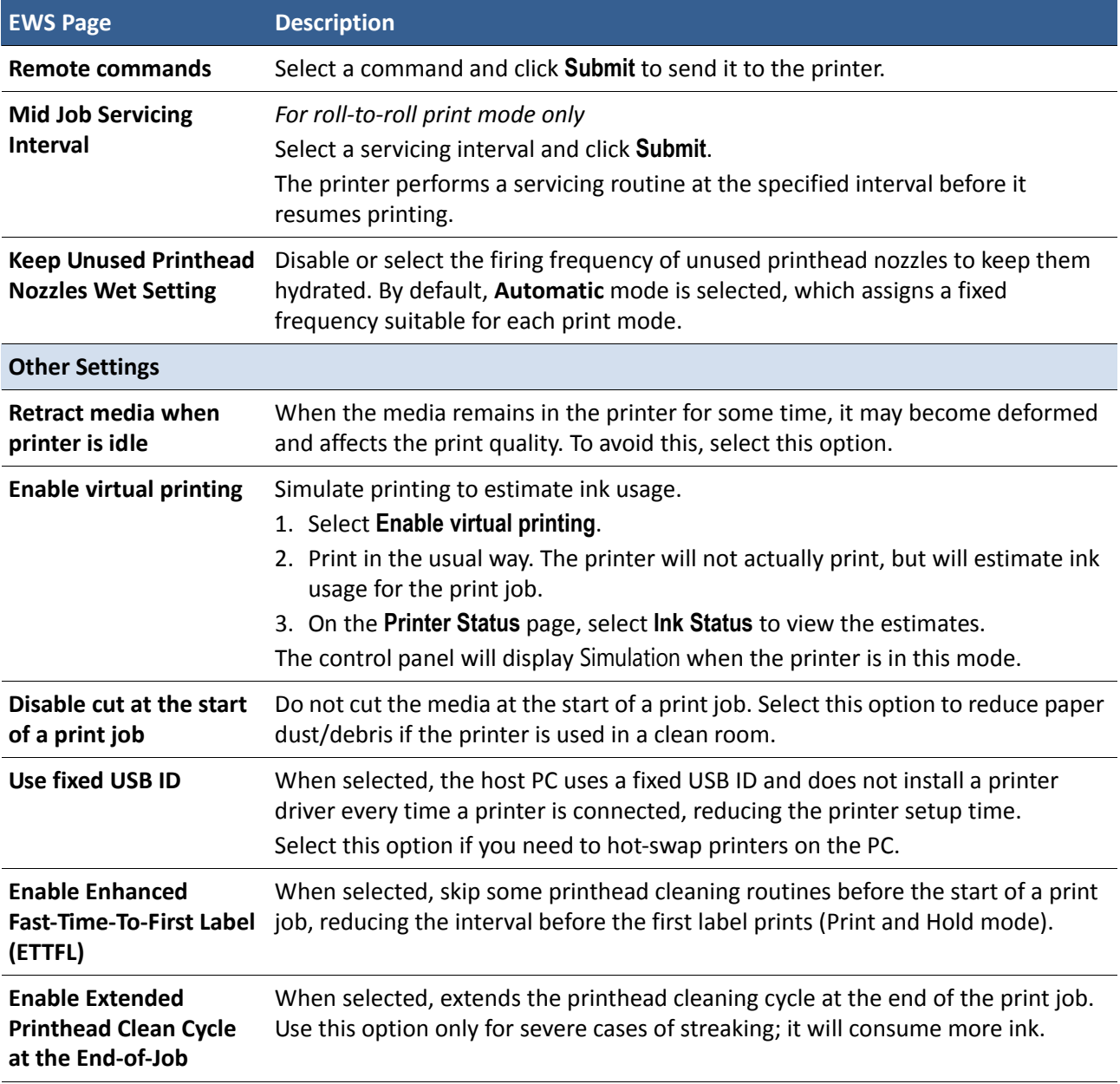

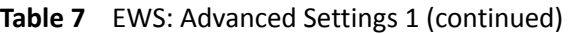

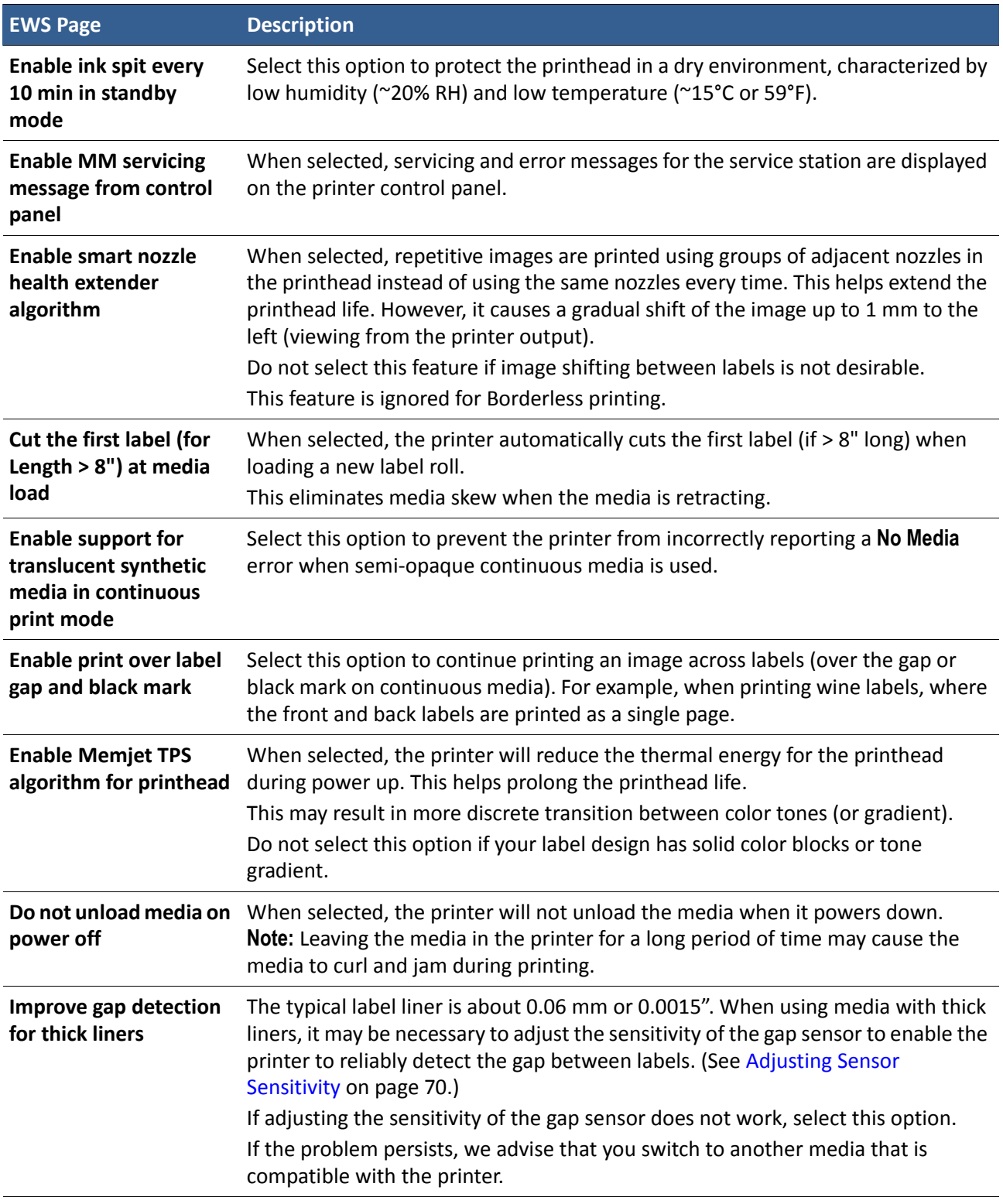

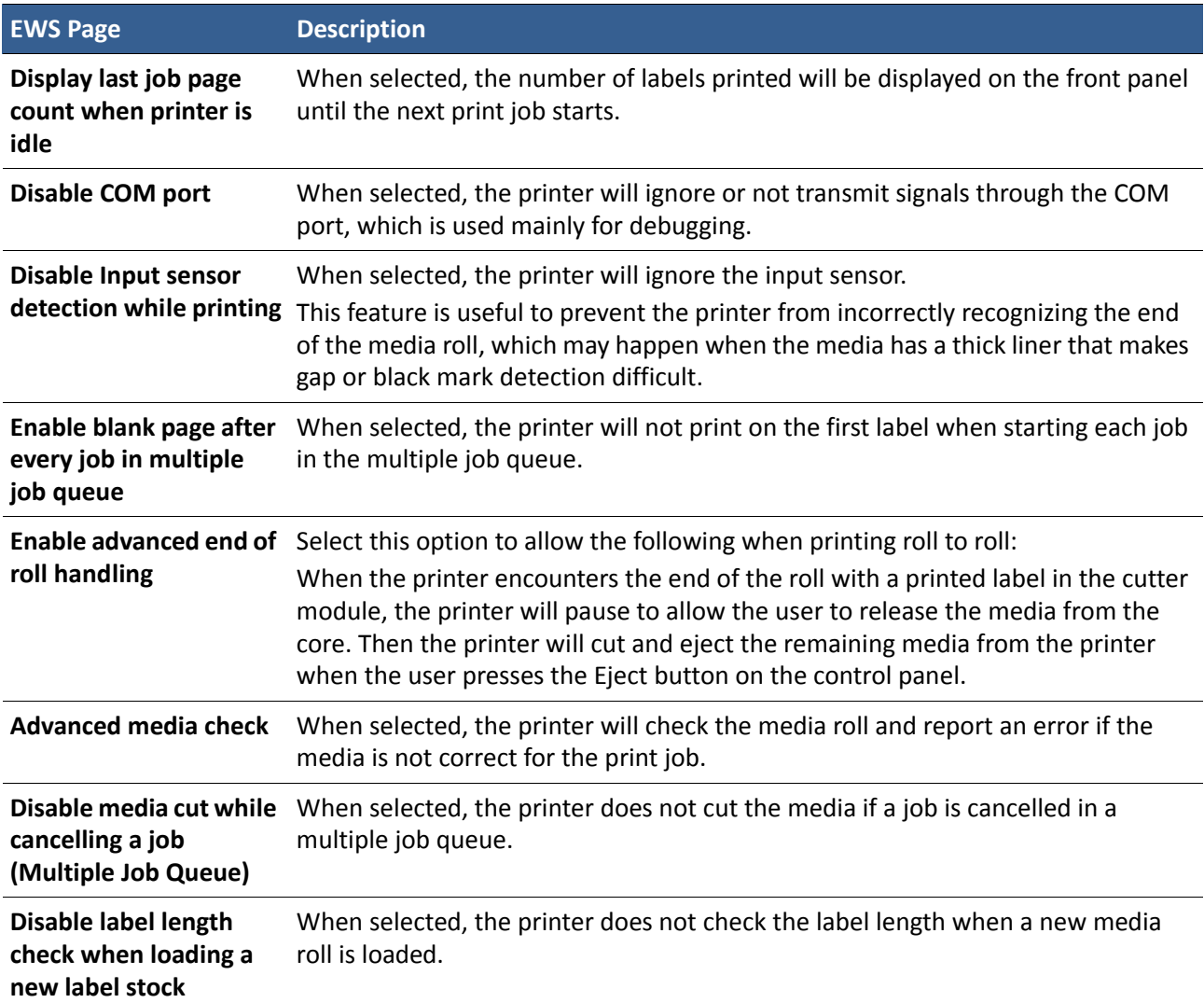

## **Table 7** EWS: Advanced Settings 1 (continued)

## <span id="page-33-0"></span>**Table 8** EWS: Advanced Settings > Advanced Settings 2

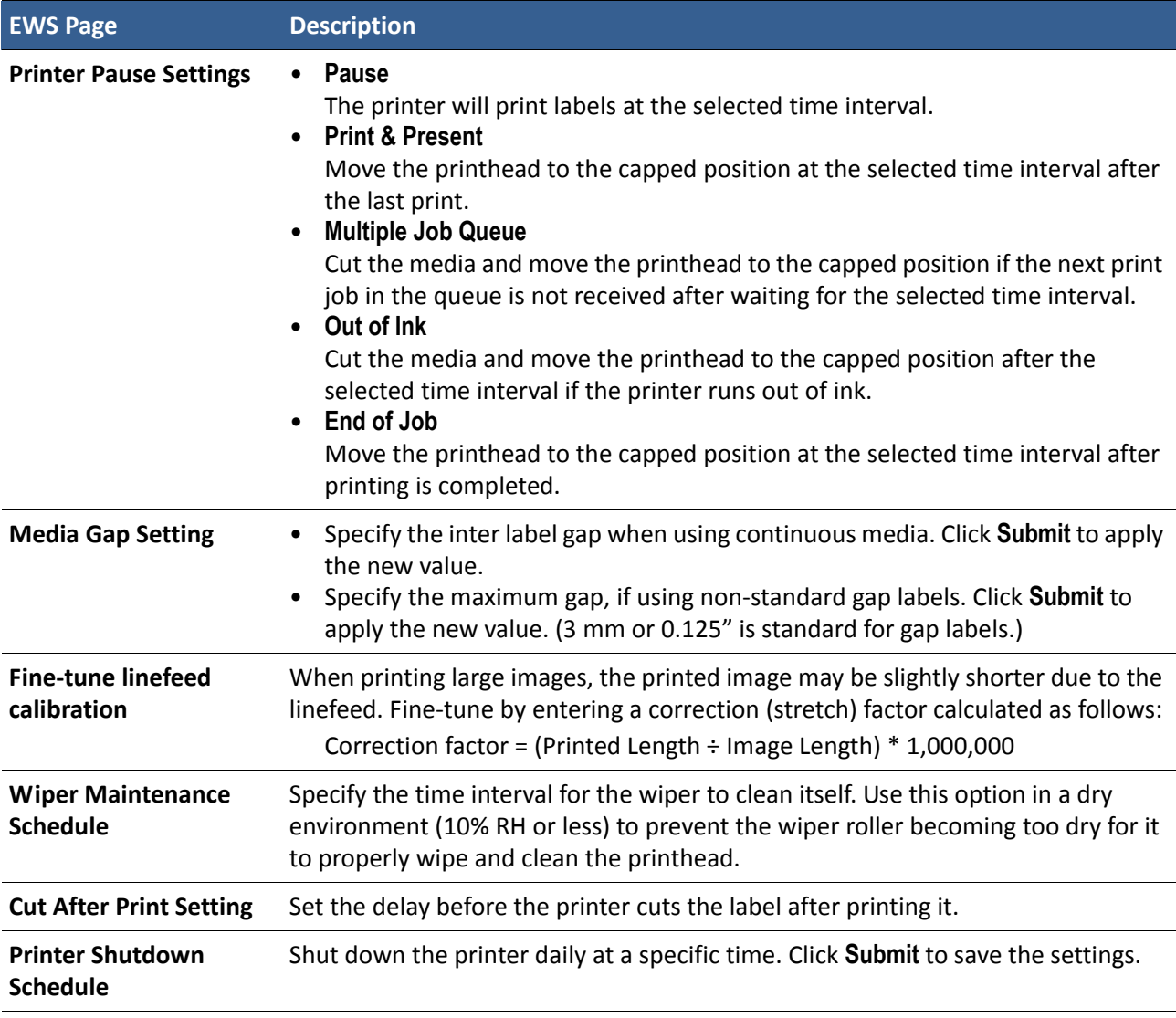

## **Table 9** EWS: Advanced Settings > Import/Export Settings

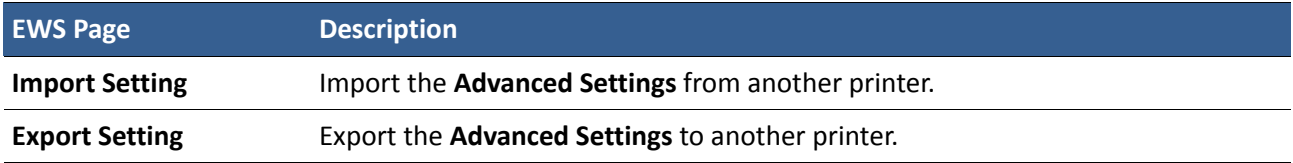

# <span id="page-34-0"></span>Other Support Tools

On the Windows **Start** menu, select **All Programs** > **VIPColor** > **VIPColor VP600 Label Printer** > **Support Tools**.

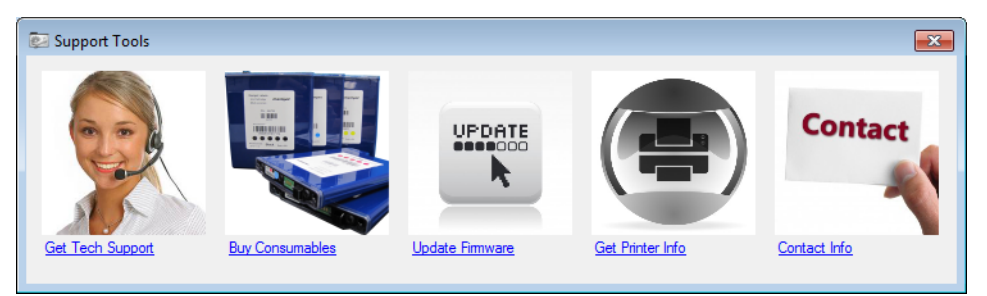

The Support Tools consist of the following:

- **Get Tech Support**: Opens the Technical Support web page.
- **Buy Consumables**: Opens the consumables web page for you to purchase ink supplies online.
- **Update Firmware**: Helps you to update the printer firmware.
- **Get Printer Info**: Displays a log of printer activity and errors. This may be required when you contact Technical Support.
- **Contact Info**: Allows you to save your contact information, which will be included in the Printer Info log.
Chapter 2 Printer Maintenance

> [Guidelines for Preventive Maintenance](#page-37-0) 38 [Replacing an Ink Cartridge](#page-38-0) 39 [Cleaning the Printhead](#page-39-0) 40 [Replacing the Printhead](#page-40-0) 41 [Opening/Closing the Clamshell](#page-43-0) 44 [Cleaning Debris from the Cutting Zone](#page-44-0) 45 [Cleaning the Sensors](#page-45-0) 46 [Replacing the Output Module/Cutter Assembly](#page-46-0) 47 [Replacing the Service Station](#page-50-0) 51 [Replacing the Transfer Wiper Assembly](#page-53-0) 54 [Replacing the Aerosol Fan Filter](#page-55-0) 56 [Replacing the Waste Ink Absorber](#page-56-0) 57

## <span id="page-37-0"></span>Guidelines for Preventive Maintenance

Recommended maintenance depends on the print mode that is most frequently used. If you mostly print Roll to Roll (≥80%), refer to [Table 10](#page-37-1). Otherwise, see [Table 11](#page-37-2). **Inspect** means to check the condition and replace if necessary.

Note that these are general guidelines for preventive maintenance. As operating conditions for your printer may differ, adjust your maintenance schedule accordingly.

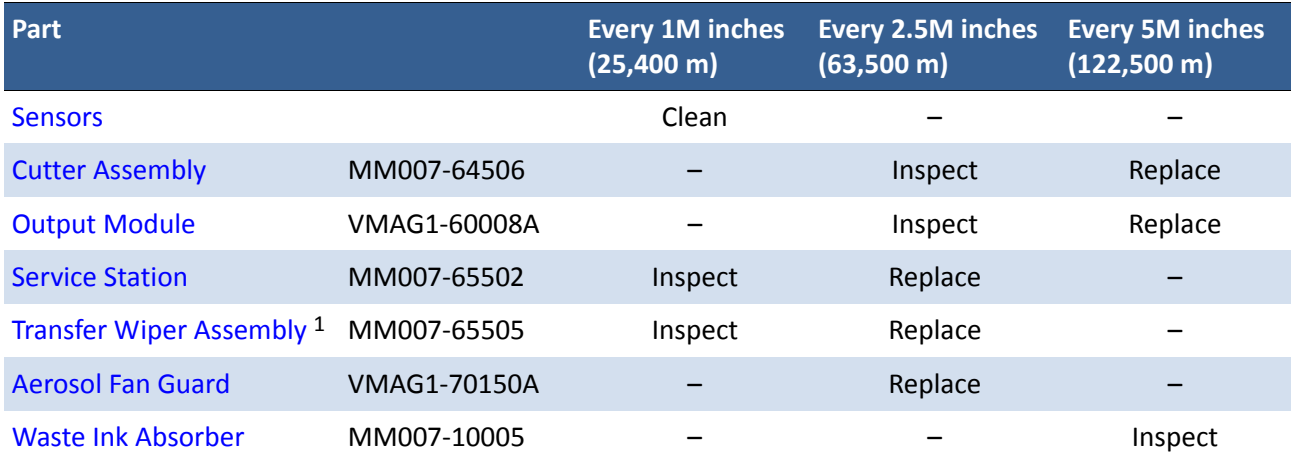

#### <span id="page-37-1"></span>**Table 10** Maintenance Schedule: For ≥80% Roll to Roll Operation

#### <span id="page-37-2"></span>**Table 11** Maintenance Schedule: For ≥80% Roll to Cut/Print and Present Operation

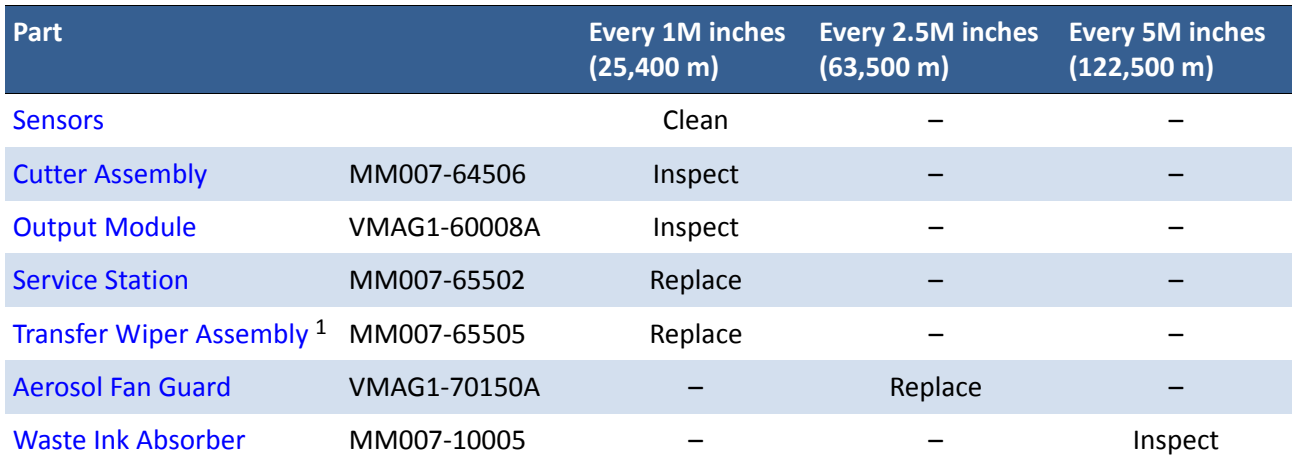

1. The transfer wiper assembly is part of the service station and may not be available as a separate replacement for your printer. If it is not available, follow the maintenance schedule for the service station.

# <span id="page-38-0"></span>Replacing an Ink Cartridge

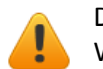

Do not open the front cover if the control panel shows Servicing Printhead. Wait for the servicing to be completed first.

1. Open the front cover of the printer.

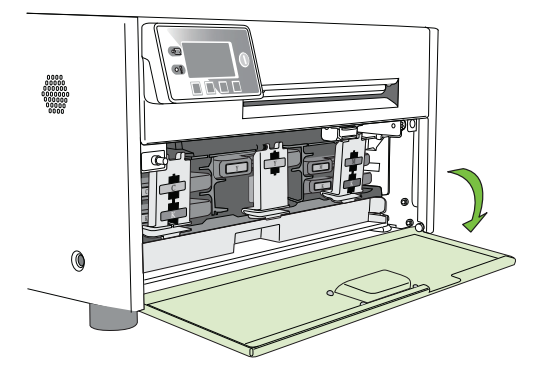

2. Open the latch and remove the empty ink cartridge.

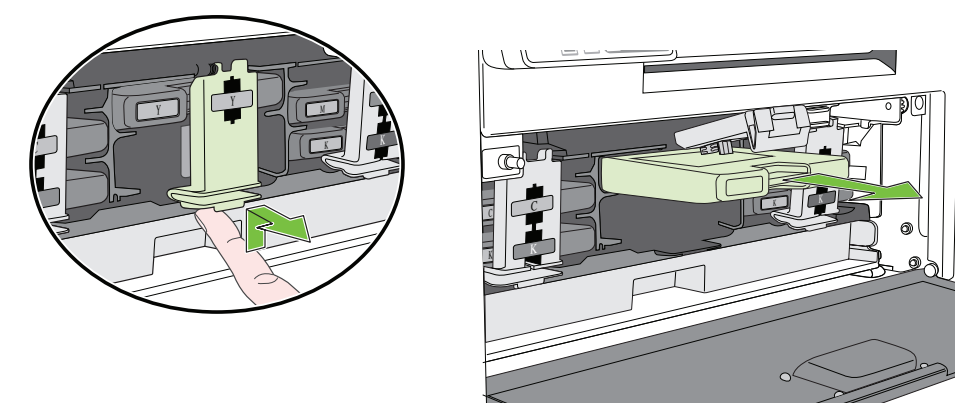

3. Insert the new cartridge and close the latch.

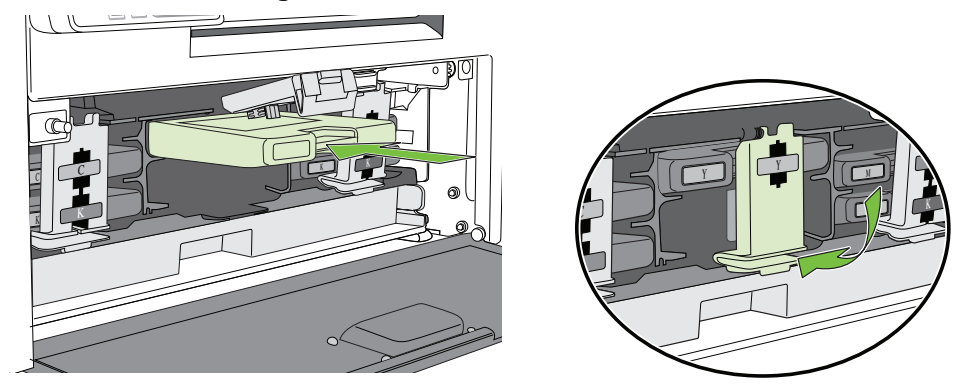

- 4. Close the front cover.
- **NOTE:** Dispose of the empty ink cartridge according to local regulations.

## <span id="page-39-0"></span>Cleaning the Printhead

The printer provides three automated cleaning cycles for the printhead: Normal, Extended, and Extreme. Always start with the Normal cleaning cycle and proceed to the next level only if print quality does not improve.

1. On the control panel, select  $\bullet$  (Config)  $\rightarrow$  PRINTHEAD  $\rightarrow$  CLEAN  $\rightarrow$  Normal.

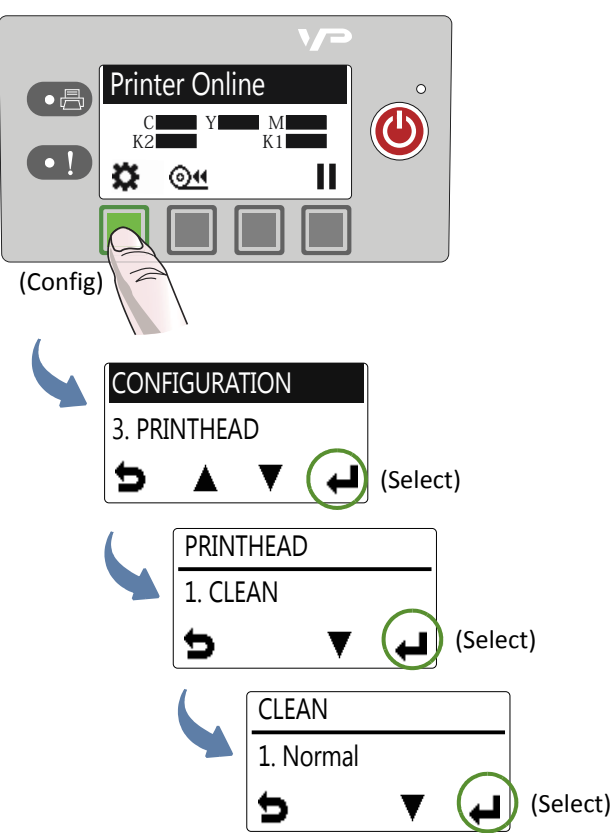

2. After the cleaning is completed, try printing again.

# <span id="page-40-0"></span>Replacing the Printhead

Make sure all the ink cartridges are installed before replacing the printhead.

- 1. Open the printer top cover.
- 2. On the control panel, select  $\sharp$  (Config)  $\rightarrow$  PRINTHEAD  $\rightarrow$  Replace.

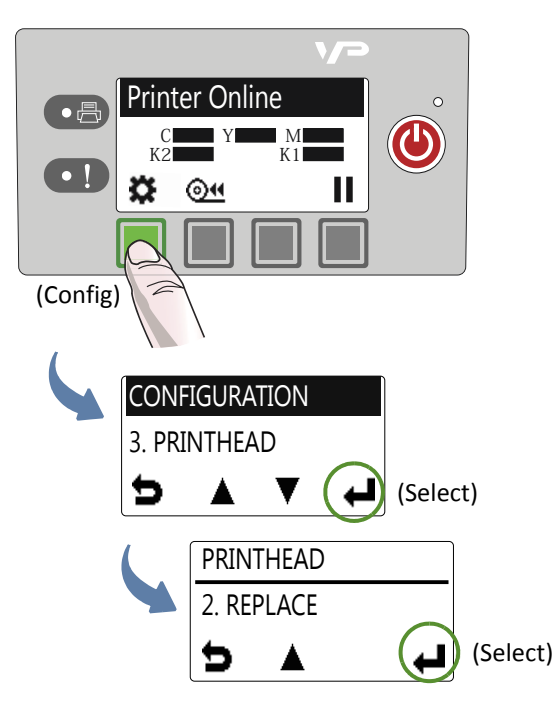

Wait for the printhead latch to be released. It will pop open. DO NOT force it open as it may break.

3. When the printhead latch is released, open the latch fully.

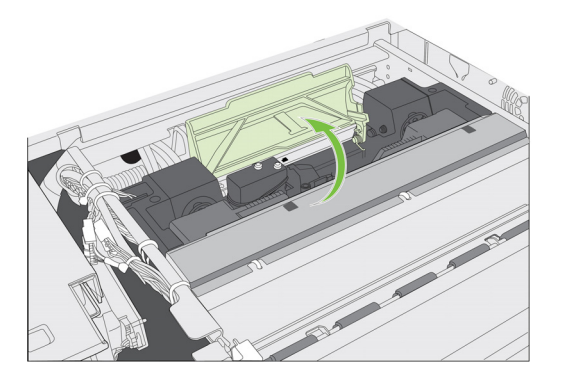

4. Hold the printhead by the handle and push it toward the printhead latch. Once the printhead is released, lift it out of the printer.

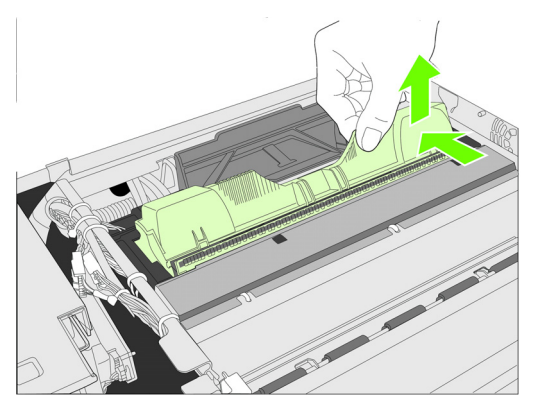

**NOTE:** Dispose of the old printhead according to local regulations.

5. Remove the new printhead from its packaging.

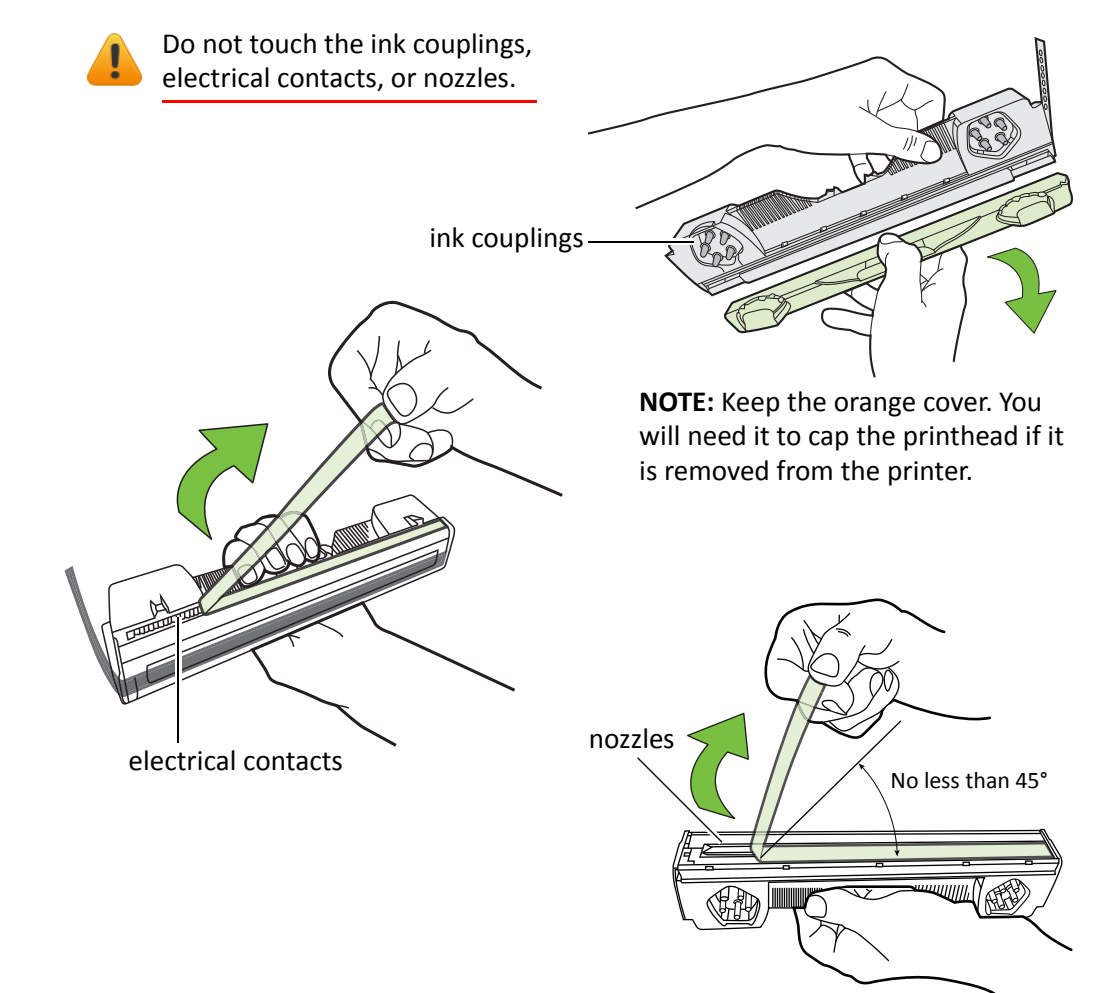

6. Slide the printhead into the slot. Push it toward the front of the printer. It should snap into place.

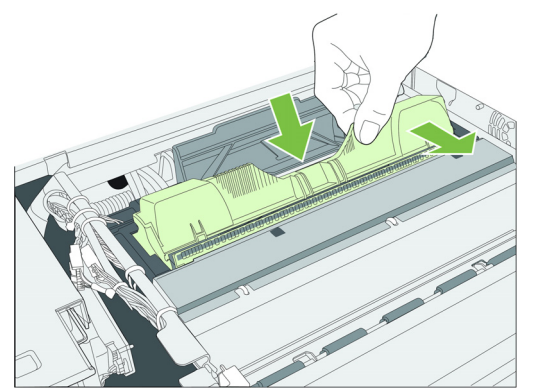

7. Close the printhead latch.

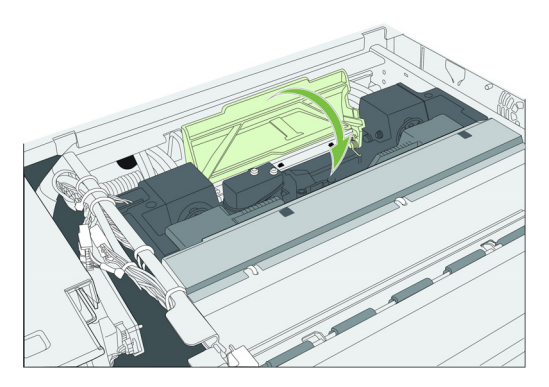

Check that ink is flowing through the tubes on both sides of the printhead.

8. Close the top cover.

# <span id="page-43-0"></span>Opening/Closing the Clamshell

In the following procedures you may need to open the clamshell in order to access the areas inside the printer.

#### <span id="page-43-1"></span>Opening the Clamshell

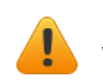

Do not open the top cover if the control panel shows Servicing Printhead. Wait for the servicing to be completed first.

- 1. Open the top cover.
- 2. Squeeze the latches on either side of the clamshell and open the clamshell to its highest position.

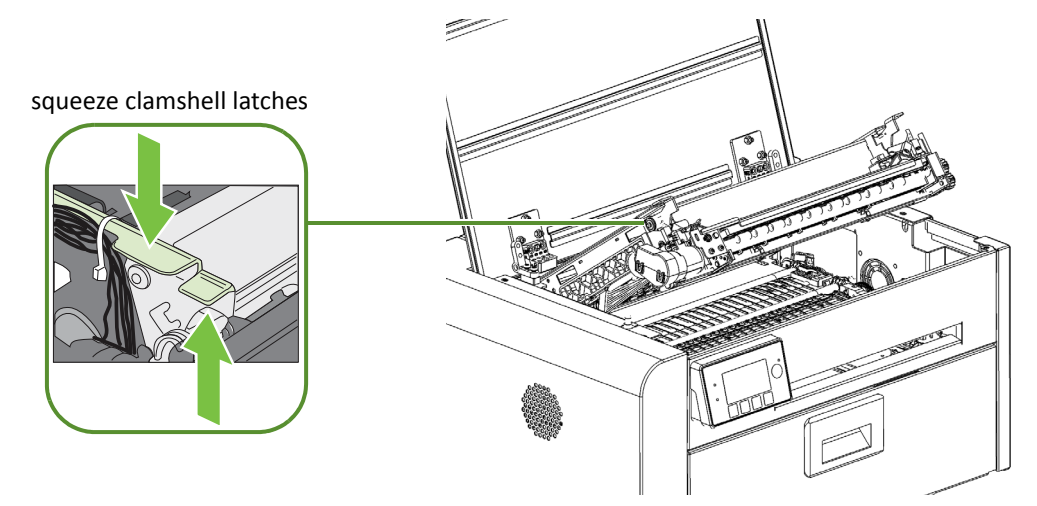

#### <span id="page-43-2"></span>Closing the Clamshell

Squeeze and hold the clamshell latches while you gently lower the clamshell back into place.

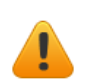

Do not allow the clamshell to drop when closing it.

# <span id="page-44-1"></span><span id="page-44-0"></span>Cleaning Debris from the Cutting Zone

Clear all debris from the cutting zone to avoid contaminating the print zone, especially fine dust particles.

- 1. Open the top cover.
- 2. Vacuum any debris from the cutting zone.
- 3. [Open the clamshell](#page-43-1) and also check below the cutting zone, at the bottom of the printer and in front of the ink cartridges.

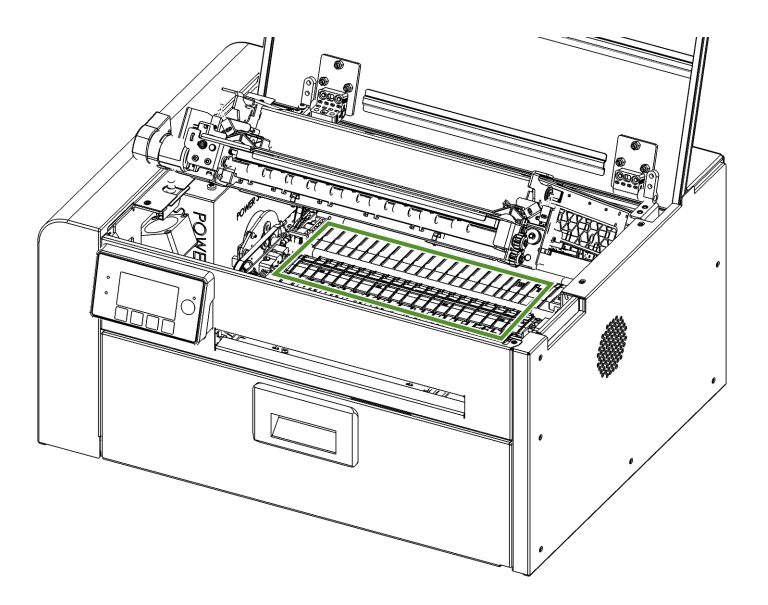

### <span id="page-45-2"></span><span id="page-45-0"></span>Cleaning the Sensors

Always keep the media path clean as accumulated dust can affect printing.

- 1. [Open the clamshell](#page-43-1) to its highest position.
- 2. Vacuum any dust or debris from the sensors.

Use the rollers to help you locate the sensors as shown in [Figure 8.](#page-45-1)

- 3. Clean ink from the exit sensor if it looks dull:
	- a Fold a lint-free cloth to form a tip and lightly moisten with de-ionized water. Insert it in the opening to clean the exit sensor.
	- b Repeat with a clean part of the cloth if necessary.
	- c Let the sensor dry before continuing.
- 4. [Close the clamshell](#page-43-2) and top cover.

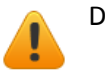

Do not vacuum the printhead.

<span id="page-45-1"></span>**Figure 8** Location of sensors

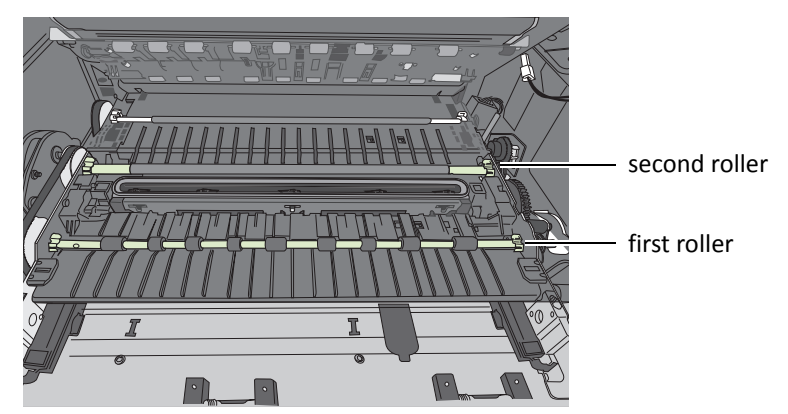

Transmissive and reflective sensors behind the second roller

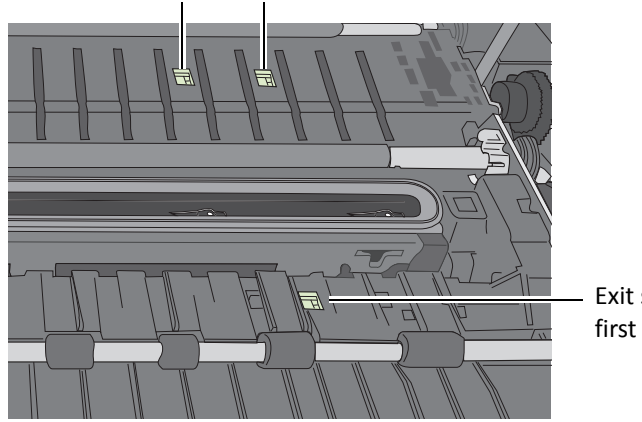

Exit sensor behind the first set of rollers

## <span id="page-46-0"></span>Replacing the Output Module/Cutter Assembly

**Tools** • Nitrile powder-free gloves

- Small flat-heat screwdriver
- T10 Torx driver
- Scissors or cutter (for cable ties)
- Cable ties

Keep the cutting zone free from debris. Check cut labels to ensure that the cuts have clean edges and replace the cutter assembly when necessary.

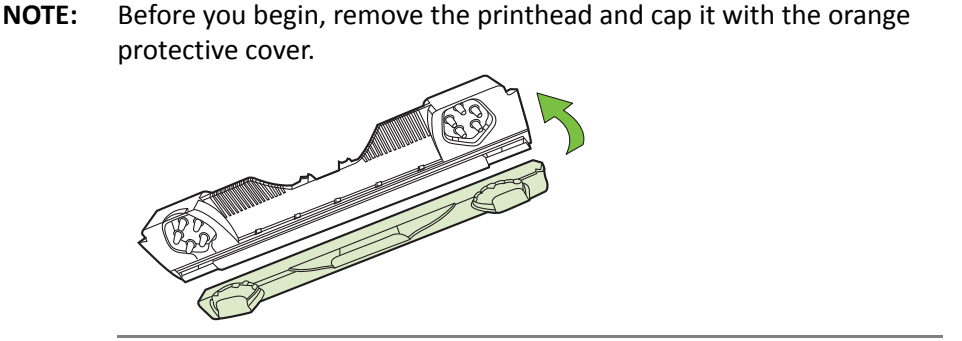

#### Removal

- 1. Press the Power button on the control panel to turn off the printer. Also turn off the Power switch at the back of the printer.
- 2. [Open the clamshell](#page-43-1) to its highest position.
- 3. Locate the wire harness connector (labeled P107) for the output module ([Figure 9](#page-47-0)). Use a small flat-head screwdriver to release the connector and separate it.

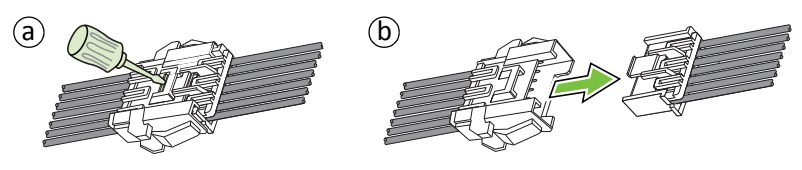

4. Carefully cut the cable ties securing the cables to the left side of the clamshell.

Be careful not to cut any of the cables.

#### <span id="page-47-0"></span>**Figure 9** Connectors and cables on left side of clamshell

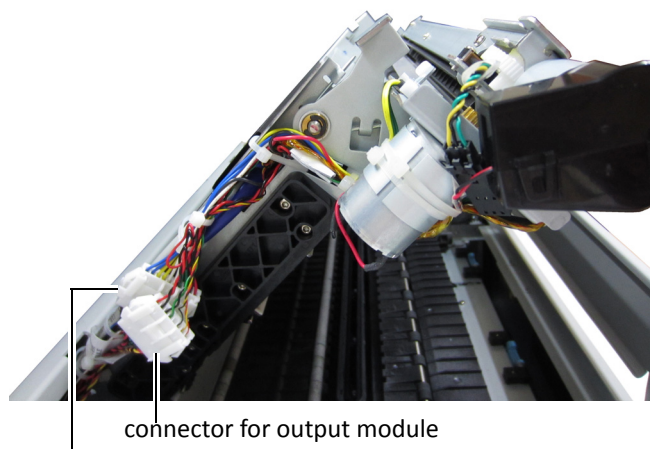

connector for cutter assembly

5. Use a T10 Torx driver to remove the four screws securing the output module. Remove the outer screws (a) first.

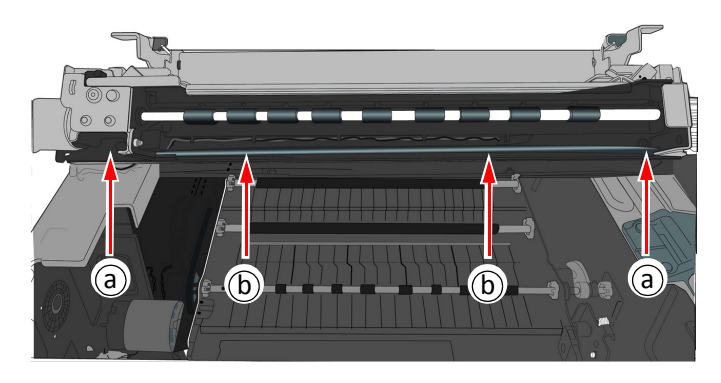

6. Carefully remove the output module from the clamshell. There is a black cable looped across the bottom of the output module. Gently pull the cable away from the bottom corners of the output module and ease the output module out.

The cutter assembly is now visible [\(Figure 10\)](#page-48-0).

#### Replace Cutter Assembly

If replacing the cutter assembly, continue with the following steps.

- 1. Use a small flat-head screwdriver to release the wire harness connector for the cutter assembly (labeled CUTTER MODULE) and separate it ([Figure 9](#page-47-0)).
- 2. Remove the two screws (a) securing the cutter assembly and remove the assembly ([Figure 10\)](#page-48-0).

<span id="page-48-0"></span>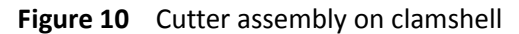

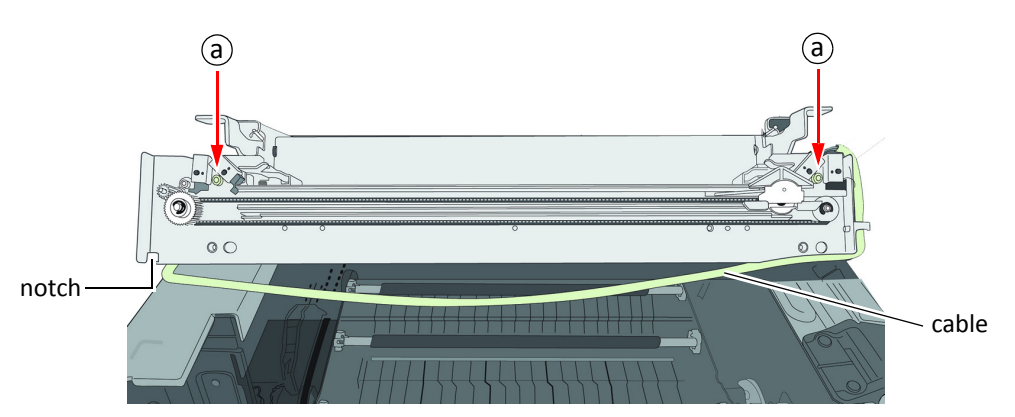

- 3. Line up the mounting holes and guides on the new cutter assembly and the front of the clamshell. Insert and tighten the screws to secure the assembly.
- 4. Make sure the cutter is at the side of the cutter assembly.

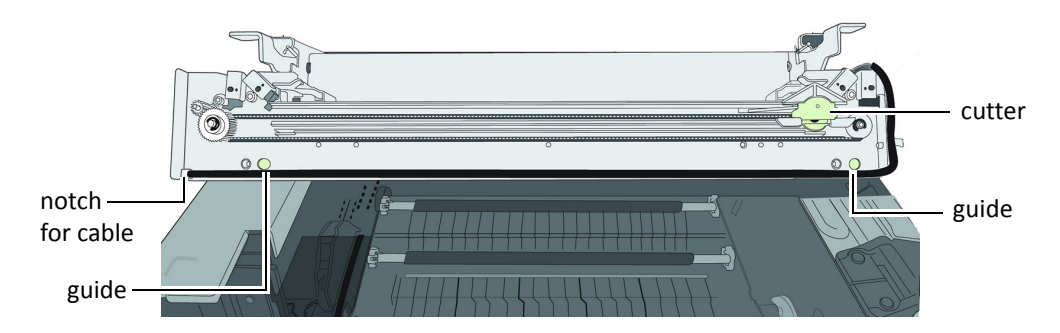

5. Reattach the wire harness connector (labeled CUTTER MODULE) for the cutter assembly at the side of the clamshell ([Figure 9](#page-47-0)).

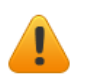

Be sure to reattach the correct connector for the cutter assembly.

6. Gently pull the black cable out of the notches at the bottom corners of the cutter assembly so that the output module can be installed.

#### Installation

- 1. Seat the output module on the cutter assembly, aligning the mounting holes for the screws.
- 2. Loop the black cable over the bottom of the output module, pushing it back into the notches at the corners of the cutter assembly.
- 3. Replace the four screws securing the output module. Replace the two screws in the center (b) before replacing the outer ones.

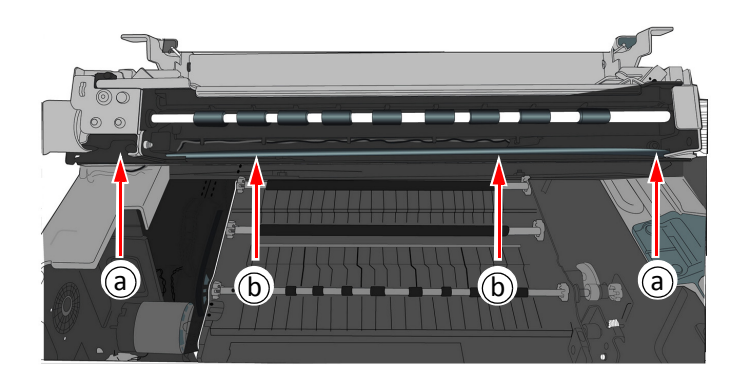

4. Reattach the wire harness connector (labeled P107) for the output module at the side of the clamshell ([Figure 9](#page-47-0)).

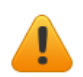

Be sure to reattach the correct connector for the output module.

- 5. Tidy the cables at the side of the clamshell and secure with cable ties [\(Figure 9](#page-47-0)).
- 6. Carefully [close the clamshell](#page-43-2) while checking that none of the cables will get caught or pinched.
- 7. Close the top cover.

### <span id="page-50-2"></span><span id="page-50-0"></span>Replacing the Service Station

**NOTE:** Before you begin, remove the printhead and cap it with the orange protective cover.

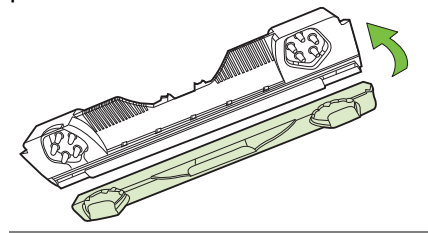

- **Tools** Nitrile powder-free gloves
	- T20 Torx driver
	- Disposable towels

#### <span id="page-50-1"></span>Removal

- 1. [Open the clamshell](#page-43-1) to its highest position.
- 2. On the control panel, select  $\bullet$  (Config)  $\rightarrow$  SERVICE STATION  $\rightarrow$  Eject.

Wait for the printer to eject the service station.

- 3. Press the Power button on the control panel to turn off the printer. Also turn off the Power switch at the back of the printer.
- 4. Remove the front panel:
	- a Use a T20 Torx driver to remove the four screws (labeled 1 to 4) securing the front panel.
	- b Release the front panel and disconnect the two cables behind the control panel.

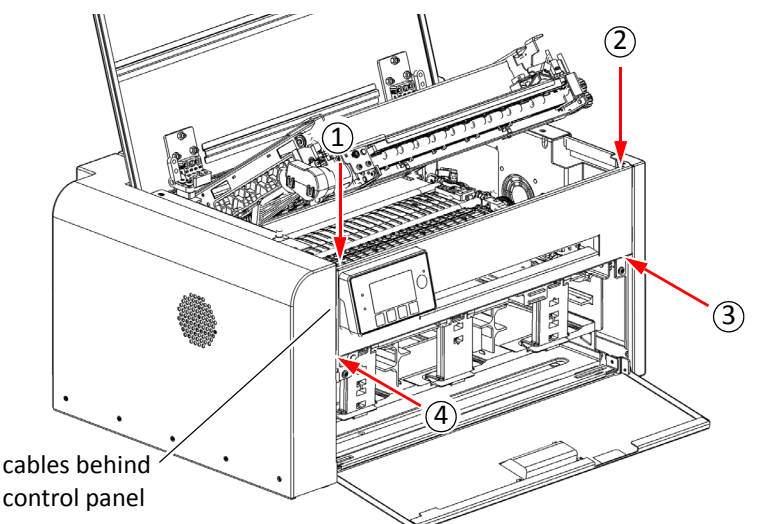

5. Pull the service station forward until you can disconnect the flex cable to the wiper motor. Loosen the clip on the connector ([Figure 11](#page-51-0)) to release the flex cable.

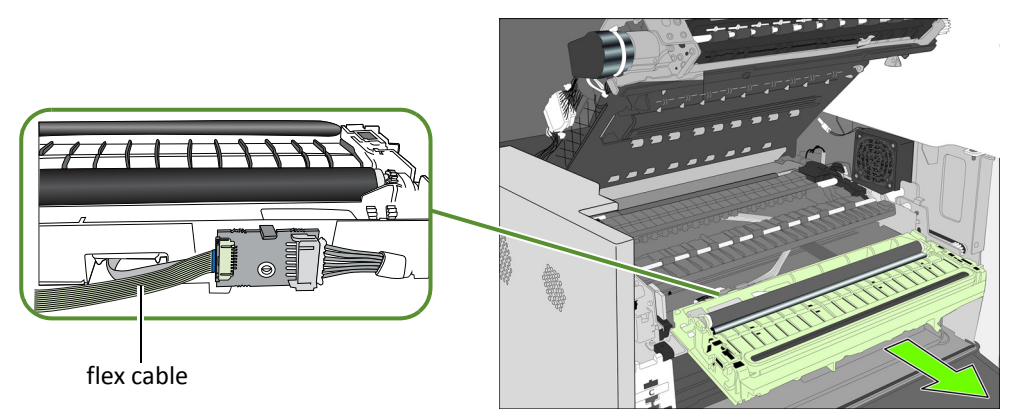

Ensure that the flex cable does not come into contact with any metallic surface. If it is touching metal and the printer is accidently turned on, it will short the controller circuit and damage the printer.

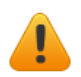

Take care when handling the service station. Ink may spill when you tilt the service station.

**NOTE:** Dispose of the old service station according to local regulations.

#### <span id="page-51-1"></span>Installation

6. Insert the flex cable into the connector on the new service station and push in the clip to secure it.

<span id="page-51-0"></span>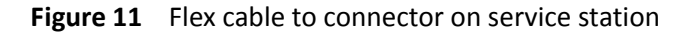

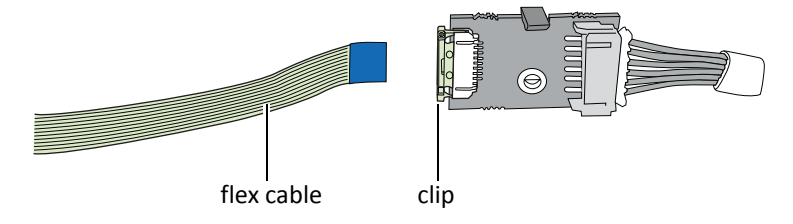

7. Carefully align the service station with the guide rails and slide it into the print engine. Push it in by applying even pressure near the edges, to ensure that the it goes in straight.

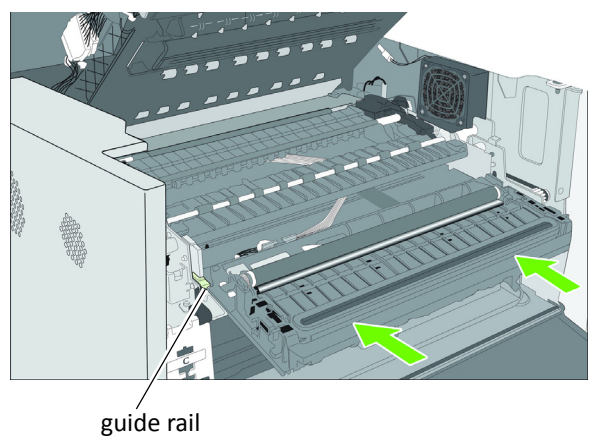

Check the alignment: the cap on the service station must be parallel with the edge of the platen as shown below.

If the service station is skewed sideways, pull it out and reinsert.

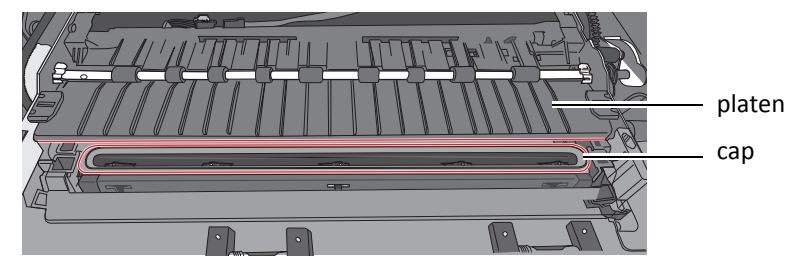

8. Continue pushing the service station while you manually rotate the positioning gear backwards to move the service station all the way into the print engine.

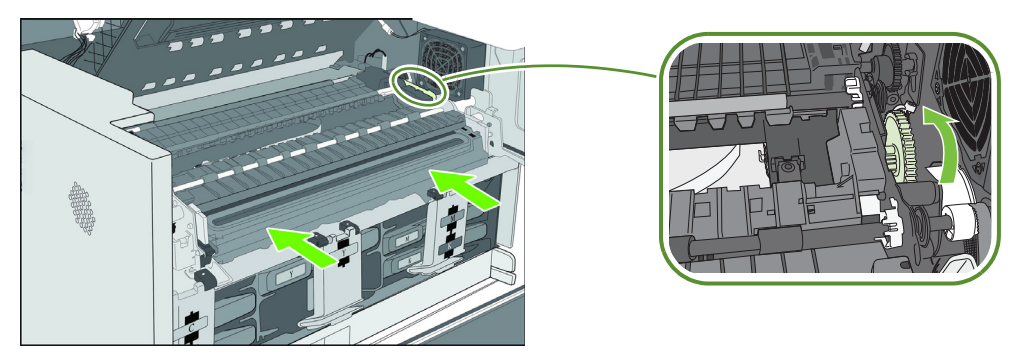

- 9. Reinstall the front panel: Reconnect the two cables to the front panel and replace the screws.
- 10. [Close the clamshell](#page-43-2) and the covers.
- 11. Turn the printer on.

# <span id="page-53-0"></span>Replacing the Transfer Wiper Assembly

#### Removal

- 1. Follow the instructions to [remove the service station.](#page-50-1)
- 2. Disconnect the wiper motor cable from the PCB.
- 3. Release the PCB from the mounting clip.

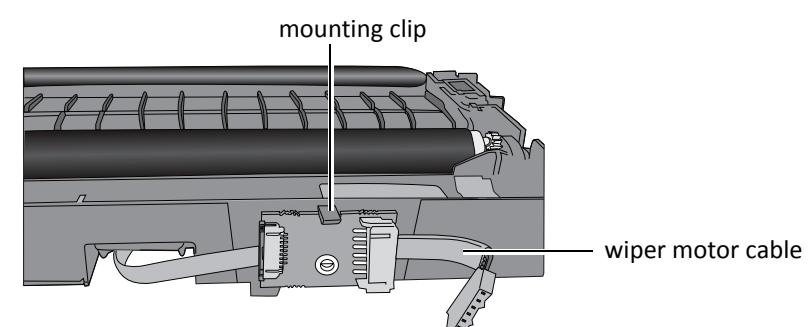

4. Route the cable through the housing as you remove the transfer wiper assembly.

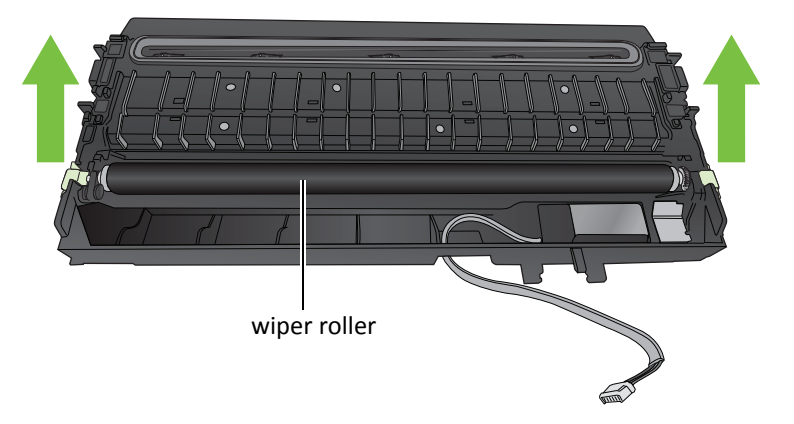

**NOTE:** Dispose of the old transfer wiper assembly according to local regulations.

#### Installation

5. Route the wiper motor cable through the housing as you insert the new transfer wiper assembly into the service station.

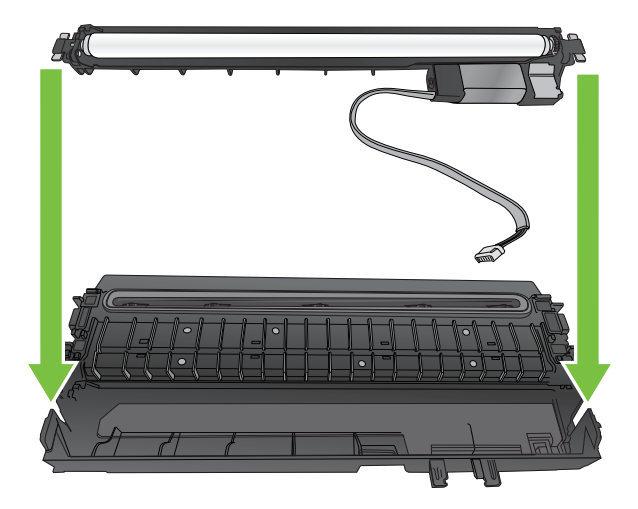

6. Push the cable between the clips. Align the PCB with the mounting clip and push gently into place.

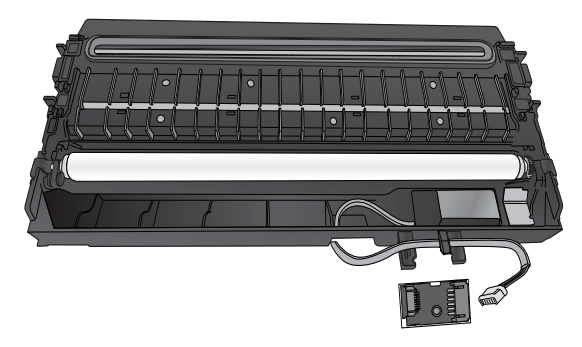

7. Connect the wiper motor cable to the PCB.

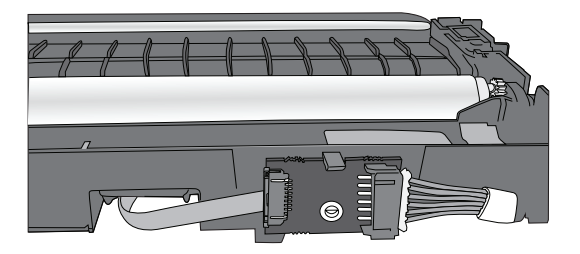

8. [Install the service station](#page-51-1) in the printer.

## <span id="page-55-0"></span>Replacing the Aerosol Fan Filter

You can replace the aerosol fan guard or just replace the fan filter.

- **Tools** Nitrile powder-free gloves
	- T20 screwdriver

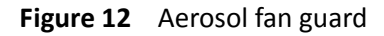

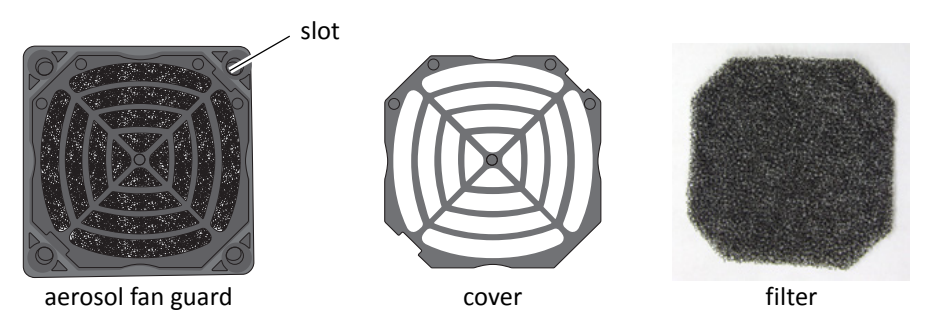

1. Remove the printer's side panel.

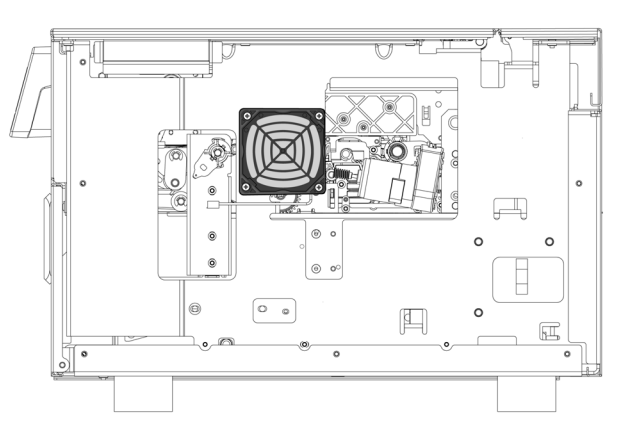

- 2. Disconnect the power cable.
- 3. Carefully remove the four screws at the corners of the fan guard. The fan guard can then be removed.
- 4. Align the new fan guard with the mounting holes and replace the screws.
- 5. Reconnect the power cable.
- 6. Replace the side panel.

## <span id="page-56-0"></span>Replacing the Waste Ink Absorber

- **Tools** Nitrile powder-free gloves
- 1. Open the front cover of the printer.

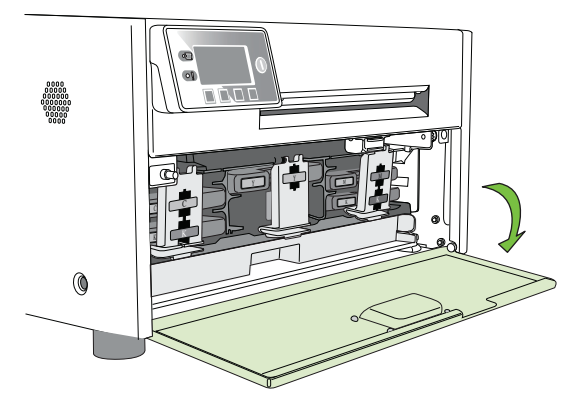

2. Squeeze the latches on both sides of the waste ink tray and pull it out.

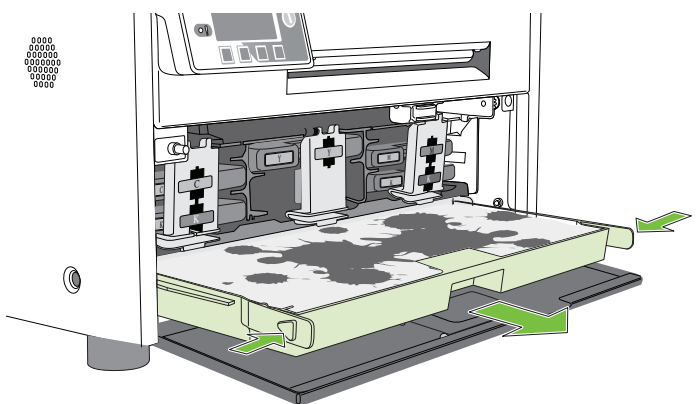

- 3. Remove the waste ink absorber and replace it with a new one.
- 4. Slide the waste ink tray into the printer. Push it in till it clicks into place.
- 5. Close the front cover.
- **NOTE:** Take care when replacing the waste ink absorber to avoid staining hands and clothing. Dispose of the used waste ink absorber according to local regulations.

# Chapter 3 Troubleshooting

[If Error Messages Appear](#page-59-0) 60 [Poor Print Quality or Incorrect Printout](#page-63-0) 64 [Other Printing Problems](#page-66-0) 67 [Clearing a Media Jam](#page-67-0) 68 [Clearing Clogged Ink Nozzles](#page-67-1) 68 [Adjusting Sensor Sensitivity](#page-69-0) 70

# <span id="page-59-0"></span>If Error Messages Appear

If error messages are displayed on the printer control panel, check the following table for the solution.

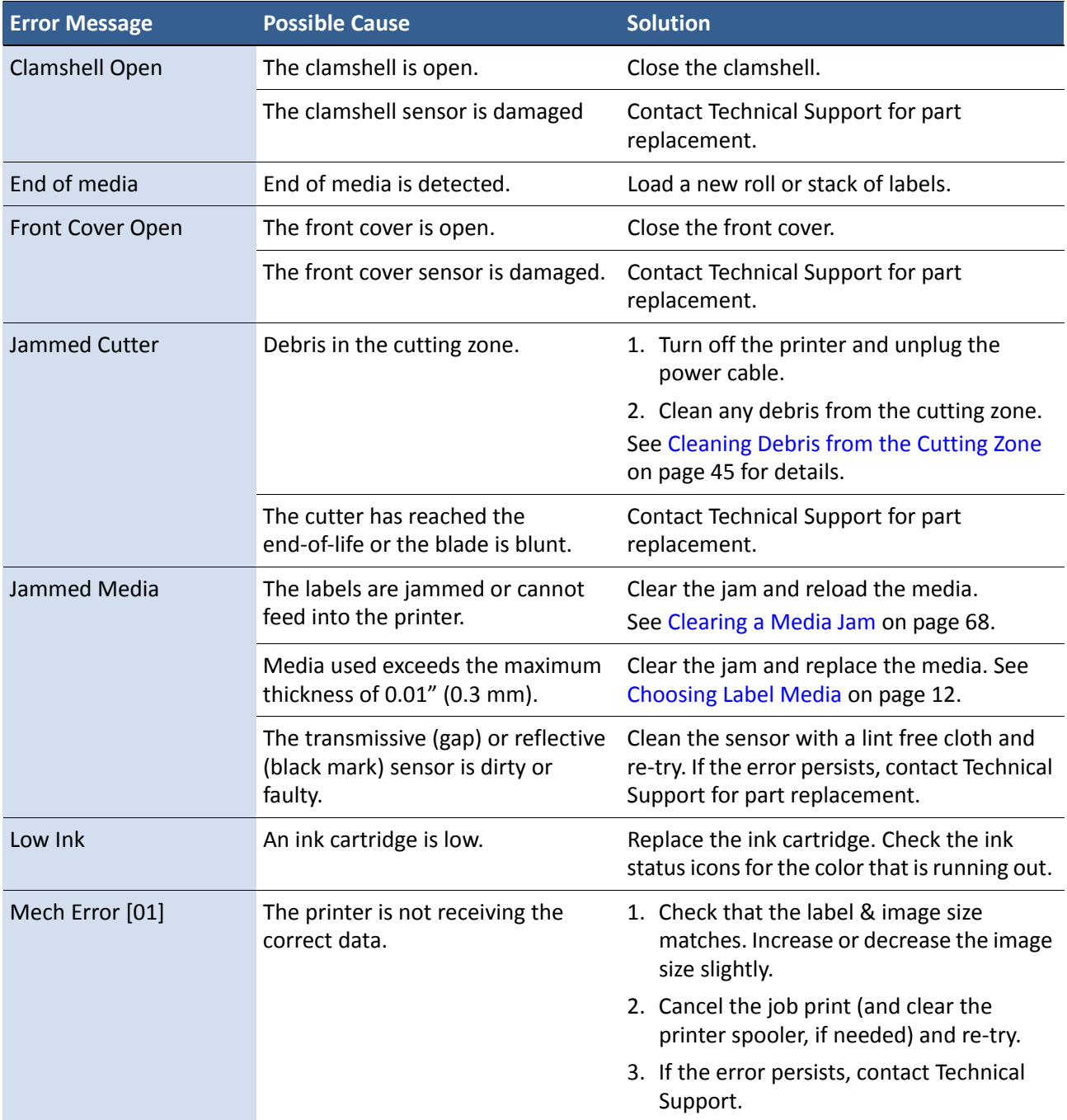

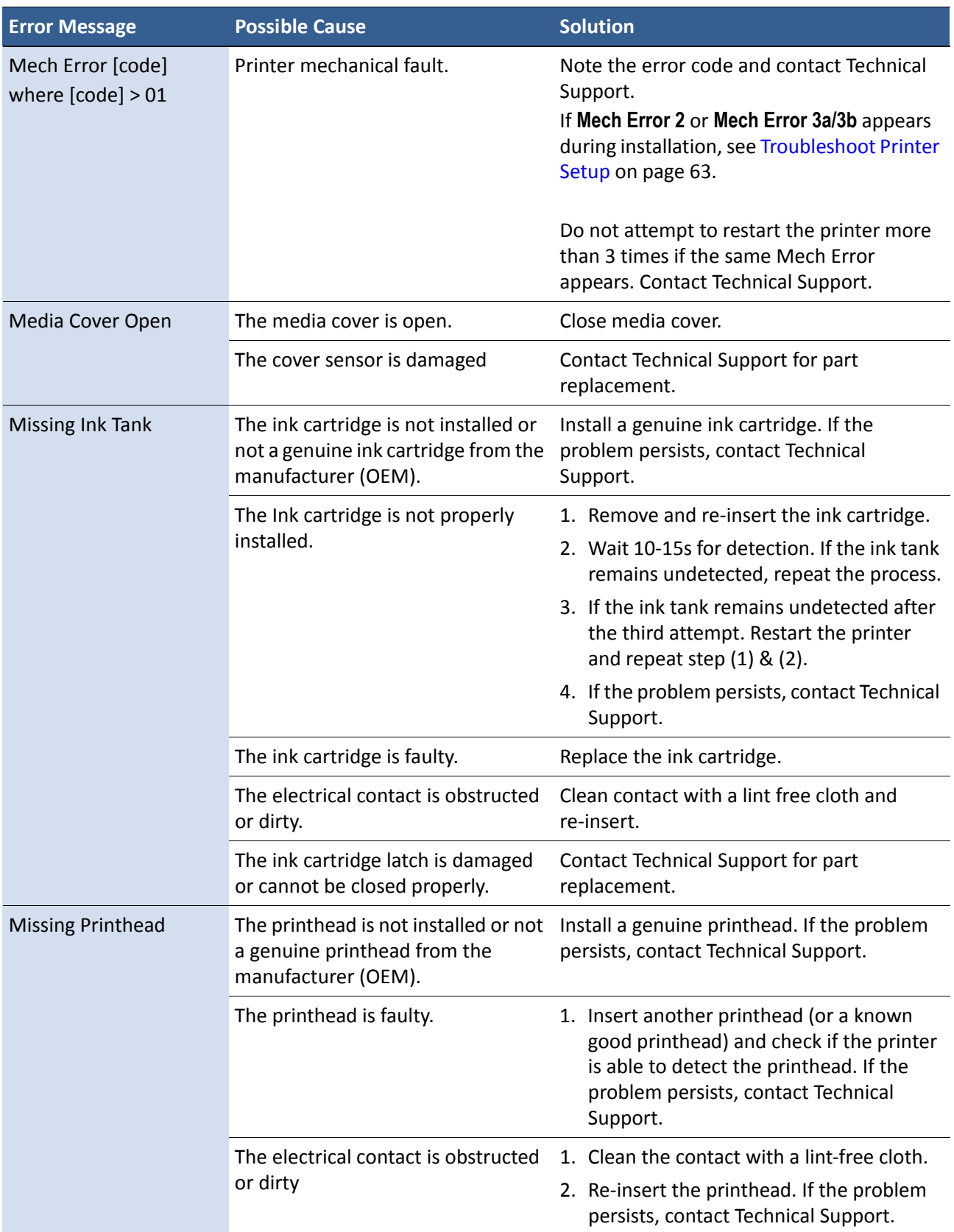

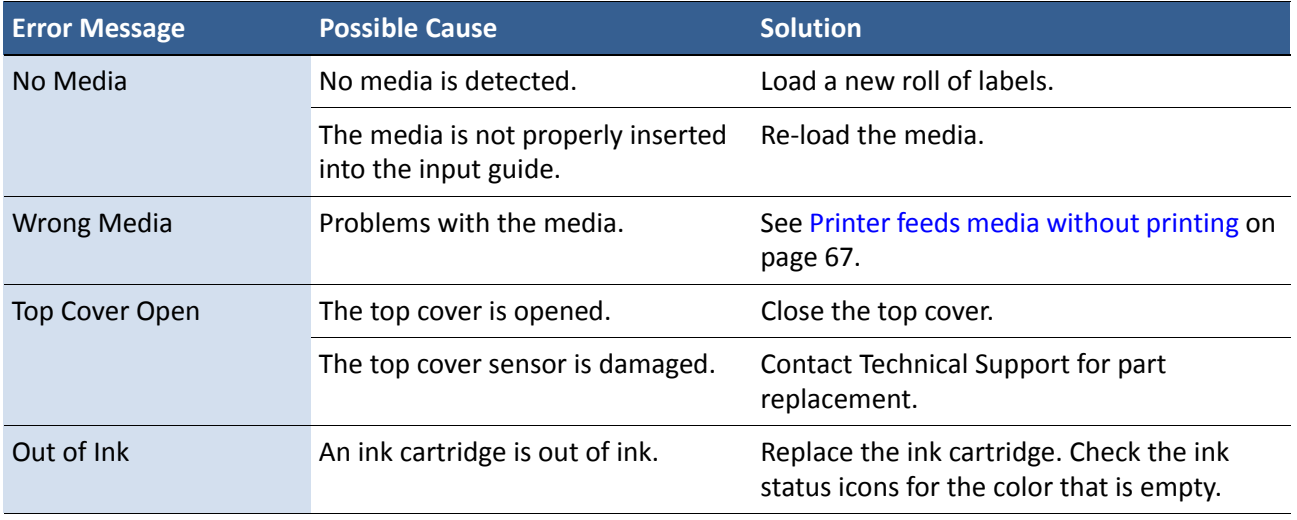

#### <span id="page-62-0"></span>**Table 12** Troubleshoot Printer Setup

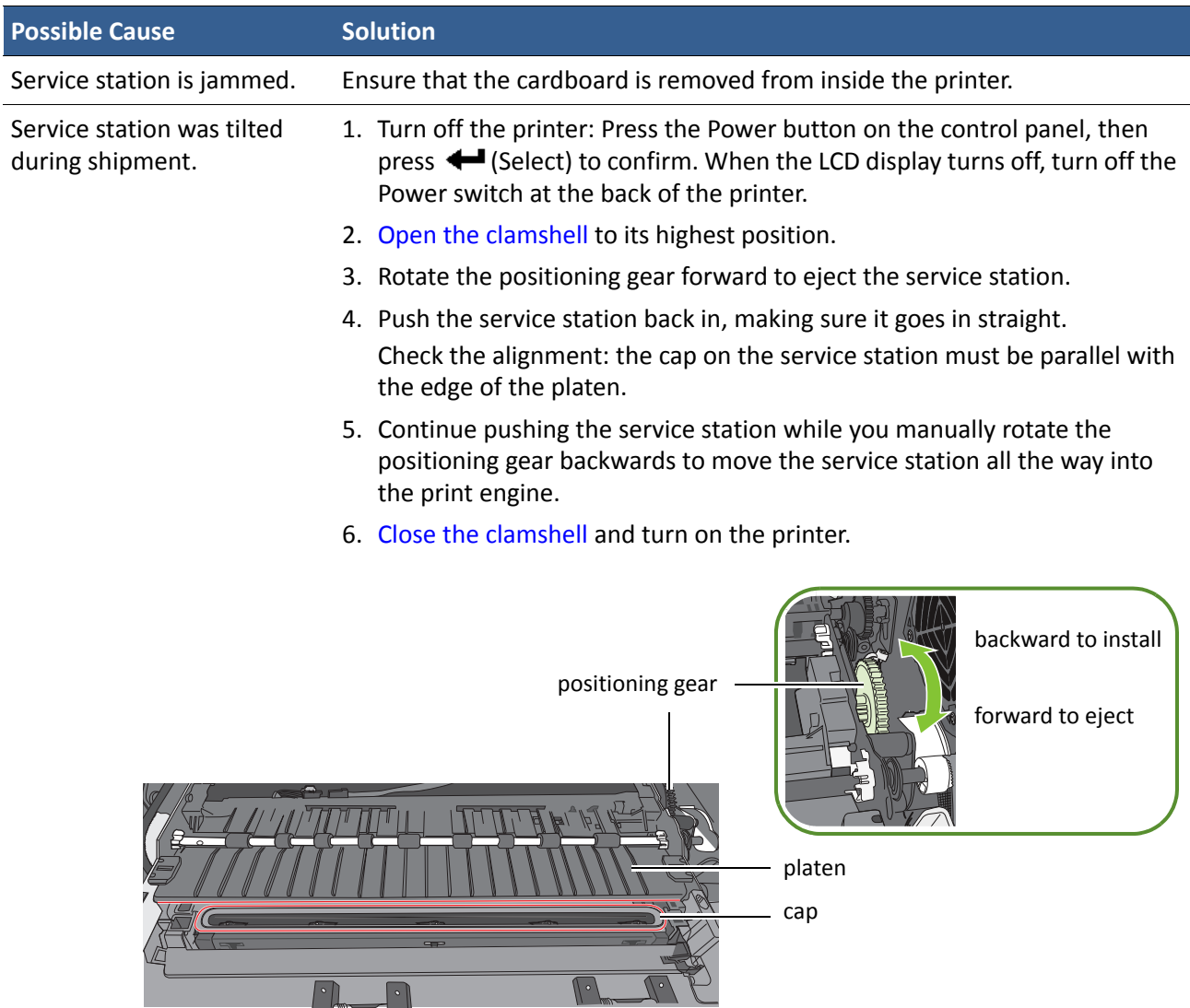

# <span id="page-63-0"></span>Poor Print Quality or Incorrect Printout

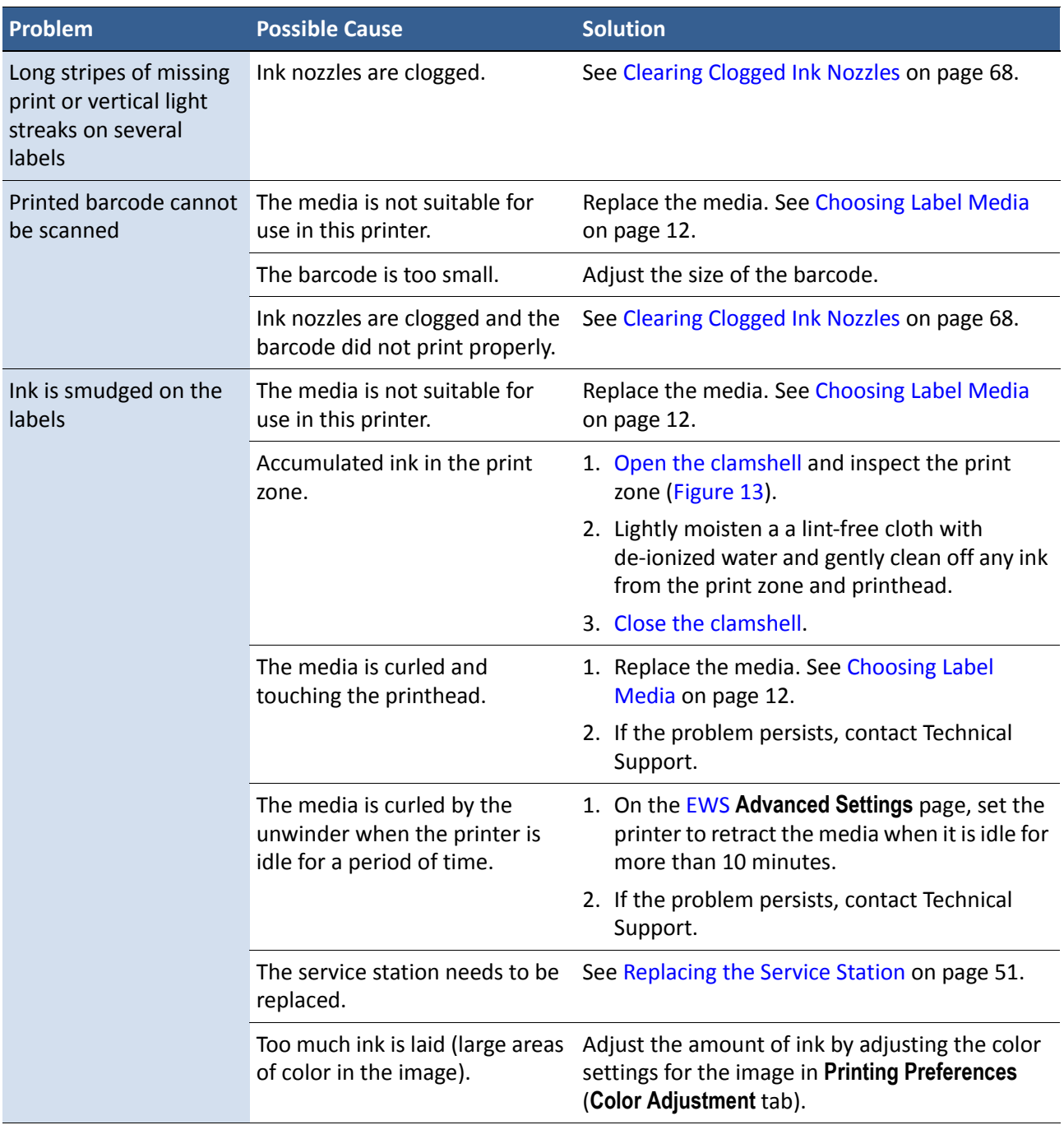

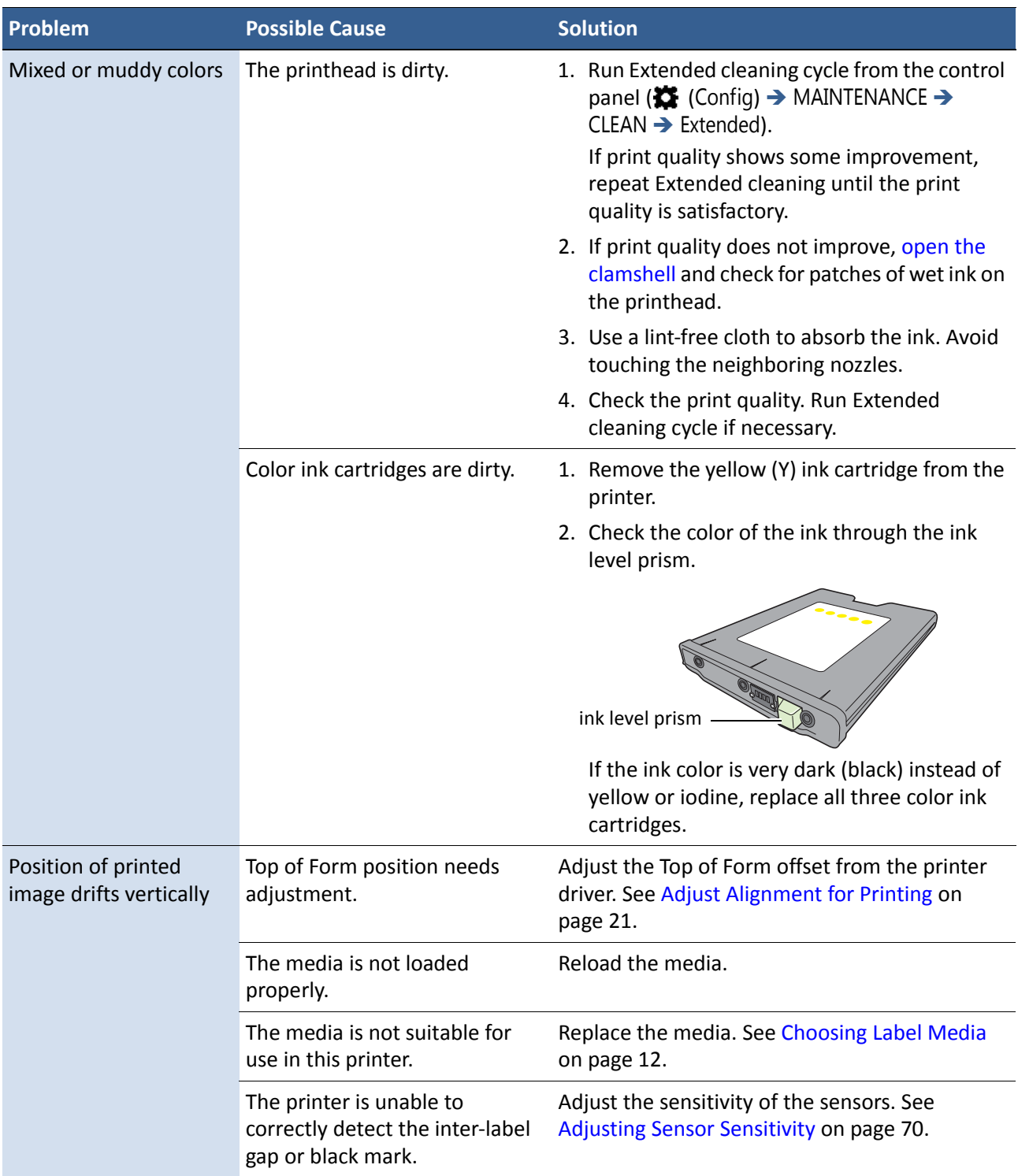

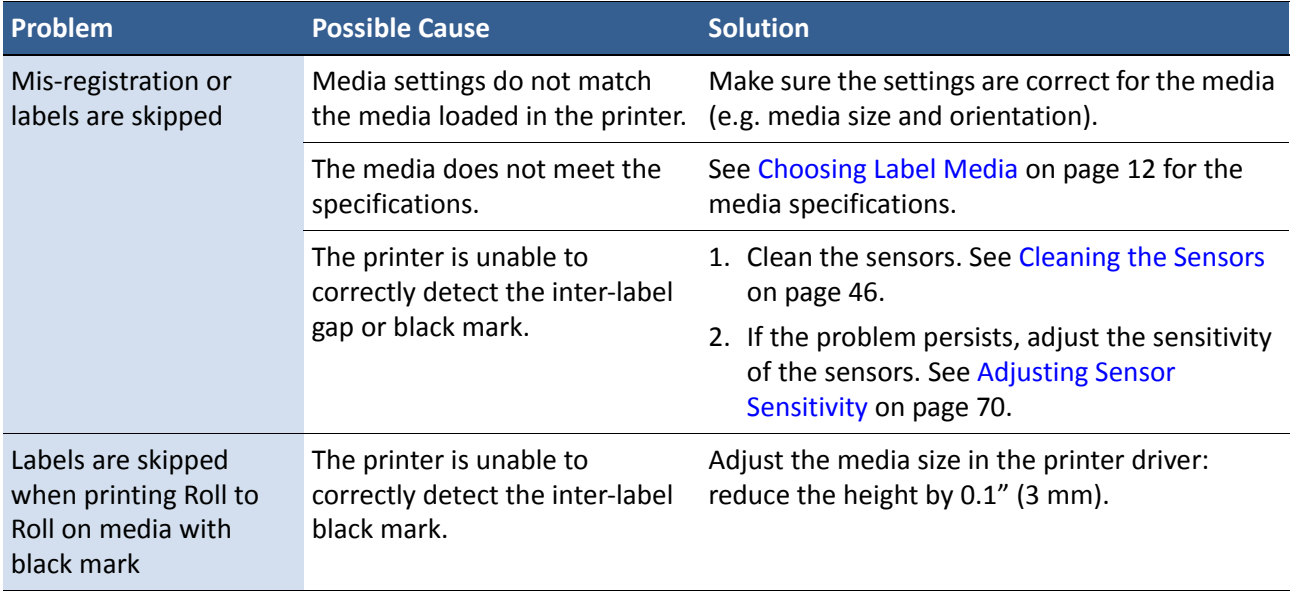

# <span id="page-66-0"></span>Other Printing Problems

<span id="page-66-1"></span>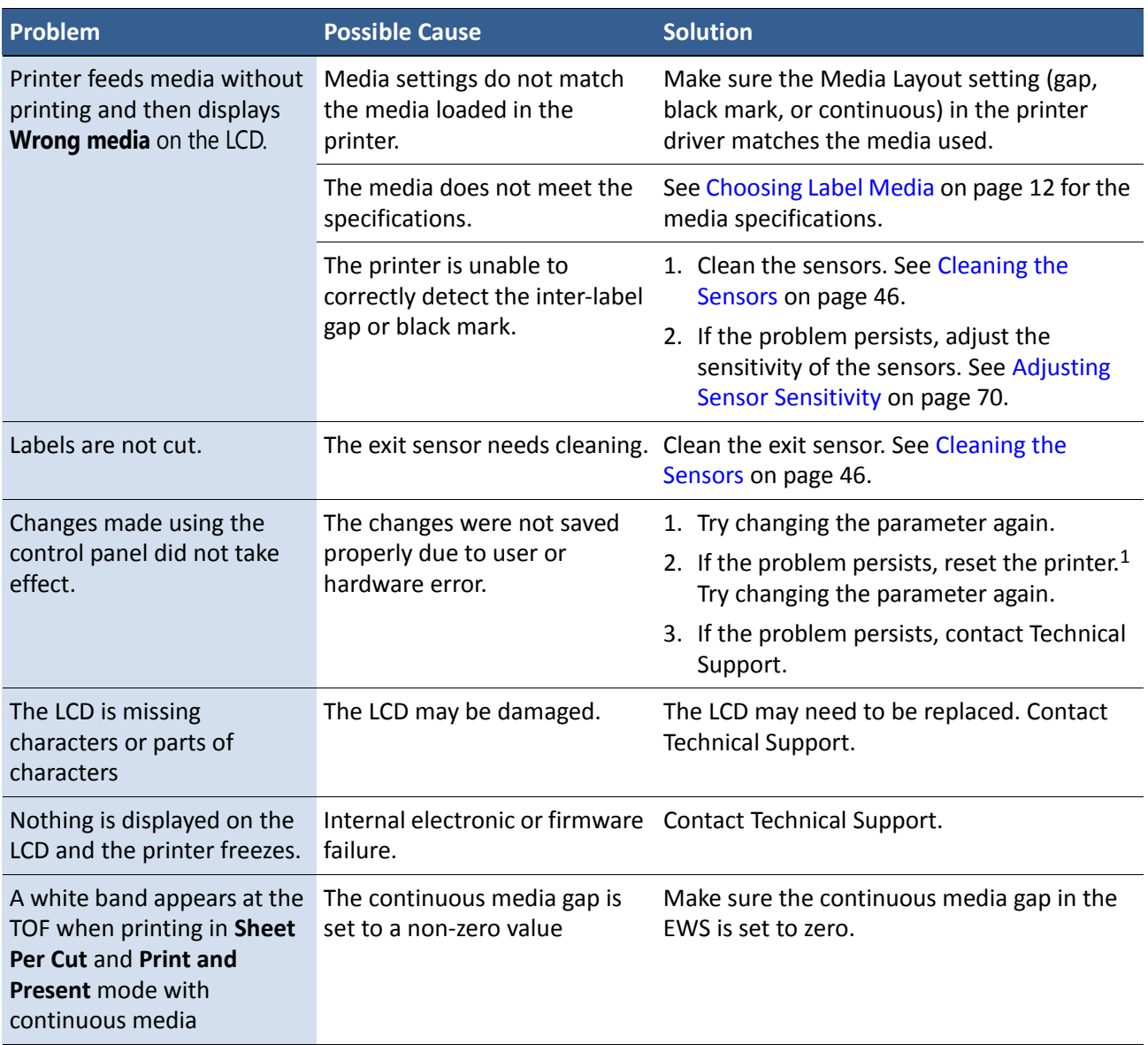

1. Requires security Level 2 (administrator).

### <span id="page-67-0"></span>Clearing a Media Jam

- 1. Open the media cover.
- 2. Cut off the jammed media from the media roll.
- 3. Open the clamshell to its highest position.
- 4. Remove the jammed media from inside the printer.
- 5. Close the clamshell and top cover.
- 6. Reload the media.

### <span id="page-67-1"></span>Clearing Clogged Ink Nozzles

Long stripes of missing print or vertical light streaks on several labels may be an indication of clogged ink nozzles. Follow the procedure below to clear the ink nozzles.

After each step, print and check the print quality. Proceed to the next step only if the problem persists.

- 1. Open the clamshell and inspect the print zone (the area below the clamshell as shown in [Figure 13\)](#page-67-2). Vacuum any dust or debris from the area.
- **NOTE:** Do **NOT** clean the printhead at this point.

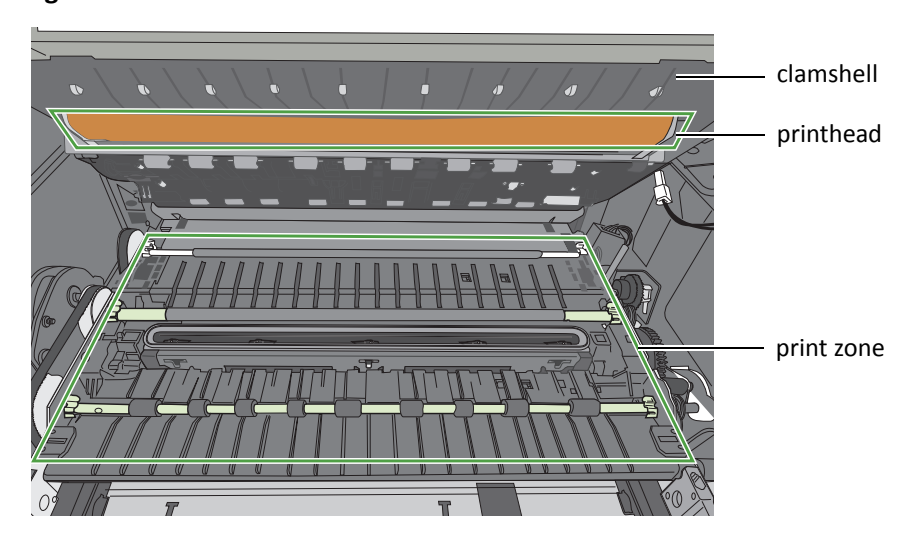

<span id="page-67-2"></span>**Figure 13** Print zone

- 2. From the control panel, run Normal printhead cleaning.  $(\bullet \bullet)$  (Config)  $\rightarrow$  MAINTENANCE  $\rightarrow$  CLEAN  $\rightarrow$  Normal)
	- If print quality shows some improvement, repeat Normal cleaning until the print quality is satisfactory.
	- If print quality does not improve, continue with [step 3.](#page-68-0)
- <span id="page-68-0"></span>3. Run the Extended cleaning cycle from the control panel.
	- If print quality shows some improvement, repeat Extended cleaning until the print quality is satisfactory.
	- If print quality does not improve, continue with [step 4.](#page-68-1)
- <span id="page-68-1"></span>4. Run the Extreme cleaning cycle from the control panel.
	- If print quality shows some improvement, repeat Extended cleaning until the print quality is satisfactory.
	- If print quality does not improve, continue with [step 5.](#page-68-2)
- <span id="page-68-2"></span>5. Open the clamshell and inspect the printhead. Lightly moisten a lint-free cloth with de-ionized water and gently clean off any ink. If no ink is visible, gently wipe the ink nozzles from one side to the other.
- 6. Change the printhead.
- 7. Contact Technical Support.

### <span id="page-69-0"></span>Adjusting Sensor Sensitivity

Adjust the sensor sensitivity if you encounter the following problems:

- The printer keeps feeding media and does not print. This may be because the printer is unable to detect the gap or black mark between labels and the sensor sensitivity needs to be increased.
- The printer does not position the media correctly for printing because it detects a "false" gap or mark. In this case the sensor sensitivity needs to be decreased.

Generally sensor sensitivity may need to be increased when the liner is thicker and decreased when the liner is thinner.

The sensor settings require security Level 1 (supervisor) or higher. Select the security level before you proceed (see [Selecting the Security Level on page 11](#page-10-0)).

- 1. On the control panel, select  $\bullet$  (Config)  $\rightarrow$  SENSOR  $\rightarrow$  TRANSMISSIVE (for inter-label gap) or REFLECTIVE (for black mark).
- 2. Set the sensitivity level.

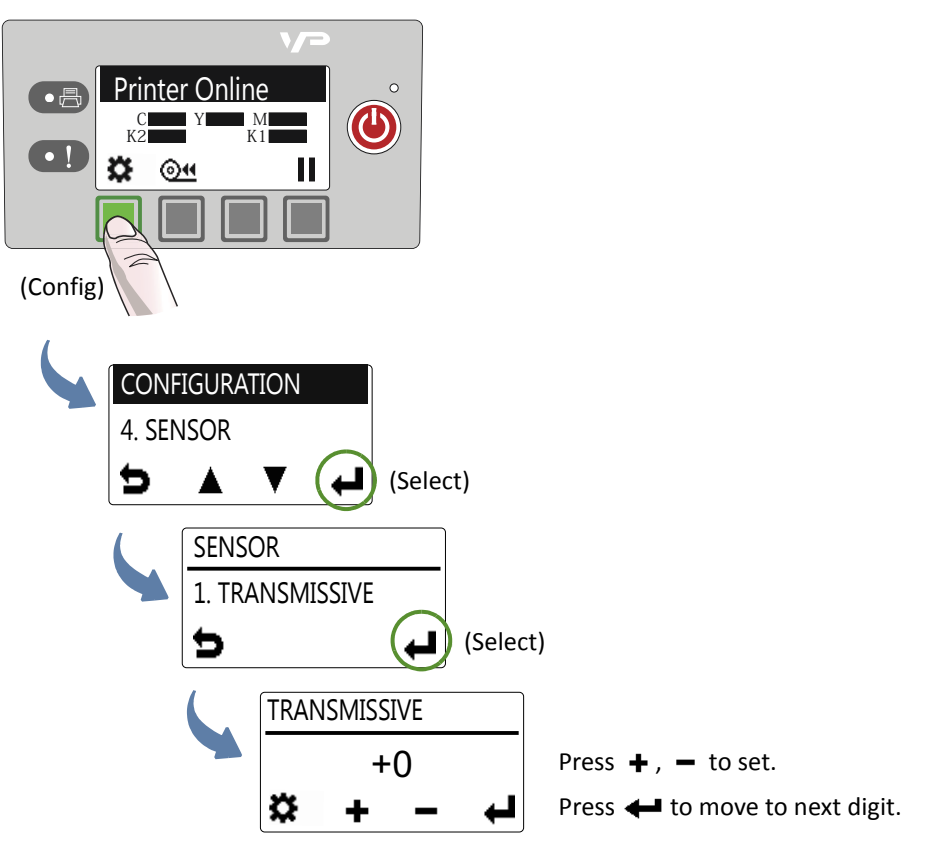

3. Press  $\blacktriangleright$  to return to the main menu.

Try printing again. If the problem persists after repeated adjustments, the media is not compatible with the printer.

# Appendix

[System Requirements](#page-71-0) 72 [Additional Networking Information](#page-73-0) 74 [Config Options on the Control Panel](#page-74-0) 75 [Printer Interface \(GPIO\) Specifications](#page-78-0) 79 [Regulatory Information](#page-80-0) 81 [Worldwide VIPColor Technologies Contacts](#page-83-0) 84

# <span id="page-71-0"></span>System Requirements

The computer used to print must meet the minimum requirements listed below.

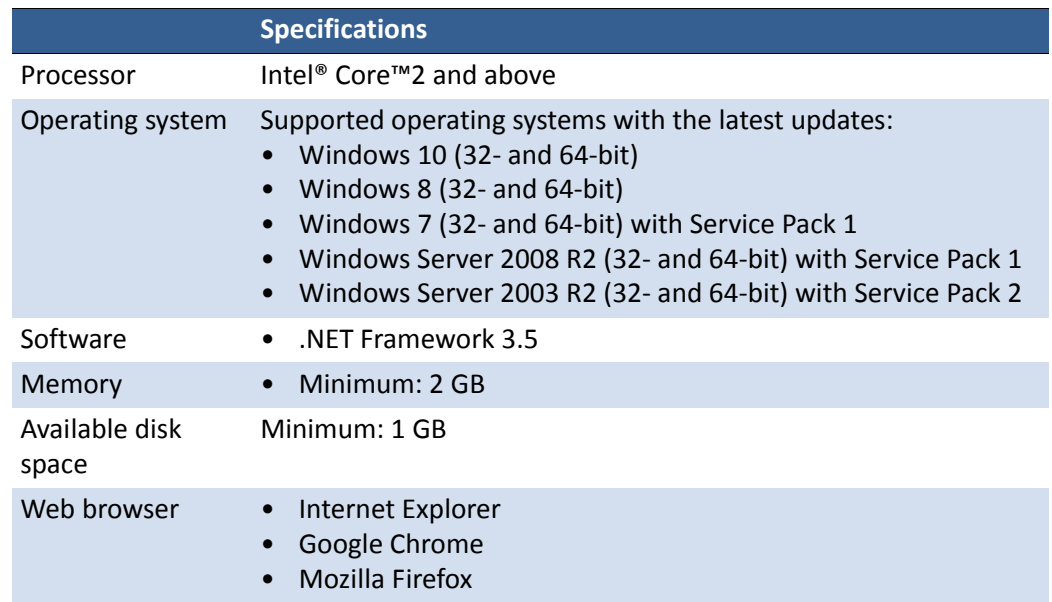
#### .NET Framework Installation on Windows Server 2008 R2

After the .NET Framework is installed on Windows Server 2008 R2, follow the steps below to activate the features.

- 1. On the Windows **Start** menu, select **Administrative Tools** > **Server Manager**.
- 2. Click **Features** to view the status of installed features. Click **Add Features**.

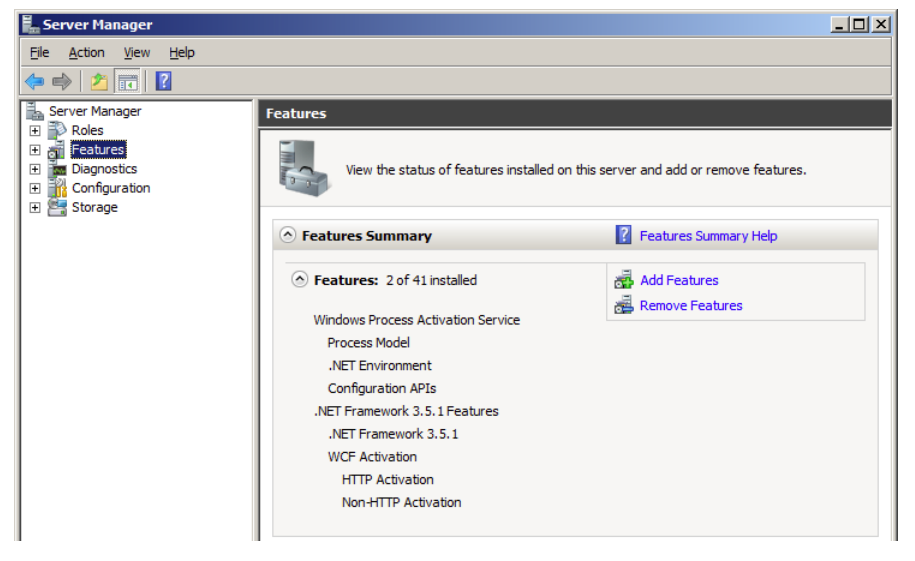

3. Select the **.NET Framework 3.5.1** entry and click **Next**.

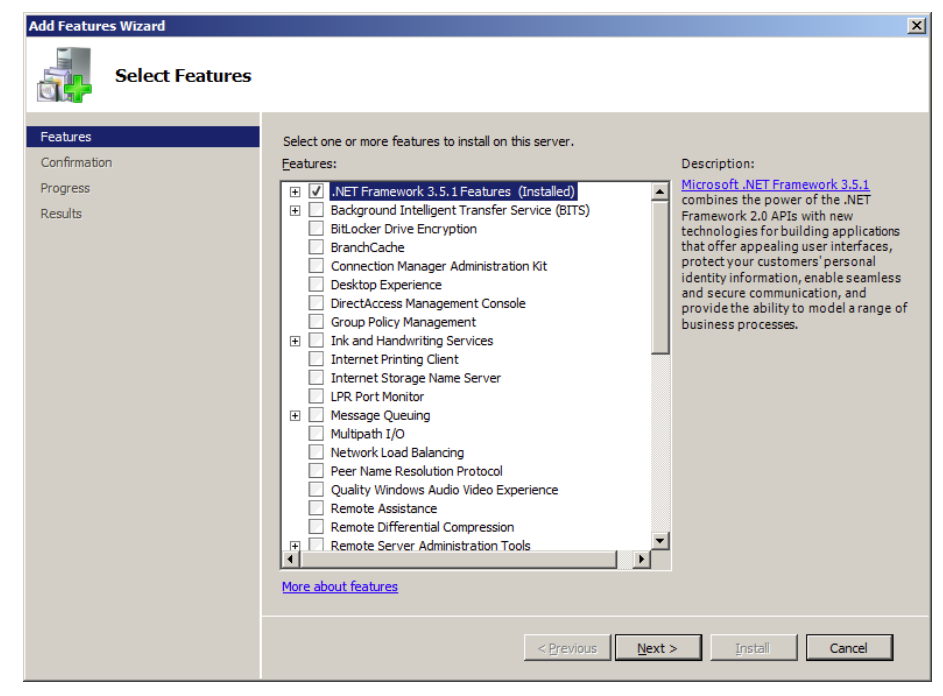

- 4. Confirm the installation by clicking **Install**.
- 5. When installation is complete, click **Close**. You may be prompted to restart the computer.

## Additional Networking Information

### If the Printer Has a Static IP Address

DHCP is enabled by default. If DHCP is not available and the printer is assigned a static IP address, set the static IP address from the control panel before installing the printer driver.

- 1. Press  $\bullet$  (Config) on the control panel to access the configuration menus.
- 2. Level 2 security is required to change network settings (see Selecting the Security [Level on page 11](#page-10-0)).
- 3. Scroll to the NETWORK menu to make the changes:

DHCP Setting Set to Manual.

- IP Settings Enter the static IP settings for the printer.
	- Static IP
	- Subnet Mask
	- Gateway
	- WINS Server
	- a. Press  $\triangleq$  and  $\triangleq$  to set each digit (0 to 9).
	- b. Press  $\triangleq$  to move to the next digit.
- 4. Connect the printer to the network.
- 5. Insert the printer setup disc into the computer's disc drive to continue with the printer driver installation for a network printer.

### If the Connection to the Printer Has Changed

If the printer has been set up using a USB connection and is later connected via the network (or vice versa), reinstall the printer driver.

- 1. Network Connect the printer to the network. USB – Do not connect the printer at this point. You will be prompted to do so during the driver setup.
- 2. Insert the printer setup disc into the computer's disc drive. Select the option **Add another printer**.
- 3. Follow the instructions to complete the installation.

# Config Options on the Control Panel

On the control panel, press  $\boldsymbol{\ddot{x}}$  (Config) to access the following menus and options. Some settings require security Level 1 or Level 2 (see [Selecting the Security Level on](#page-10-0)  [page 11](#page-10-0)).

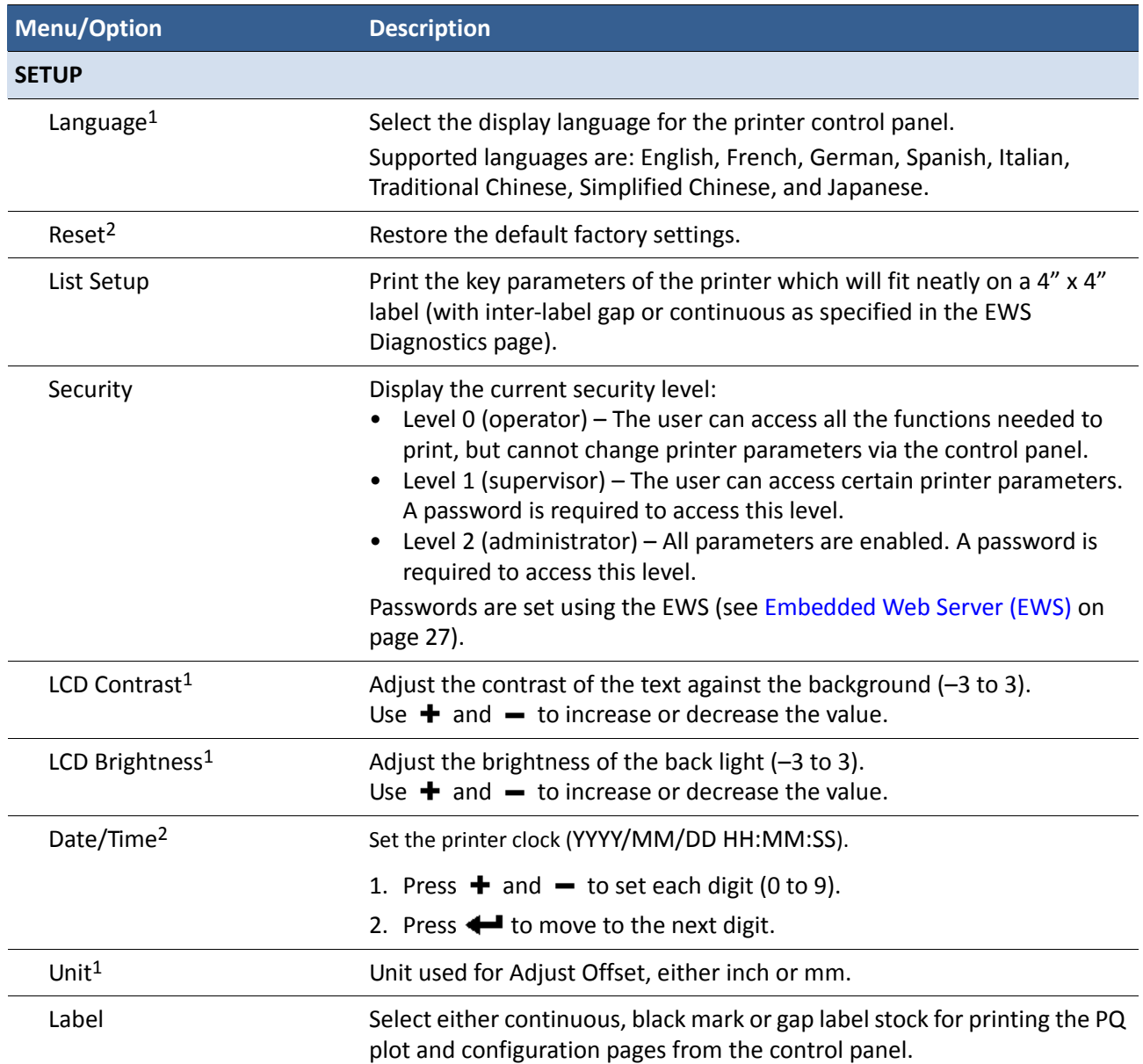

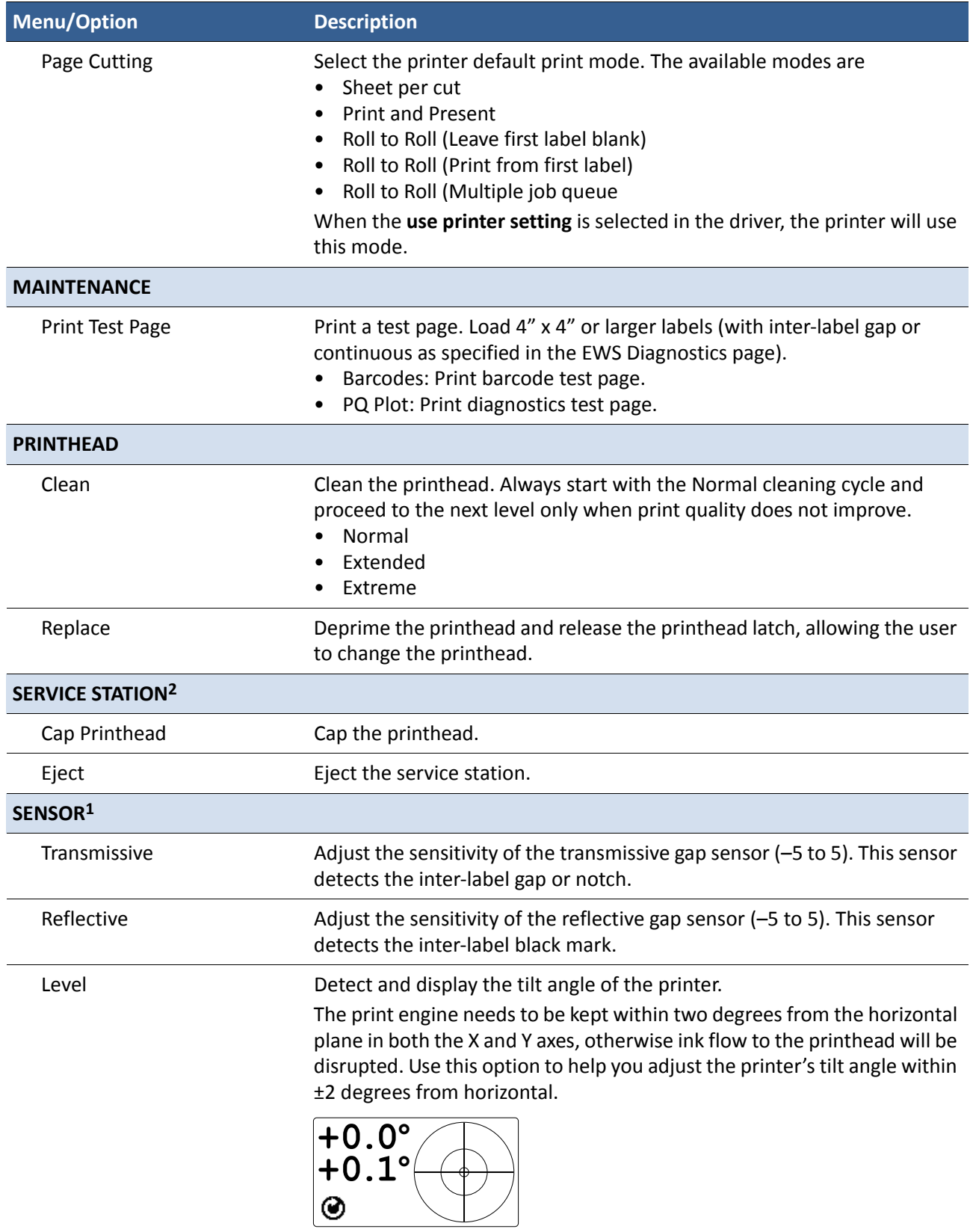

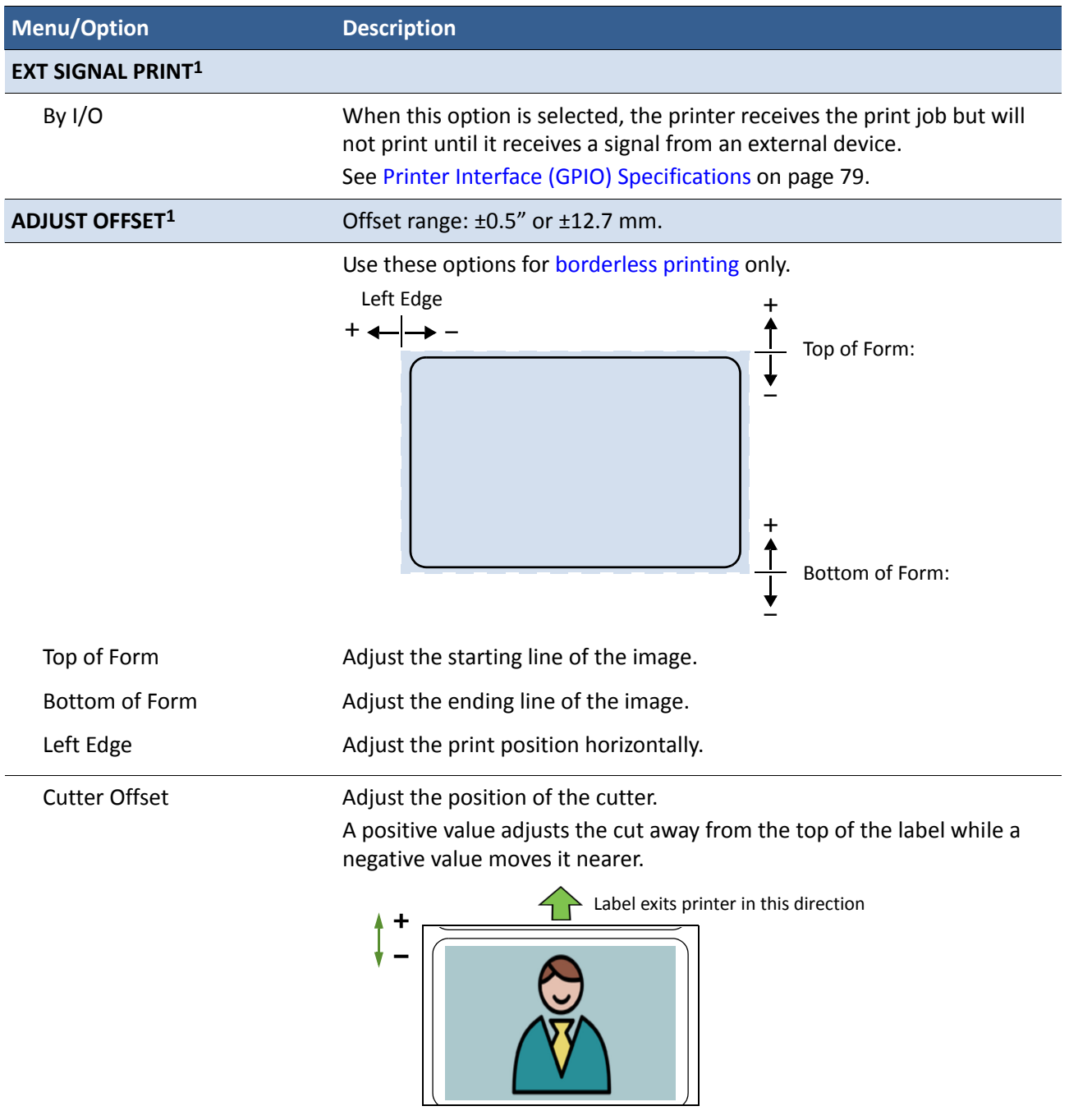

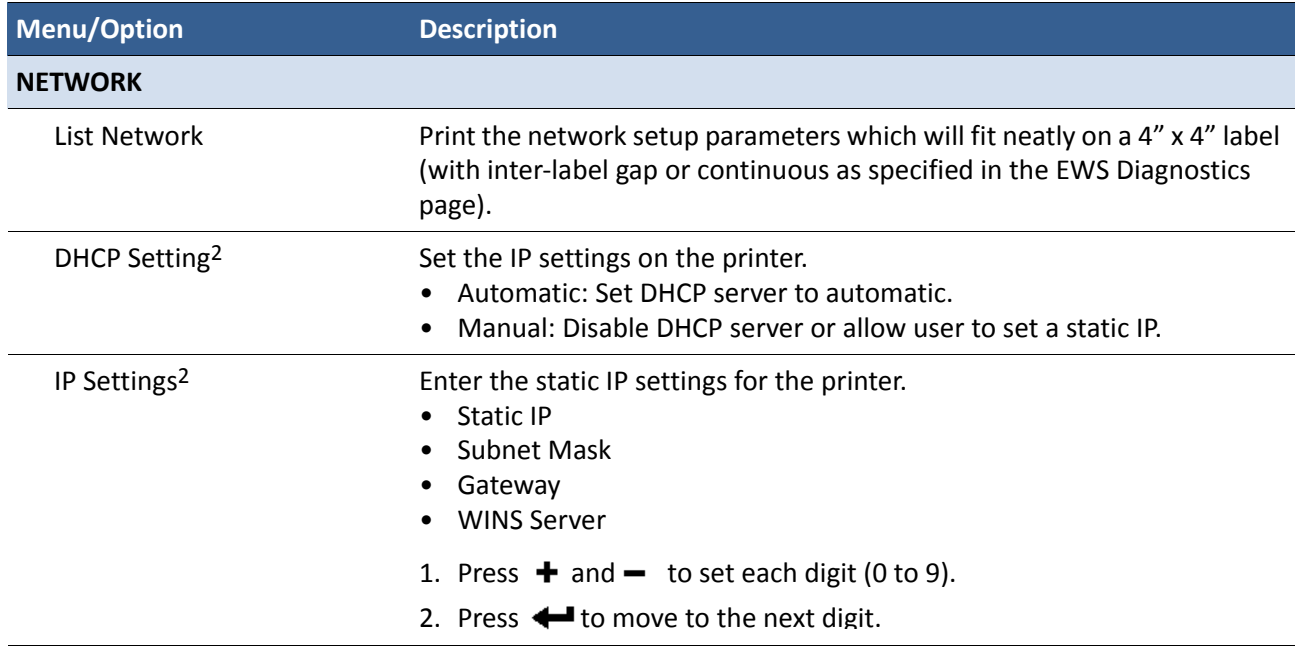

<span id="page-77-0"></span>1. Requires security Level 1 (supervisor) or higher.

<span id="page-77-1"></span>2. Requires security Level 2 (administrator).

## <span id="page-78-0"></span>Printer Interface (GPIO) Specifications

The Printer Electrical Signal Interface and Protocol is developed to coordinate the printing of labels with an external process in a production workflow. Using this protocol, the printer (Device A) receives a print job but will not print until it receives a signal from an external device (Device B).

The following scenario illustrates how this could be used:

- 1. A box on a conveyor arrives at a workstation. A barcode is read and triggers a message to a computer.
- 2. The computer sends a print job (probably with some variable data) to the printer.
- 3. The box reaches the next station on the conveyor and triggers a signal (e.g. by a footswitch or automatically by a sensor). The printer starts printing when the signal is received.

The electrical signal to initiate printing is received at the printer's GPIO port. The handshaking protocol is as follows:

- The printer signals it is ready to print by pulling up the Print Job Ready signal from low to high.
- Device B signals it is ready by pulling up the Ready signal. This must remain high for at least 50 ms. When the Ready signal is pulled down while the printer is printing, the printer will pause and behave exactly the same way as if the user presses the Pause button on the control panel. The printer remains in Pause mode until the Ready signal is pulled up again for at least 50ms.
- The printer prints and pulls down the signal when printing is completed.
- No printing occurs whenever the Printer Error signal is pulled low.

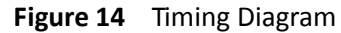

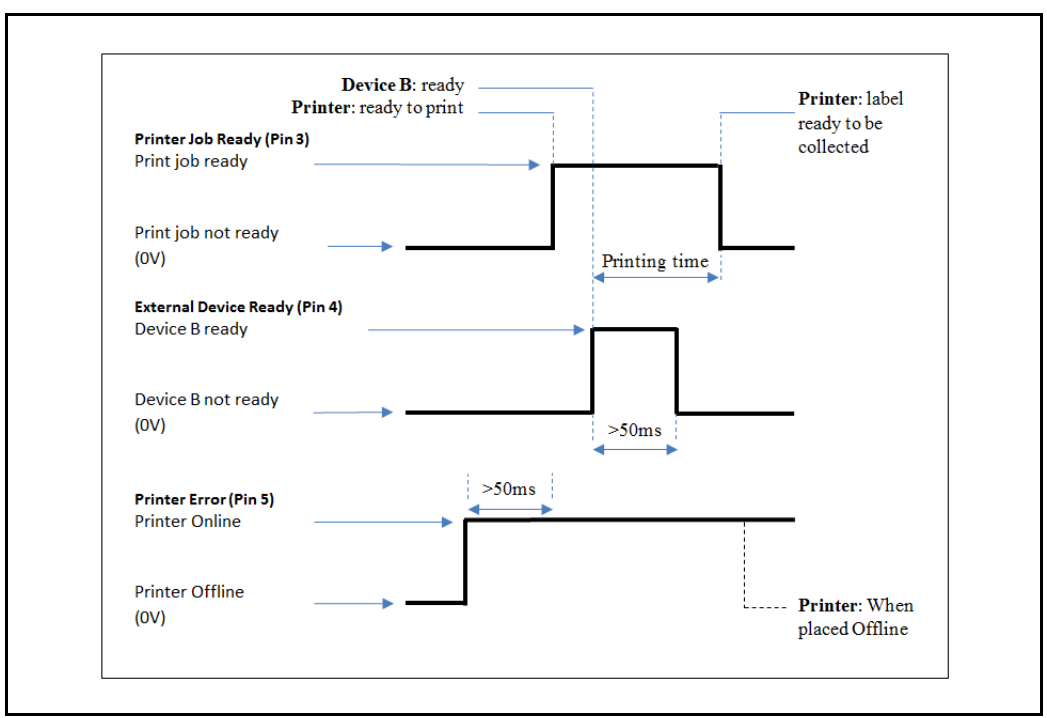

#### **Table 13** GPIO Pin Assignment (D-sub 9-pin Connector)

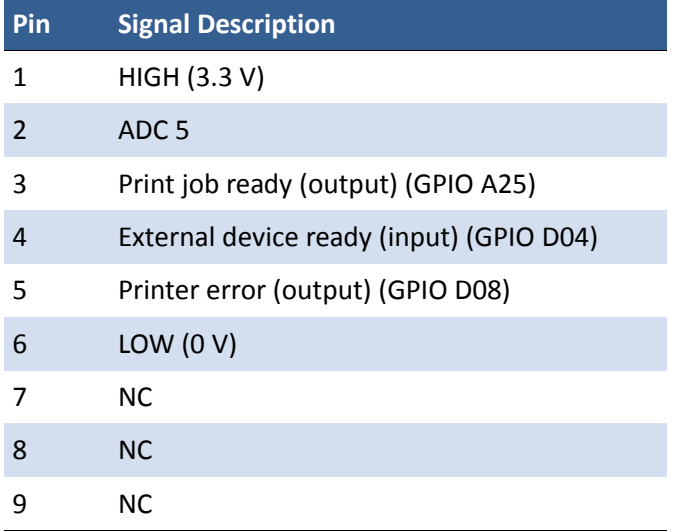

## Regulatory Information

#### FCC Statement

**NOTE:** This equipment has been tested and found to comply with the limits for a Class A digital device, pursuant to Part 15 of the FCC Rules. These limits are designed to provide reasonable protection against harmful interference when the equipment is operated in a commercial environment. This equipment generates, uses, and can radiate radio frequency energy and, if not installed and used in accordance with the instruction manual, may cause harmful interference to radio communications. Operation of this equipment in a residential area is likely to cause harmful interference in which case the user will be required to correct the interference at their own expense.

**NOTE:** Any changes or modifications to this equipment which are not expressly approved by the manufacturer could void the user's authority to operate this equipment.

### CE Conformity

For customers in Europe

The CE mark indicates that this product complies with the European requirements for safety, health, environment and customer protection.

> This product complies with following European directives: Low Voltage Directive 2006/95/EC, EMC Directive 2004/108/EC, WEEE Directive 2002/96/EC and RoHS Directive 2011/65/EU.

#### Waste Electrical and Electronic Equipment Directive

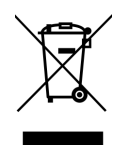

This symbol on the product or on its packaging indicates that this product should be separately disposed of, and not together with other unsorted municipal household waste. Instead, it is your responsibility to dispose of your waste equipment by handing it over to a designated collection point for the recycling of waste electrical and electronic equipment.

The separate collection and recycling of waste equipment at the time of disposal will help to conserve natural resources and ensure that it is recycled in a manner that protects human health and the environment, through controlled treatment of possible hazardous substances that may exist. For more information about where you can drop off equipment for recycling, please contact your local city office, your household waste disposal service or the dealer where you purchased the product.

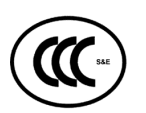

### 声明

此为 A 级产品, 在生活环境中该产品可能会造成无线电干扰。在这种情况下, 可 能需要用户对其干扰采取切实可行的措施。

#### **警告使用者**

<u>這是甲類的資訊產品,在居住的環境中使</u>用時可能會造成射頻干擾:在這種情況 **下,使用者會被要求採取某些適當的對策。**

#### VP600 产品 : 有毒和危险物品表

按照电子信息产品中国污染控制管理方法的要求 (依据 SJ/T11363-2006 标准)

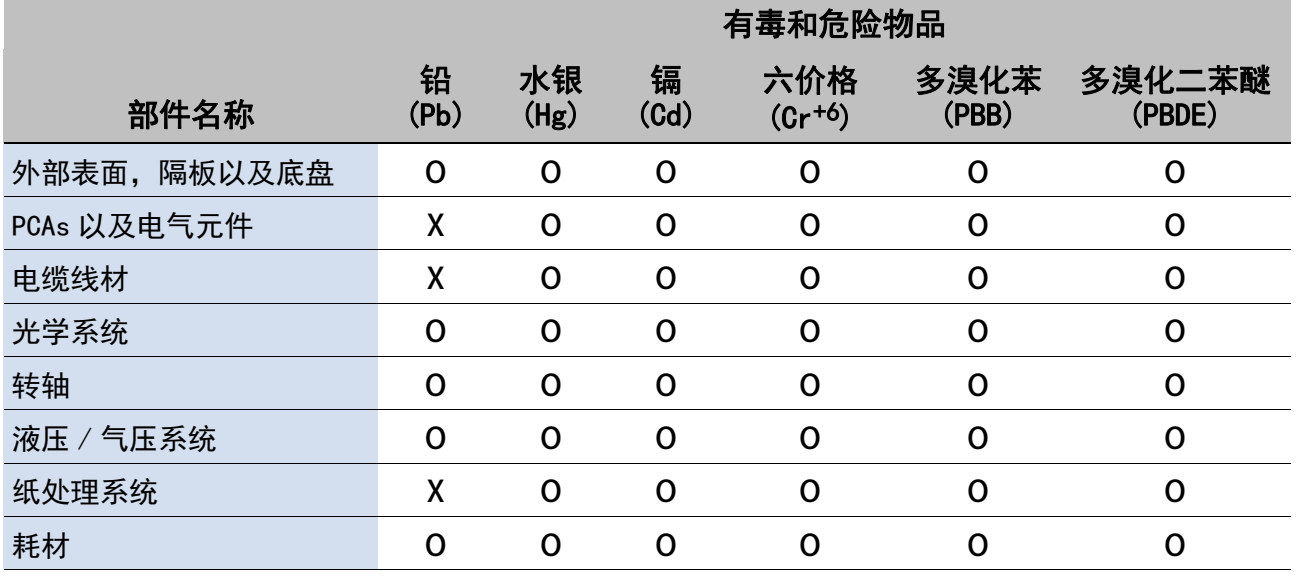

备注

**O**:表示该项目中涉及的所有物料,其包含的有害物质的含量低于 SJ/T11363-2006 标准的限制要求。

**X**:表示该项目中涉及的所有物料中至少有一中,其包含的有害物质 的含量高于 SJ/T11363-2006 标准的限制要求。

注意:供参考的环境保护数据是在产品要求的正常使用环境中测试获得, 例如温度和湿度等。

### VP600 **限用物質含有情況標示聲明書**

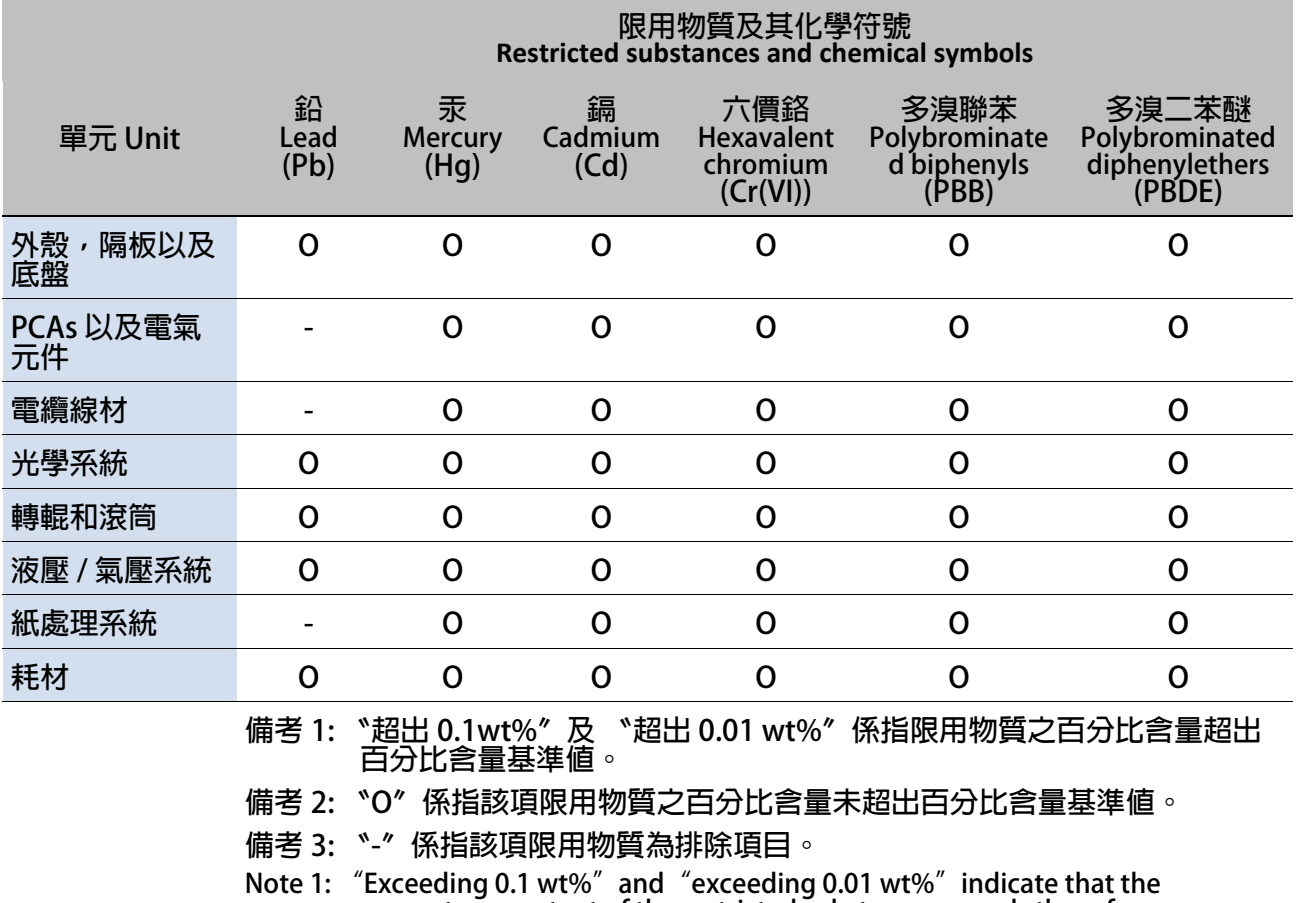

**percentage content of the restricted substance exceeds the reference percentage value of presence condition.**

**Note 2: "O" indicates that the percentage content of the restricted substance does not exceed the percentage of reference value of presence. Note: 3: "-" indicates that the restricted substance corresponds to the exemption.**

## Worldwide VIPColor Technologies Contacts

VIPColor Technologies USA, Inc. 41300 Boyce Road Newark CA 94538, USA Phone: +1 510 744 3770 www.vipcolor.com/us

Venture Electronics Spain S.L. C Pagesia, 22-24 08191 Rubí Barcelona, Spain Phone: +34 93 588 3018 www.vipcolor.com/uk

VIPColor Technologies Pte Ltd 5006 Ang Mo Kio Avenue 5 #05-01/12 TECHplace II Singapore 569876 Singapore Phone: +65 6482 1755 www.vipcolor.com/ap